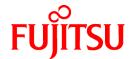

# FUJITSU Software Interstage Business Process Manager Analytics V12.2

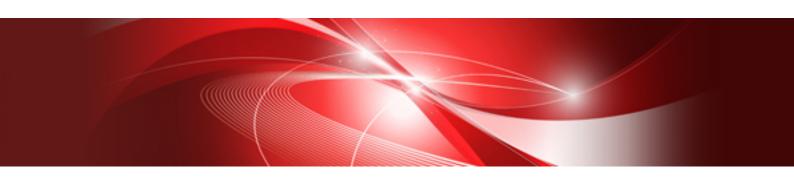

# Process Discovery Guide

Windows/Linux

B1X1-0110-03ENZ0(00) February 2014

# **About this Manual**

This section explains summary, chapter overview, abbreviations, and provides useful information.

The contents in this section are as follows:

- Purpose
- Intended Audience
- Chapter Overview
- Typographical Conventions
- Reference Materials
- Abbreviations
- Export Regulations
- Trademarks
- Requests
- Copyright

### **Purpose**

This document describes how to use the Process Discovery.

### **Intended Audience**

This manual is intended for Process Discovery users. It is assumed that the end user has a working knowledge of the following topics:

- Database administration

### **Chapter Overview**

| Chapter    | Title                                                      | Description                                                                 |
|------------|------------------------------------------------------------|-----------------------------------------------------------------------------|
| 1          | Process Discovery Overview                                 | Describes Process Discovery overview.                                       |
| 2          | Data Requirements for Process Discovery                    | Describes about data requirements for Process Discovery.                    |
| 3          | Preparing Business Data                                    | Describes about preparing Business Data.                                    |
| 4          | Business Process Analysis and<br>Interpretation            | Describes about business process analysis and interpretation.               |
| 5          | Process Discovery Tool Overview                            | Describes about Process Generator tool.                                     |
| 6          | Process Generator Features                                 | Explains how to use Process Generator.                                      |
| 7          | Process Analyzer Features                                  | Explains how to use Process Generator.                                      |
| 8          | Fixed-point Monitoring of Business Using Process Discovery | Describes about fixed-point monitoring of business using Process Discovery. |
| 9          | Process Analysis Using IBPM Events                         | Describes about process analysis using IBPM events.                         |
| Appendix A | Parameter Ranges                                           | Provides details of parameter ranges.                                       |
| Appendix B | Commands                                                   | Explains how to use commands.                                               |

### **Typographical Conventions**

The following conventions are used throughout this manual.

| Example     | Meaning                                                                    |
|-------------|----------------------------------------------------------------------------|
| Command     | User input that must be typed is identified by the Courier font            |
| screen text | - GUI options to be selected by the end user are <b>bold</b>               |
|             | - GUI options that are emphasized are <b>bold</b>                          |
| Reference   | Reference material or related documentation is specified in <i>italics</i> |
| Parameter   | Command parameters are identified by the Courier font                      |

#### **Reference Materials**

The following related documentation is also available.

Release Notes

Contains an overview of the Analytics software and late-breaking information that could not be included in the manuals

**Overview** 

Describes the architecture and features of the Analytics software

Installation Guide

Explains how to install Analytics

Dashboard / Output Guide

Explains how to use the Analytics Dashboard

Administration Guide

Covers administration tools and tips, message references, and troubleshooting

Analytics Studio Guide

Explains how to use the Analytics Studio to configure parameters that enforce Analytics features

Management Console Guide

Explains how to use the Management Console and Management Commands to configure key parameters, such as how to start/ stop the Analytics software service or how to display the software status

Migration Guide

Explains how to migrate from previous version of the product

Handbook for the Process Discovery

Explains how to operate the Process Discovery briefly

### **Abbreviations**

The following references for BPM Analytics are also available:

| Name                                                                                                    | Abbreviation                        |
|----------------------------------------------------------------------------------------------------|-------------------------------------|
| Microsoft(R) Windows Server(R) 2008 SP2 Enterprise Edition<br>Microsoft(R) Windows Server(R) 2008 SP2 Standard Edition<br>Microsoft(R) Windows Server(R) 2008 R2 Enterprise<br>Microsoft(R) Windows Server(R) 2008 R2 Standard | Windows Server 2008, Windows Server |
| Microsoft(R) Windows Server(R) 2012 Datacenter Microsoft(R) Windows Server(R) 2012 Standard Microsoft(R) Windows Server(R) 2012 R2 Datacenter Microsoft(R) Windows Server(R) 2012 R2 Standard                                  | Windows Server 2012, Windows Server |
| Microsoft(R) Windows(R) XP SP3 Professional operating system<br>Microsoft(R) Windows(R) XP SP3 Home Edition operating system                                                                                                   | Windows XP, Windows                 |

| Name                                                                                                    | Abbreviation                                     |
|----------------------------------------------------------------------------------------------------|--------------------------------------------------|
| Microsoft(R) Windows Vista(R) SP2 Ultimate<br>Microsoft(R) Windows Vista(R) SP2 Enterprise<br>Microsoft(R) Windows Vista(R) SP2 Business                                         | Windows Vista, Windows                           |
| Microsoft(R) Windows(R) 7 Ultimate<br>Microsoft(R) Windows(R) 7 Professional<br>Microsoft(R) Windows(R) 7 Home Premium                                                           | Windows 7, Windows                               |
| Microsoft(R) Windows(R) 8 Enterprise<br>Microsoft(R) Windows(R) 8 Pro<br>Microsoft(R) Windows(R) 8                                                                               | Windows 8, Windows                               |
| Microsoft(R) Windows(R) 8.1 Enterprise Microsoft(R) Windows(R) 8.1 Pro Microsoft(R) Windows(R) 8.1                                                                               | Windows 8.1, Windows                             |
| Microsoft(R) Internet Explorer 7.0 Microsoft(R) Internet Explorer 8.0 Microsoft(R) Internet Explorer 9.0 Microsoft(R) Internet Explorer 10.0 Microsoft(R) Internet Explorer 11.0 | Internet Explorer                                |
| Adobe Flash Player V11.3                                                                                                    | Flash Player                                     |
| Red Hat Enterprise Linux 5<br>Red Hat Enterprise Linux 6                                                                                                    | Linux                                            |
| Android 4.0.4                                                                                                    | Android                                          |
| i-0S6                                                                                                    | iOS                                              |
| Interstage Application Server Enterprise Edition<br>Interstage Application Server Standard-J Edition                                                                             | Interstage Application Server                    |
| Oracle WebLogic Server 12c                                                                                                    | WebLogic                                         |
| WebSphere Application Server Network Deployment V8.5                                                                                                    | WebSphere                                        |
| RedHat JBOSS Enterprise Application Platform 5.1.1                                                                                                    | JBoss Enterprise Application Platform 5.1, JBoss |
| RedHat JBOSS Enterprise Application Platform 6.1.1                                                                                                    | JBoss Enterprise Application Platform 6.1, JBoss |
| Interstage Business Process Manager                                                                                                    | Interstage BPM                                   |
| Interstage Service Integrator                                                                                                    | ISI                                              |
| Oracle Database 10g R2 Enterprise Edition<br>Oracle Database 10g R2 Standard Edition<br>Oracle Database 10g R2 Standard Edition One                                              | Oracle 10g, Oracle                               |
| Oracle Database 11g R2 Enterprise Edition<br>Oracle Database 11g R2 Standard Edition<br>Oracle Database 11g R2 Standard Edition One                                              | Oracle 11g, Oracle                               |
| Oracle Database 12c R1 Enterprise Edition<br>Oracle Database 12c R1 Standard Edition<br>Oracle Database 12c R1 Standard Edition One                                              | Oracle 12c, Oracle                               |
| Microsoft SQL Server 2005 Enterprise Edition<br>Microsoft SQL Server 2005 Standard Edition                                                                                       | SQL Server 2005, SQL Server                      |
| Microsoft SQL Server 2008 Enterprise Edition<br>Microsoft SQL Server 2008 Standard Edition                                                                                       | SQL Server 2008, SQL Server                      |
| Microsoft SQL Server 2012 Enterprise Edition<br>Microsoft SQL Server 2012 Standard Edition                                                                                       | SQL Server 2012, SQL Server                      |

| Name                                                                                           | Abbreviation                |
|------------------------------------------------------------------------------------------------|-----------------------------|
| Symfoware V11 Enterprise Edition Symfoware V11 Standard Edition Symfoware V12 Standard Edition | Symfoware Server, Symfoware |
| PostgreSQL 9.1                                                                                 | PostgreSQL                  |

### **Export Regulations**

Fujitsu documents may include special technology regulated by foreign exchange and foreign trade regulation laws. If special technology is included, permission must be obtained under these laws before exporting a document or providing it to a non-resident.

#### Trademarks

- Microsoft, Windows, and Windows Server are trademarks or registered trademarks of Microsoft Corporation in the United States and other countries.
- Oracle and Java are registered trademarks of Oracle and/or affiliates. Other names may be trademarks of their respective owners.
- Linux is a registered trademark or trademark of Linus Torvalds in the United States and other countries.
- Red Hat is a trademark or registered trademark of Red Hat Inc. in the United States and other countries.
- SQL Server is a Microsoft Corporation (USA) product.
- All other company and product names referred to in this document are general trademarks or registered trademarks of their respective owners.

### Requests

- This document may be revised without notice.
- Do not pass on this document to other parties without permission.
- Our company bears no responsibility for third-party infringements of patent or other rights arising out of use of the data contained in this document.

### Copyright

Copyright 2014 FUJITSU LIMITED

February 2014 First Edition

# Contents

| Chapter 1 Process Discovery Overview                          |    |
|---------------------------------------------------------------|----|
| 1.1 High-Level View of Business Process Visualization         |    |
| 1.2 How to Use Business Process Visualizations                | 1  |
| 1.3 Procedure                                                 |    |
| 1.4 Technical words of Process Discovery                      |    |
| •                                                             |    |
| Chapter 2 Data Requirements for Process Discovery             |    |
| 2.1 Basic Requirements                                        |    |
| 2.2 Recommended Requirements                                  |    |
| 2.3 Table Structures that can be Processed                    | 6  |
| Chapter 3 Preparing Business Data                             | (  |
| 3.1 Extracting Business Data                                  |    |
| 3.2 Checking and Normalizing Data                             |    |
| 3.2.1 Plain Text.                                             |    |
| 3.2.2 Excel Files.                                            |    |
| 3.2.3 Database Dump Files.                                    |    |
| 3.2.4 Confirmation after Normalization                        |    |
| 3.3 Analyzing the Table Structure                             |    |
| 3.3.1 When Multiple Tables with the Same Schema Exist.        |    |
| 3.3.2 History Tables.                                         |    |
| 3.3.3 Timestamp Format                                        |    |
| 3.3.4 Analyzing Event Keys.                                   |    |
| 3.3.5 Defining Events by Generalizing Attributes.             |    |
|                                                               |    |
| Chapter 4 Business Process Analysis and Interpretation        |    |
| 4.1 Checking Correctness of Data                              |    |
| 4.2 Business Analysis                                         |    |
| 4.2.1 Testing Predictions about Processes                     |    |
| 4.2.2 Validating Conformation of Processes to Business Rules  |    |
| 4.2.3 Discovering Inefficiencies in Processes                 |    |
| 4.2.4 Using Properties to Compare Processes                   |    |
| 4.2.5 Assessing Changes in Processes Over Time                |    |
| 4.2.6 Assessing the Extent of Standardization                 |    |
| 4.2.7 Cost Simulation                                         | 21 |
| Chapter 5 Process Discovery Tool Overview                     | 2: |
| 5.1 Window Configuration                                      |    |
| 5.2 Getting Started                                           |    |
| 3/2 detailig stated                                           |    |
| Chapter 6 Process Generator Features.                         | 25 |
| 6.1 Process Generation Overview.                              | 25 |
| 6.2 Selecting Model                                           | 25 |
| 6.2.1 Creating New Models                                     | 28 |
| 6.2.2 Renaming Models                                         |    |
| 6.3 Profiling                                                 | 29 |
| 6.3.1 Setting Composite Items.                                | 30 |
| 6.4 Selecting Correlation Candidates                          |    |
| 6.4.1 Selecting Correlation Candidates in Correlation Charts  | 33 |
| 6.4.2 Selecting Correlation Candidates - Detailed Settings    | 37 |
| 6.5 Extraction Item Settings                                  | 43 |
| 6.5.1 Selecting Property Item for Analysis and Timestamp Type | 44 |

| 6.5.2 Selecting Timestamp Item and Event Name Item                   | 45  |
|----------------------------------------------------------------------|-----|
| 6.6 Generating Process Data                                          | 46  |
| 6.7 Business Calendars                                               | 51  |
| 6.7.1 Creating a Business Calendar                                   | 51  |
| 6.7.2 Using Business Calendars                                       | 53  |
| 6.8 Sample Process Generator Scenarios                               | 53  |
| 6.8.1 Data Type 1                                                    | 53  |
| 6.8.2 Data Type 2                                                    | 54  |
| 6.8.3 Data Type 3                                                    | 56  |
| Chapter 7 Process Analyzer Features                                  | 59  |
| 7.1 Operation Menus                                                  | 59  |
| 7.2 Selecting Model                                                  | 61  |
| 7.3 Control Panel                                                    | 61  |
| 7.3.1 Slider                                                         | 63  |
| 7.3.2 Discover Typical Process                                       | 64  |
| 7.4 Process Analysis                                                 | 65  |
| 7.4.1 Edit Event Display Name                                        | 66  |
| 7.4.2 Show Processes                                                 | 67  |
| 7.4.3 Show Property Distribution                                     |     |
| 7.4.4 Show Action Time Distribution                                  | 71  |
| 7.4.5 Set Filter Criteria                                            | 74  |
| 7.4.5.1 Adding Filter Criteria                                       |     |
| 7.4.6 Cost Settings                                                  |     |
| 7.4.7 Event Search Bar.                                              |     |
| 7.5 Route Analysis                                                   |     |
| 7.5.1 Route List                                                     |     |
| 7.5.1.1 Route Sorting                                                |     |
| 7.5.1.2 Repeats                                                      |     |
| 7.5.1.3 Loopbacks                                                    |     |
| 7.5.2 Process View Panel                                             |     |
| 7.5.3 Action Details Panel                                           |     |
| 7.6 Exceptional Route Analysis                                       |     |
| 7.6.1 Exceptional Process View.                                      |     |
| 7.6.1.1 Deviation Degree                                             |     |
| 7.6.2 Process View Panel                                             |     |
| 7.7 KPI Configuration                                                |     |
| 7.7.1 Creating Alerts                                                |     |
| 7.7.2 Creating Charts                                                |     |
| 7.8 Pareto Chart                                                     |     |
| 7.9 Process Details Search                                           |     |
| 7.10 Property Comparison Display                                     |     |
| 7.11 Download CSV                                                    |     |
|                                                                      |     |
| Chapter 8 Fixed-Point Monitoring of Business Using Process Discovery |     |
| 8.1 Overview                                                         |     |
| 8.2 Auto-Generation of Processes                                     |     |
| 8.3 KPI Alerts                                                       |     |
| 8.4 KPI Charts                                                       |     |
| 8.5 Drilling Down into Process Details                               | 116 |
| Chapter 9 Analyzing IBPM Processes                                   | 117 |
| 9.1 Overview                                                         | 117 |
| 9.1.1 Unit of Analysis                                               | 117 |

| 9.2 Setting Up Event Collection                                | 117 |
|----------------------------------------------------------------|-----|
| 9.3 How to Start the Process Analyzer                          | 118 |
| 9.4 Process Analyzer Features for IBPM Processes.              | 119 |
| 9.4.1 Select Process Dialog Box                                | 119 |
| 9.4.2 Process Analyzer Window                                  | 120 |
| 9.4.3 Parallel Analysis                                        | 120 |
| 9.4.4 Process Details                                          | 121 |
| 9.4.5 Limitations                                              | 122 |
| 9.5 Deleting IBPM Events                                       | 122 |
| Appendix A Parameter Ranges                                    | 123 |
| Appendix B Commands                                            | 125 |
| B.1 Importing and Exporting Models                             | 125 |
| B.2 Command to Forcibly Unlock Models in the Process Generator | 126 |

# Chapter 1 Process Discovery Overview

### 1.1 High-Level View of Business Process Visualization

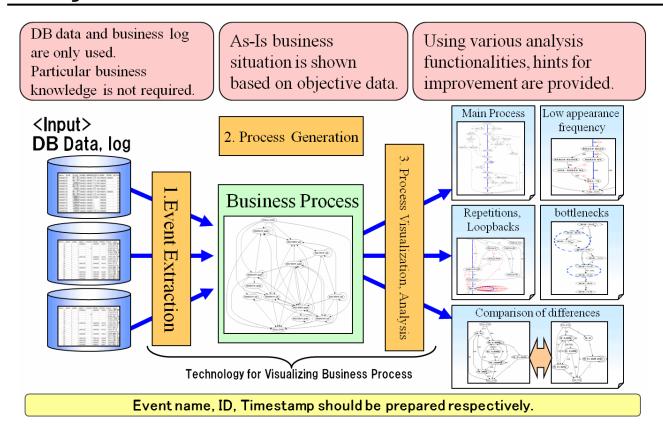

### 1.2 How to Use Business Process Visualizations

#### For analyzing processes in an existing system

- Understand the implementation of real time business process
- Detect irregular processes and identify operational inefficiencies in a business

#### For use as test scenarios when modifying or rebuilding a system

- Used in theoretical assessments
- Used to create data for system testing
- Used to prioritize system testing scenarios

### Upgrading to a "Visualizable" system

- Used as a measure to enforce business rules
- Used to point out business processes that need improvement

### 1.3 Procedure

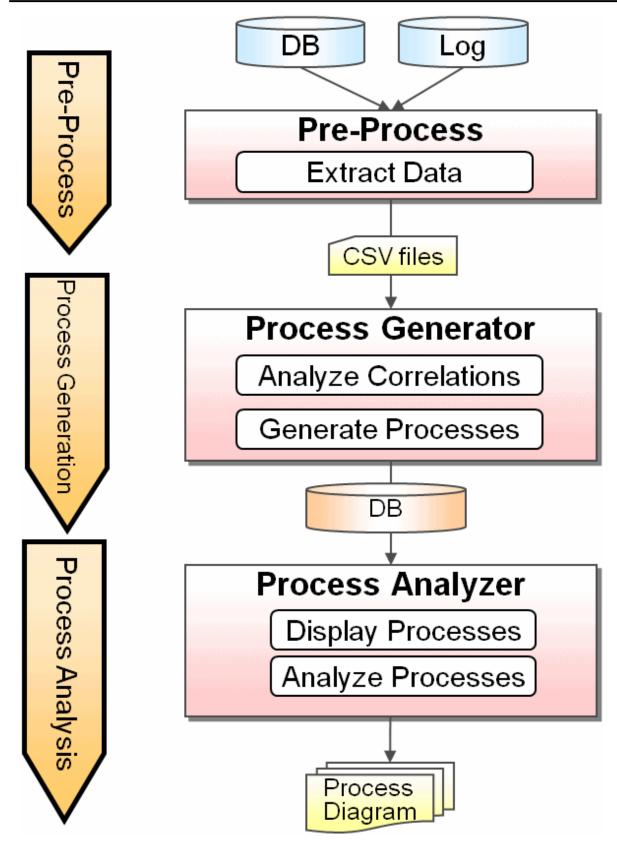

Refer to Chapter 3 Preparing Business Data for details about preparing data to be used by Process Discovery. Refer to Chapter 6 Process Generator Features for details on the Process Generator.

# 1.4 Technical words of Process Discovery

Some technical words that are frequently used in the Process Discovery are explained.

Model

This represents a unit of Business Analysis.

Event

This represents a specific work. (Estimation, Purchase, Acceptance)

Action

This represents an occurrence of event, and arrow that connects between events is defined as Action.

**Action Time** 

A difference between event occurrence times is defined as **Action Time**.

**Process** 

An object that events are chronologically connected is defined as **Process**.

Route

A group of processes, which order of event occurrence is same respectively, is defined as **Route**.

Process Diagram

A group of whole processes (routes) is defined as **Process Diagram**.

Property

This is an additional information process possesses. **Property** can be used for filtering or analyzing of processes.

# Chapter 2 Data Requirements for Process Discovery

This chapter covers the key characteristics of the type of data that must be fed into Process Discovery for effective business process visualization.

### 2.1 Basic Requirements

Basic requirements to use Process Discovery are as follows:

### The source data must include the following three types of information used as the input for Process Discovery

- Time information

Time when the event occurred

- Event key

Key that identifies a process (business event); at least one event key should exist for each record

- Event type (event name)

Is indicative of the meaning of a business event; for example, the table name might correspond to the event name, or the item value in the table might correspond to the event name

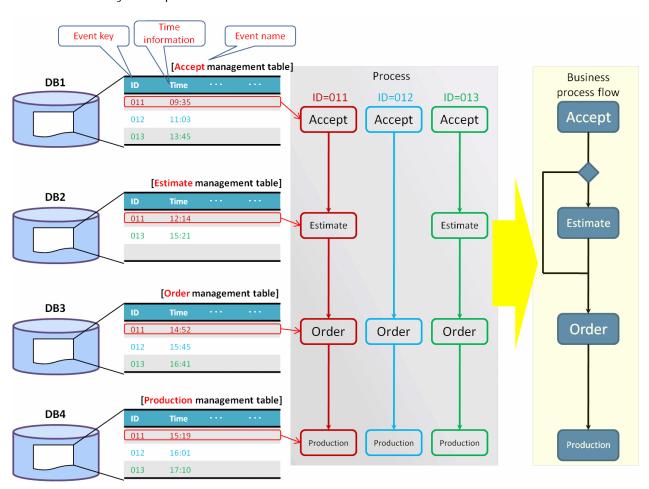

### 2.2 Recommended Requirements

The following recommended requirements should be met for greater accuracy of business process visualization using Process Discovery.

#### - Related event key

- If each table has a different ID (event key), a common ID (related event key) across all tables is required.

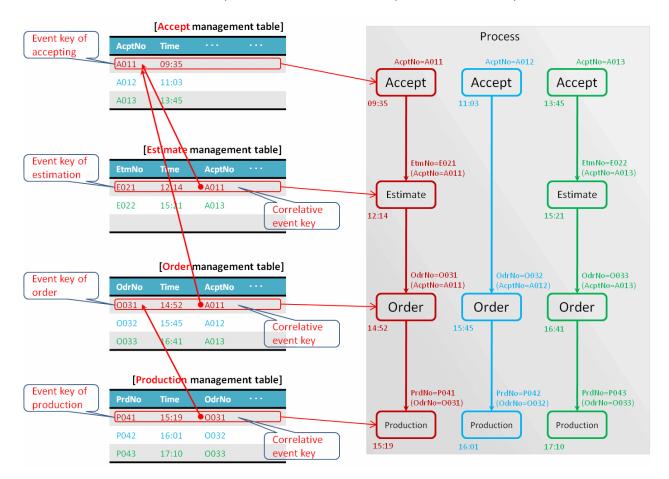

- Number of event types (event types or merged event types)
  - There must be enough event types (more than five event types is recommended).
- Time information
  - This must be the history of business process execution times (a delivery schedule, however, does not provide suitable time information).
  - This time information cannot be overwritten (it is no longer usable when previous time information is deleted).
  - It should provide enough accuracy (for business processes that are updated every minute, dates are not sufficient).
- Data period and amount
  - The period of the data must be longer than the average life span of a process.

    In order to generate processes certainly using actual business data, enough time for acquiring business data should be taken.
  - There must be a reasonable amount of data in the CSV data files (more than ten entries).
- Mainframe system requirements
  - The data can be converted to RDB data, which can be forwarded to an open system, and then, be converted into CSV data.
- DB access log requirements (journal)
  - It should be a business event log (a physical database log cannot be used).
  - Time information must be recorded, and its period renewed.

### 2.3 Table Structures that can be Processed

Many different table structures are used in business databases, but only particular data patterns can be used by Process Discovery.

### Table structures that require processing

Some data will need to be converted into a structure that Process Discovery can use. Do this when outputting the data to CSV. This applies to the following cases:

- When data making up events is distributed across different tables.

Each event consists of three types of information; event type (or event name), event key, and time information. These must all be available in one CSV file for Process Discovery. However, the structure of some database tables does not meet this condition.

The following illustration shows an example of this. In a situation where two tables have been associated with ID fields that have no bearing on the actual business process, the event type can be generated from the table name (which is the CSV file name), but the event key and time information are in another table, so Process Discovery cannot use the data as is. In this case, by merging the tables using the ID fields (shown to the right of illustration (A), a CSV file can be created that includes the event ID and time information in the same table, and can therefore, be used by Process Discovery.

The event type will also be unable to be extracted correctly if, as shown in illustration (B), the event type is in a table separate from the event key and time information, referenced by a "Status" field. In this case, by merging the tables using the ID fields (shown to the right of (B), a CSV file can be created that includes the "Status" field, "Order No." field, and "Time" field in the same table, and can therefore, be used by Process Discovery.

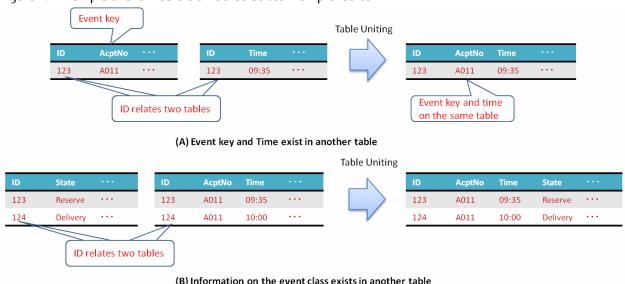

Figure 2.1 Example of event data distributed across multiple tables

- When data is stored in two or more tables

There may be cases where data that should be stored in one table is spread out across several tables. This may occur due to backup requirements where one month's worth of data is stored in one table. These tables all have the same schema. When this data is applied to Process Discovery as multiple CSV files, Process Discovery recognizes every CSV file as a different event type. When this situation occurs, use a text editor to combine all the different CSV files into one before using them in Process Discovery. When making the conversion, take care of the header rows in the CSV files.

#### Table structures that do not require processing or that have already been processed

Tables are classified into eight different types, based on a combination of the following factors:

- One table or multiple tables
- One piece of information regarding time of actual job executions or multiple pieces

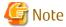

Times that do not relate directly to jobs may be excluded (projected times of delivery, for example, that do not relate to actual job executions).

- Whether there is a field that indicates the process type

| Number | of tables   | Pieces of tim | e information | Field that indicate | es the process type | Classification |
|--------|-------------|---------------|---------------|---------------------|---------------------|----------------|
| One    | Two or more | One           | Two or more   | None                | Exists              |                |
| 0      |             | 0             |               | 0                   |                     | (1)            |
|        | 0           | 0             |               | 0                   |                     | (2)            |
| 0      |             |               | 0             | 0                   |                     | (3)            |
|        | 0           |               | 0             | 0                   |                     | (4)            |
| 0      |             | 0             |               |                     | 0                   | (5)            |
|        | 0           | 0             |               |                     | 0                   | (6)            |
| 0      |             |               | 0             |                     | 0                   | (7)            |
|        | 0           |               | 0             |                     | 0                   | (8)            |

Figure 2.2 Example table structure for each classification

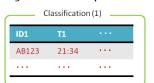

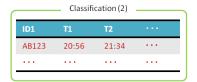

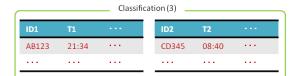

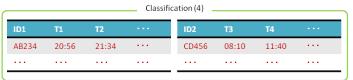

| ID1         S1         T1         · · ·           AB123         Accept         21:34         · · · |       | Classifi  | cation (5) |  |
|----------------------------------------------------------------------------------------------------|-------|-----------|------------|--|
|                                                                                                    | ID1   | <b>S1</b> | T1         |  |
|                                                                                                    | AB123 | Accept    | 21:34      |  |
|                                                                                                    | • • • |           |            |  |

|       |           | Classification | (7)   |     |
|-------|-----------|----------------|-------|-----|
| ID1   | <b>S1</b> | T1             | T2    | ••• |
| AB123 | Accept    | 20:56          | 21:34 |     |
|       |           |                |       |     |
|       |           |                |       |     |

| ID1          | <b>S1</b>    | T1          |  |
|--------------|--------------|-------------|--|
| AB987        | Accept       | 21:34       |  |
|              |              | • • •       |  |
|              |              |             |  |
|              |              |             |  |
| ID1          | <b>S1</b>    | T1          |  |
| ID1<br>CD654 | S1<br>Accept | T1<br>22:34 |  |

|       |            | Classification | (8)   |     |
|-------|------------|----------------|-------|-----|
| ID1   | <b>S</b> 1 | T1             | T2    |     |
| AB321 | Accept     | 08:40          | 12:20 |     |
|       |            |                |       |     |
| ID1   | <b>\$1</b> | T1             | T2    | ••• |
| CD098 | Accept     | 13:20          | 17:40 |     |
|       |            |                |       |     |

- Classification (1)

Processes with only one event type are displayed in this case.

#### - Classification (2)

An event type is extracted from one of the tables. The event name will be the CSV filename plus the time field name. The event key will be the field specified by the event extraction tool. The event time will also be the field specified by the event extraction tool. This structure is used mainly when tables are created for each different process.

#### - Classification (3)

Event types are extracted from one table equal to the number of pieces of time information. The event name will be the CSV filename plus the time field name. This structure is mainly used when one table is created to see the progress of a process.

#### - Classification (4)

This is similar to classification 3, but the number of processes to be analyzed is greater.

#### - Classification (5)

The number of fields in the table that indicate the event type is greater than one. The event name will be the CSV filename plus the names of the items used to classify events (if more than one, they will be put one after the other) plus the time field name.

This structure is used mainly when one table is created for the purpose of managing the history of a process.

#### - Classification (6)

This represents a case where a variety of processes are viewed from different perspectives, with each being managed using the method described in classification 5.

#### - Classification (7)

This represents a case where a group of events (equal to the number of pieces of time information) is treated as one record. For example, each process (for example, ordering or estimating) has a start time and a finish time. The table might, therefore, have fields for the different process, start times, and finish times.

#### - Classification (8)

This is similar to classification 7, but the number of processes to be analyzed is greater.

# Chapter 3 Preparing Business Data

It is assumed that the data to be processed by Process Discovery is in the CSV format, converted from the data used in an RDB system. This chapter explains the preparations and precautions when analyzing data with the Process Discovery tool.

### 3.1 Extracting Business Data

Extract data to the CSV format and ensure the first line of the CSV is a header with the titles of the items in the following rows

### 3.2 Checking and Normalizing Data

This section explains what measures need to be taken when CSV format data cannot be obtained.

The following data formats can be used as input:

- Plain text
- Excel file
- Database dump files

### 3.2.1 Plain Text

Plain text can be in one of the following formats:

#### **CSV**

- Ensure each CSV file has a header row.

If there is no header row, open the file in a text editor, and add an appropriate header.

### Tab separated values

Open the file in a text editor, and replace the tabs with commas. After this conversion, follow the other points noted for CSV files.

#### Other text formats

If possible, convert to CSV format. This may be achieved with macro features available in some text editors. After this conversion, follow the other points noted for CSV files.

### 3.2.2 Excel Files

Save the Microsoft Excel file in the CSV format. After this conversion, follow the other points noted for CSV files. Note the following points when saving the file:

- Open the converted file in an editor to ensure that data, particularly those pertaining to time, have been saved as expected.

  Depending on the cell formatting, precision down to the second, or time may be output as numeric values.
- Strings starting with "0" may be treated as numeric values. Leading zeros ("0") are not output if this is the case (for example, "00012345" may be output as "12345").

Because event IDs are treated as strings, "00012345" and "12345" would be determined as different values in Process Discovery.

- Cells may include linefeeds. Ensure that the file conforms to the CSV formatting rules described above, or delete the linefeeds within cells before converting to CSV.
- Ensure that time information is adequately saved.

### 3.2.3 Database Dump Files

Extract dump files from the business system and load them into another database environment. After that, convert the data into CSV format.

Refer to the database manual for information on extracting dump files and loading data.

### 3.2.4 Confirmation after Normalization

Confirm that the generated CSV data meets the following conditions by using Excel or similar products:

- The number of columns, including the header line, is correct
- The column expected to contain time information does not contain other types of information.

### 3.3 Analyzing the Table Structure

Before analysis with Process Discovery, use the following points to determine if the table structure is one that can be analyzed.

### 3.3.1 When Multiple Tables with the Same Schema Exist

Even when the specifications of the database only show one schema, there may actually be more than one type of CSV data corresponding to it. This situation can occur in the following cases:

- Separate files are created for each period, though the usage is the same.
  - In Process Discovery, each file is processed as a different event type. If the files have only been separated by period, but in effect, there is no need to separate them, they can easily be merged into one file and treated as one event type. Combine the CSV data before extracting the event.
- The same schema is used for different types of information.

In this case, information in the file name itself might be missed when the CSV data is merged, and it may not be processed correctly. In this case, it may be better to treat the CSV data as separate event types. Even if they are to be treated as separate events types, if there are fields within the data that indicates the type, the CSV data can be merged and the fields can be used to have the data recognized as a different type of event.

### 3.3.2 History Tables

In a history table that contains two or more event types in one table, more than one field that identifies the event type will exist. Confirm which field identifies the event type.

### 3.3.3 Timestamp Format

A template to detect the timestamp is built into Process Discovery. The template can handle the following formats.

| yyyy-MM-dd HH:mm:ss |
|---------------------|
| yyyy/MM/dd HH:mm:ss |
| yyyy/M/d H:mm:ss    |
| yyyyMMdd'T'HHmmss   |
| yyyyMMddHHmmss      |
| yyyy/MM/dd HH:mm    |
| yyyy/M/d H:mm       |
| yyyyMMddHHmm        |
| millisec            |
| yyyy/MM/dd          |

| yyyy/M/d                |
|-------------------------|
| yyyyMMdd                |
| yyMMdd                  |
| d/M/yyyy H:mm:ss        |
| d/M/yyyy                |
| yy/M/d                  |
| d/M/yy                  |
| ddMMMyyyy               |
| yyyy+M+d                |
| yy-M-d                  |
| d.M.yyyy                |
| M/d/yyyy                |
| M/d/yyyy H:mm:ss        |
| yyyy-M-d'T'H:mm:ss      |
| yyyy-MM-dd HH:mm:ss.SSS |
| yyyy/MM/dd HH:mm:ss.SSS |
| yyyyMMdd'T'HHmmss.SSS   |
| yyyyMMddHHmmss.SSS      |
| d/M/yyyy H:mm:ss.SSS    |
| M/d/yyyy H:mm:ss.SSS    |
| yyyy-M-d'T'H:mm:ss.SSS  |
| HH:mm:ss                |
| HHmmss                  |
| HHmm                    |
| H:mm:ss                 |
| H:mm:ss.SSS             |
| HHmmss.SSS              |

### 3.3.4 Analyzing Event Keys

Find out whether the event key is composed of a single field (simple event key) or composed of multiple fields (composite event key). Confirm whether the composite event key relates to other tables.

### 3.3.5 Defining Events by Generalizing Attributes

In some instances, the CSV data received from a customer may not contain file names or fields that can be interpreted as events. In this type of situation, we can rely on the fact that Process Discovery is a tool designed to deduce tasks performed by people from the data it is provided and produce a reliable event from the CSV data.

In the following example of CSV data, shipping statuses are known to be entered using numbers. "0" for order received, "1" for ready for shipment, "2" for unshipped, and "3" for cancelled.

| ID  | Shipping<br>instruction<br>case<br>segment | Reserve<br>shipping<br>date | Preferred<br>shipping<br>date | Entering<br>and<br>dispatchin<br>g quantity | Preferred<br>entering<br>and<br>dispatching<br>quantity | Updated date   |
|-----|--------------------------------------------|-----------------------------|-------------------------------|---------------------------------------------|---------------------------------------------------------|----------------|
| 001 | 0                                          | 20090801                    | 20090831                      | 3                                           | 3                                                       | 20090720113058 |
| 001 | 1                                          | 20090801                    | 20090831                      | 3                                           | 3                                                       | 20090725154337 |
| 002 | 0                                          | 20090901                    | 20090831                      | 3                                           | 3                                                       | 20090810173021 |
| 002 | 1                                          | 20090901                    | 20090831                      | 3                                           | 3                                                       | 20090815085811 |
| 003 | 0                                          | 20090801                    | 20090831                      | 3                                           | 5                                                       | 20090708160743 |
| 003 | 0                                          | 20090801                    | 20090831                      | 5                                           | 5                                                       | 20090730123752 |
| 003 | 1                                          | 20090801                    | 20090831                      | 5                                           | 5                                                       | 20090730221727 |
| 004 | 0                                          | 20090901                    | 20090831                      | 3                                           | 5                                                       | 20090816150905 |
| 004 | 3                                          | 20090901                    | 20090831                      | 3                                           | 5                                                       | 20090830230801 |
| 005 | 2                                          | 20090915                    | 20090815                      | 1                                           | 10                                                      | 20090812112939 |
| 005 | 0                                          | 20090915                    | 20090815                      | 10                                          | 10                                                      | 20090813190609 |
| 005 | 1                                          | 20090915                    | 20090815                      | 10                                          | 10                                                      | 20090814150609 |

An event for shipping status "0" can, therefore, be defined by combining field values, as shown below. This means that an event can be defined, which is easily recognizable as a task performed by a person.

| Definition of event |                            |      |                                      |                          |   |                            |                                         |     |                                             |
|---------------------|----------------------------|------|--------------------------------------|--------------------------|---|----------------------------|-----------------------------------------|-----|---------------------------------------------|
|                     |                            |      | Field Name                           |                          |   |                            |                                         |     |                                             |
| Event               | Status                     | HILL | Shipping instruction<br>case segment | Reserve shipping<br>date | ı | Preferred<br>shipping date | Entering and<br>dispatching<br>quantity |     | Preferred entering and dispatching quantity |
|                     | Satisfaction               |      | 0                                    |                          | ≦ |                            |                                         | 2   |                                             |
|                     | Delay                      |      | 0                                    |                          | > |                            |                                         | _ ≧ |                                             |
|                     | Deficiency in              |      |                                      |                          |   |                            |                                         |     |                                             |
| Order entry         | quantity                   |      | 0                                    |                          | ≦ |                            |                                         | <   |                                             |
|                     | Delay and<br>deficiency in |      |                                      |                          |   |                            |                                         |     |                                             |
|                     | quantity                   |      | 0                                    |                          | > |                            |                                         | <   |                                             |
| Shipping OK         |                            |      | 1                                    |                          |   |                            |                                         |     |                                             |
| Absence of shipment |                            |      | 2                                    |                          |   |                            |                                         |     |                                             |
| Cancellation        |                            |      | 3                                    |                          |   |                            |                                         |     |                                             |

# Chapter 4 Business Process Analysis and Interpretation

This chapter explains how to analyze business processes, using Process Discovery, to identify irregularities that indicate inefficient processes. Timely detection of such weak processes requires prompt corrective action, which results in effective business processes characteristic of a productive business environment.

### 4.1 Checking Correctness of Data

Business data must be correctly processed before it can be analyzed using the Process Discovery - Process Analyzer. Of course, the ideal scenario would be to enter the correct parameters in the Process Generator and generate the correct process. However, this is not always possible because the required information may not be available or, simply, due to mistakes. It is, therefore, recommended to perform certain checks before beginning the analysis. This ensures the results are closer to real-time expectation, reduces any rework, and saves both time and effort.

Look out for the following scenarios to ensure the source data is correct for use by the Process Analyzer:

- Routes are independent of the main process

There may be cases where branches occur from INITIAL\_STATE and flow to FINAL\_STATE without crossing over. This indicates that there is no correlation between the event keys of these processes. Ensure the processes do not have correlations from a business perspective. If, however, it seems that correlations may exist, look for the *Correlative Event Key*.

- Uncorrelated events are mixed

Possible causes:

- Event keys have been given associations even though they should never have been associated
- Event keys that are different are considered to be the same
- A Composite Event Key has been mistakenly defined as a Plain Event Key

Refer to correlations in the **Correlation Candidates Selection tab** of the Process Generator, and check whether it is a *Composite Event Key*.

- Order of events is not as expected

Possible causes:

- Time information may not be synchronized properly if the CSV data has been taken from different systems
- Data from systems based on hours, minutes, and seconds could be mixed with data from systems based only on the date
- Batch processes may have been included

When batch processes are included, all the processes in a batch have exactly the same time information, or at least, it is very close. Process Discovery works on the principle that the order indicated by the time is the order in which processes are performed. This means that the order shown for events in batch processes may differ real-time.

Time information may have been updated by the system
 Some systems overwrite time information when some repetition occurs.

### 4.2 Business Analysis

### 4.2.1 Testing Predictions about Processes

This section explains how to test business processes and determine if the predefined process specified in the design document matches its real-time implementation. There are three key objectives for testing processes:

- To understand the current process
- Identify the types of processes applicable in a business scenario and distinguish between them
  - Processes that occur frequently conform to the predefined business rules and are referred to as Typical Processes

- Low-frequency processes or processes that are infrequent are more likely to have inconsistencies with the business rules and are referred to as Exceptional Processes
- Find out whether there are discrepancies between the design and real-time implementation of processes

Some of the primary reasons for process discrepancies include:

- Outdated design documents not up-to-date with the system or changes in procedures
- Operational issues, such as usability of the system, may cause real-time processes to operate differently than their expected, predefined behavior
- Underlying data, used for generating processes in Process Discovery, has not been collected correctly (for example, not enough data or mistakes in associations)

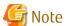

Process Discovery uses data obtained from customers. It is, therefore, not always possible to obtain data for an extensive period (a year or more) due to the substantial work involved in data collection. This means that the collected data may not include data for certain seasons or special events (for example, end-of-year events). So, even if a process is specified in design documents, it cannot always be replicated using Process Discovery.

Refer to the following procedures for testing business processes.

### **Comparison with Typical Processes**

From Process Analyzer, select the **Process Analysis** tab to display the process diagram.

Refer to the **Process Filter** area of the Control Panel. By default, the slider is set to the percentage that means Typical Process. The process diagram displayed, at this point, depicts the Typical Process—process that conforms to the predefined business rules. Check the flow of events in the process diagram for any irregularities.

100%—the maximum frequency of processes means that all processes are ordered by the occurrence rate of the route, with the highest number of occurrences first and showing up to 100%. Move the slider up to display processes that occur fewer times, making the process diagram more complex.

#### Comparison with predefined processes

If process diagrams have been created as part of the design, compare these with the predefined Process Discovery diagram.

Note that the granularity of the two diagrams may differ. While in Process Discovery, an event is the data entering a business system, a design may describe the instructions given to end users or show the flow of data. This means the two process diagrams will depict different aspects of the business process and the amount of detail they go into will also differ.

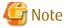

Additionally, the order of events may differ between the processes generated using Process Discovery and the ones described in the design documents. Also, check for differences in the time information, if any.

In case of events that have same time information, you can determine the order of events purposely. Refer to Configuration of Concurrent Event Order

### 4.2.2 Validating Conformation of Processes to Business Rules

This section explains how to test if processes do not follow business rules.

#### **High-level analysis of Exceptional Processes**

Exceptional Processes, that occur infrequently, often take steps that are not followed in most processes.

Using Process Analyzer, you can display Exceptional Processes with Typical Processes and compare them to identify Exceptional Process activities that do not map with the Typical Process. These are the activities that do not conform to business rules.

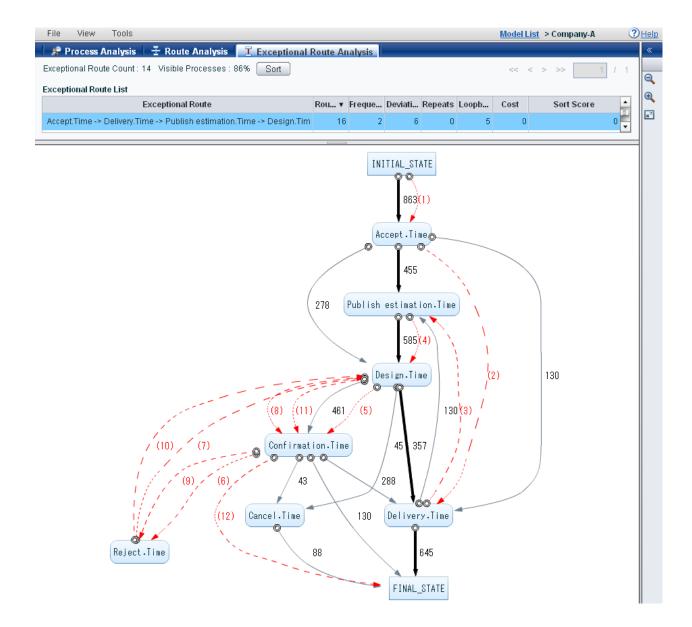

### Filter Exceptional Processes that do not meet specific business rules

If you are aware of specific business rules, Process Analyzer allows you to filter processes that do not conform to those rules.

Consider a rule that requires an event called "*Deliberation*" to be triggered before the event "*Approval*". We can specify this rule in the Process Analyzer and filter specific processes that do not follow this rule.

The following procedure describes how to filter Exceptional Processes using the Process Analyzer.

- 1. From the Process Analyzer, select the **Exceptional Route Analysis** tab.
- 2. Click **Sort** to display the Route Sorting dialog box.
- 3. Edit the available options to specify your filter criteria.
  - a. Select the List Routes that do not meet the condition below first.
  - b. Select an event from the Target Event list.
  - c. Select an event from the **Target Event Precondition** box. This event will precede the event selected in the previous step.

#### 4. Click Apply.

Processes that do not meet the specified criteria are displayed in the Exceptional Route List.

Refer to "7.5.1.1 Route Sorting" for details.

#### Filter Exceptional Processes that show specific actions

For actions that do not conform to business rules, Process Analyzer allows you to filter processes that use these actions.

The following procedure explains how to filter processes with specific actions using the Process Analyzer.

- 1. From the Process Analyzer, select the **Exceptional Route Analysis** tab.
- 2. Click **Sort** to display the Route Sorting dialog box.
- 3. Edit the available options to provide your filter criteria.
  - a. Select List Routes containing these actions first.
  - b. Select appropriate values for the **Action Source** and **Action Destination**.
- 4. Click Apply.

Processes that follow the specified actions are displayed in the **Exceptional Route List**.

Refer to "7.5.1.1 Route Sorting" for details.

### 4.2.3 Discovering Inefficiencies in Processes

This section explains how to discover inefficiencies in business processes.

Use the following guidelines to derive process inefficiencies using Process Analyzer:

- Search for repetitious processes
- Search for loopback processes
- Search for bottlenecks that increase operational time

#### Repetitious processes

Inefficiencies are often associated with processes that are performed repeatedly.

There are, of course, cases where processes must be repeated, and so, this is not the main criteria for identifying erroneous processes. Similarly, there are cases that appear to be repetitious but actually involve issuing of very similar details. Therefore, before determining if the repetitious nature of a process is actually a problem, consider the peculiarities of the system.

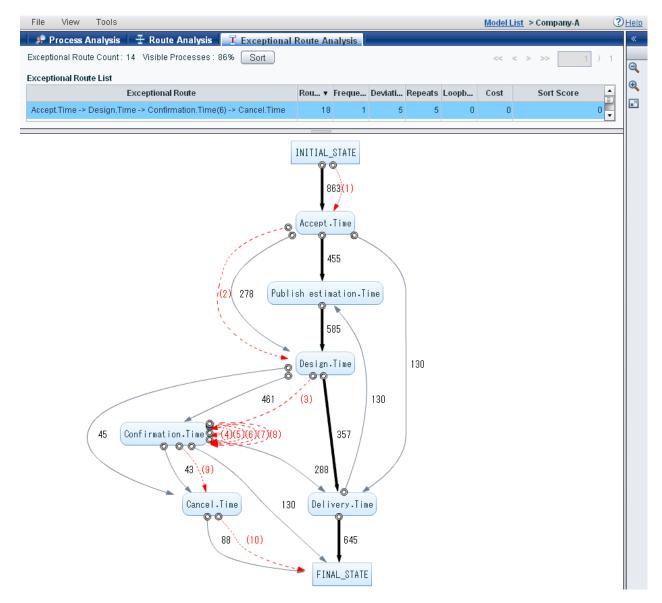

To view the repetition frequency of a process, refer to the **Repeats** header in the Route List or Exceptional Route List for Typical Process and Exceptional Processes, respectively. Additionally, select the header to display the processes in the ascending or descending order.

### **Loopback Processes**

Inefficiencies can also be discovered where a process that has already been successfully executed is performed again. Such processes are referred to as *Loopback Processes*. These processes, however, do not always indicate inefficiencies. Use your discretion to interpret loopback processes as erroneous.

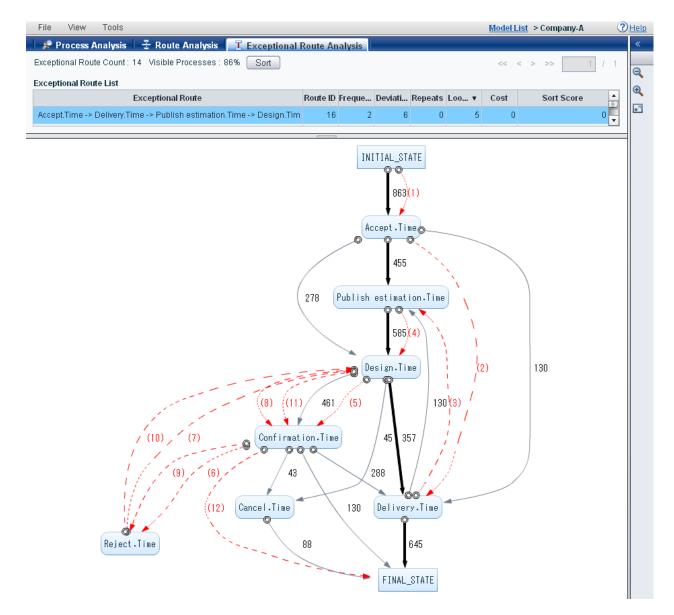

To view the number of loopbacks for a process, refer to the **Loopbacks** header in the Route List or Exceptional Route List for Typical Process and Exceptional Processes, respectively. Additionally, select the header to display the processes in the ascending or descending order.

#### Bottlenecks that increase operational time

Adjust the Control Panel settings to display the average action time and the standard deviation in a process diagram. Use the **Show Action Time in** options to enable the arrows - indicative of actions in a process - to display the average action time and standard deviation.

Review the process diagram to identify actions that consume substantial average time or have significant standard deviation. Further, where the standard deviation is high, the time differences are also considerable. These are the areas in a process that need to be improvised for efficiency.

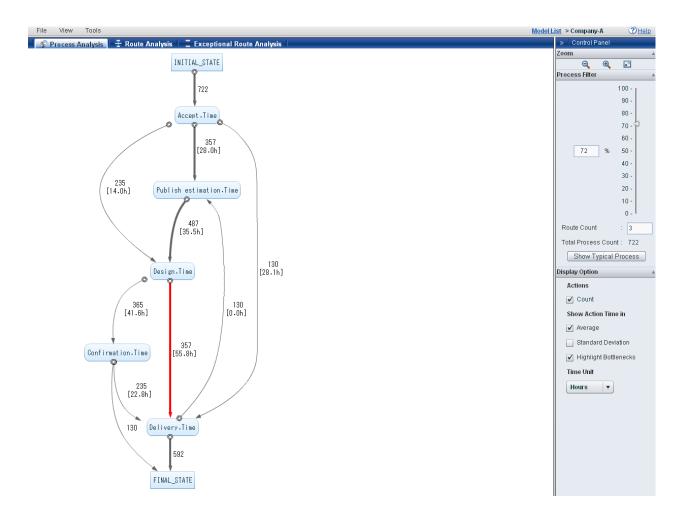

### 4.2.4 Using Properties to Compare Processes

You can use process properties to compare how different departments employ their processes, or perhaps, how processes differ in varied production scenarios for different products. This type of comparison can reveal the best practices observed by a particular process or weak areas that require improvement.

#### Filtering processes by property

By creating process diagrams for each department, you can see how processes differ across departments.

If the business data includes a unique property for a department, Process Analyzer enables you to filter specific processes that match the given property. This enables you to view a customized process diagram that shows distinct workflow pattern for that department. The same can be done for other departments.

Additionally, because different departments deal with different products and customers, there are bound to be differences in the way each department employs their business process. By comparing the process diagrams for each department, these differences become apparent.

The following procedure describes how to generate process diagrams that contain a specific property.

- 1. From the Process Analyzer, click **Tools** > **Analyze** > **Filter**. Doing this displays the Define Filter Criteria dialog box that provides various options for defining a process filter.
- 2. Click Add > Property.
- 3. From the **Property Name** list, select the property you want to filter.
- 4. Specify additional filter criteria using **Condition 1** and **Condition 2**.
- 5. Click **Apply** to execute the filter.

Process diagrams that match the specified property are displayed.

Refer to "7.4.5 Set Filter Criteria" for details.

### Filtering action time distribution by property

Process Analyzer allows you to compare the action times of processes filtered by a unique property.

The following procedure explains how to display the distribution of time in actions for each property.

- 1. In a process diagram, right-click an action and **Show Action Time Distribution**.
- 2. In the Action Time Distribution dialog box, select the properties to be compared.

When properties are selected for comparison, the action time statistics for the properties are shown in the Action Time list. Histograms showing the distribution for each property can also be shown or hidden.

Refer to "7.4.4 Show Action Time Distribution" for details.

### 4.2.5 Assessing Changes in Processes Over Time

You can monitor changes in a business process by making regular observations over a period of time. If the expected behavior of a process is known, it is possible to assess the deviation of a process from its ideal state.

Process Discovery allows you to compare process diagrams for a specific time period or monitor Key Performance Indicator (KPI) values in a chronological order.

#### Differences in process diagrams by period

Some deviations are obvious and can be determined by simply looking at the differences in business processes generated for a specific time period. If a years worth of data is available, Process Analyzer provides you the flexibility to perform custom analysis on it. For example, you may generate processes for quarterly periods and examine the differences.

The following procedure explains how to display processes for a specific period.

- 1. From the Process Analyzer home page, click **Tools** > **Analyze** > **Filter**. Doing this displays the Define Criteria dialog box that provides various options for defining a process filter.
- 2. Click **Add** > **Period** to display the Period Filter Criteria area.
- 3. Select **Start Date**, and specify the start date for the process.
- 4. Select **End Date**, and specify the end date for the process.
- 5. Click **Apply** to execute the filter.

A process diagram with processes for the specified time period is displayed.

Refer to "7.4.5 Set Filter Criteria" for details.

### 4.2.6 Assessing the Extent of Standardization

For some production tasks, it is important that procedures are performed exactly the same way, without exception. Hints for improvement can be gained by finding out the extent of standardization in such cases, with the aim to have the business processes use the same pattern whatever the case.

You can assess the extent of standardization in business processes by:

- Assessing the fluctuations in action time
- Understanding the concentration of routes

#### Assessing fluctuations in action time

There may be a problem if the average time taken for an action is too long, but there is also a high likelihood of a problem if the action time fluctuates.

If the fluctuations of a particular action time are significant, the possible cause may be:

- Details of processes differ, and so, the action times are different

- Details of processes are the same, but the properties are different so the action times are different
- Details of processes extracted using Process Analyzer are the same, but there are certain processes in the paths between nodes that cannot be extracted using this tool; also, the differences in the times taken to perform these processes cause differences in the action times

To view the fluctuations in action time using the Process Analyzer, click **View > Action > Time > Standard Deviation**. Alternatively, you may select the **Standard Deviation** check box from the Control Panel.

This shows the differences in standard deviation - higher the values, greater the time differences. The standard deviation for actions that occur only once is shown as "0.0".

### Understanding the concentration of routes

A process is considered to be more standardized the more it concentrates on one particular route. If a particular process is not an obvious candidate, however, the following situations may be occurring:

- Steps in the processes are different (few common steps)
- Tasks that could have been treated as the same, but with different properties, were made into different event types when the process was generated
- There are parallel processes which would be the same route if described in parallel, but because the order of execution is different, they appear to be different routes

Pareto charts in the Process Analyzer graphically represent the concentration of routes.

The horizontal axis displays the different processes represented as bars, while the vertical axis displays the frequency of occurrence of processes. The height of a bar is indicative of the frequency of the process it represents. The Pareto chart lists the processes in a descending order with the process that has the highest frequency listed first.

The line graph shows the cumulative total of occurrences of routes. For example, if the route occurring most occurs 50% of the time, then the next most frequent route occurs 10% of the time, the line graph will start at 50%, then grow to 60%, thus increasing to finish at 100%.

Therefore, the Pareto chart will climb swiftly if the procedure consists of a few Typical Processes. If the climb is smooth, on the other hand, a dominant route does not exist and rather evenly distributed.

Also, if the total number of processes is the same and the number of routes is low, this means there are not many variations and standardization has progressed.

To display the Pareto chart, click **Tools** > **Analyze** > **Pareto Chart**.

Refer to "7.8 Pareto Chart" for details.

### 4.2.7 Cost Simulation

Using Process Analyzer, you can add sample costs to events and actions in a process and estimate the total cost for operating the entire process. For this, click **Tools** > **Cost Settings** to display the Cost Settings dialog box where you can specify the cost for events or actions of a process.

Refer to "7.4.6 Cost Settings" for details.

# Chapter 5 Process Discovery Tool Overview

# 5.1 Window Configuration

### **Model List**

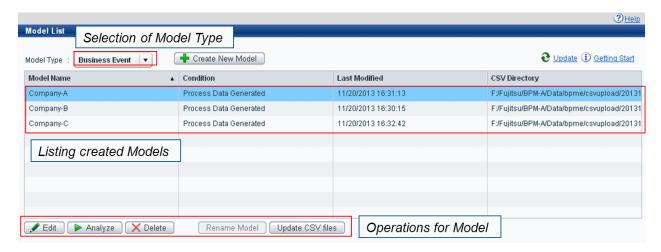

### **Model Operation**

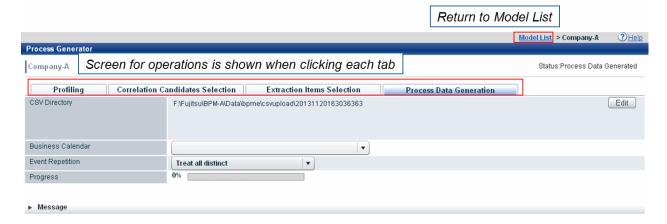

### **Process Analysis**

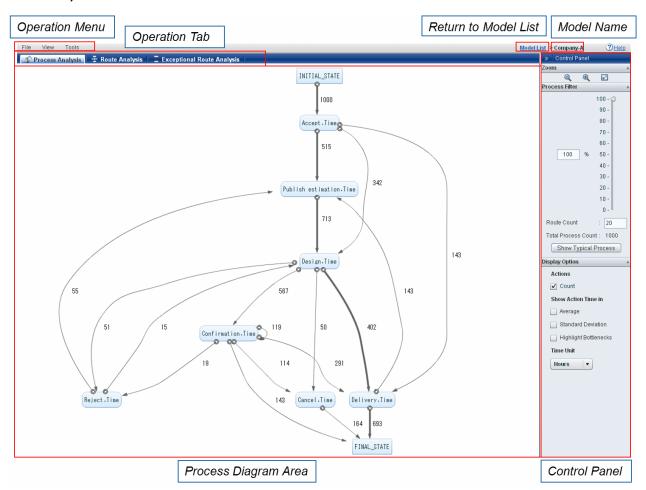

## 5.2 Getting Started

#### **Preparations**

Set up the Process Discovery database before using the Process Discovery tool.

Refer to Chapter 4, "Installing and Setting up Analytics Server" in the *Installation Guide* for details.

#### Creating users and assigning groups

Create users, and assign them to the following groups to log into the Analytics Console.

Process Generator User

This is a group to use functionalities for process generation.

The user assigned this group can use [Create New Model] [Edit] [Delete] [Update CSV files].

Process Analyzer User

This is a group to use functionalities for process analysis.

The user assigned this group can use [Analyze].

Process Analyzer Power User

This is a group to use Fixed-Point Monitoring.

The user assigned this group can use not only functionalities for process analysis but also Dashboard, Analytics Studio.

Refer to the Management Console Guide for details.

### **Starting the Analytics Console**

Specify the following URL to display the Analytics Console.

http://[ServerName]:[PortNumber]/ibpmm/

The **Process Discovery** tab appears after you login.

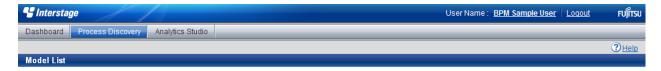

# Chapter 6 Process Generator Features

This chapter covers the Process Discovery - Process Generator features.

### 6.1 Process Generation Overview

Process Generation involves the following steps.

Select a model [Required]

Configure a CSV file, also referred to as a "model", for process data generation; refer to "6.2 Selecting Model" for details

Select composite items

Combine several fields of a CSV file, and create one new field, referred to as a "composite item"; refer to "6.3.1 Setting Composite Items" for details

Profiling [Required]

Involves analysis of the characteristics of CSV fields, including capturing the time information; analysis results are later used for different purposes, such as generating timestamps; refer to "6.3 Profiling" for details

Analyze correlations

Involves calculating similarities between the CSV fields, also referred to as "properties", in a source and destination CSV file; allows event keys to be automatically set and to calculate correlation scores - a score that indicates the probability of correlation between the source and destination CSV files

Use this process only when importing two or more CSV files; do not use when there is only one CSV file or if the event keys are already known.

Select Correlation Candidates

Set the relationship between correlated properties for items that will be used as key properties in CSV files and when more than one CSV file is input.

Refer to "6.4 Selecting Correlation Candidates" for details.

Select extraction items

Select the following items for each CSV file

Timestamp Items [Required]

Select the items you want to use for time.

**Event Name Item** 

If there are items that express more than one event in one CSV file, select these items as Event Name Items; the CSV file will be used if this is not selected

Property Item for Analysis

Select the properties o be used for analysis

Refer to "6.5 Extraction Item Settings" for details.

Generate Process Data [Required]

Generate processes using the selected correlation candidates and the timestamp items.

Refer to "6.6 Generating Process Data" for details.

### 6.2 Selecting Model

Process Discovery uses the term "model" to refer to the CSV file (or files) analyzed to generate the process data.

To begin generating the process data, login to the Analytics Console and select the **Process Generator** tab. Doing this displays a list of models defined in Analytics. From the **Model Type** list, select either **Business Event** or **IBPM Event** to display a list of models. Select a model to edit its configuration.

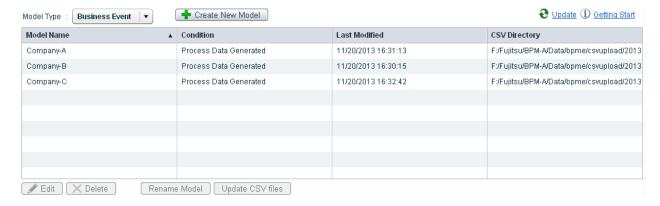

- For business event models, the Process Generator displays the following options

| GUI Option                | Description                                                                                                    |
|---------------------------|----------------------------------------------------------------------------------------------------|
| Model Name                | Displays the name of the model                                                                                                    |
| Condition                 | Displays the current processing status of the model, such as "Process Data<br>Generated" or "Process Data Generating Failed"; refer to "Model status (Business<br>Events)" below for details |
| Last Modified             | Displays the date when the model was last updated                                                                                                    |
| CSV Directory             | Displays the complete path of the directory that stores the CSV file                                                                                                    |
| Create New Model [button] | Enables you to create a new model of the business event type; refer to "Creating New Models" below for details                                                                               |
| Update [button]           | Updates the window                                                                                                    |
| Edit [button]             | Enables you to edit a model                                                                                                    |
| Delete [button]           | Allows you to delete a model                                                                                                    |
| Rename Model [button]     | Allows you to change the current name of the model; refer to "Renaming Models" below for details                                                                                             |
| Update CSV files [button] | Update CSV files                                                                                                    |
|                           | This is available when model status is one of followings:                                                                                                    |
|                           | - Process Data Generated                                                                                                    |
|                           | - Process Data Generating Failed                                                                                                    |
|                           | - Process Data Updating Failed                                                                                                    |

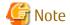

Model, which is used for configuring KPI from the Process Analyzer, cannot be used Rename Model and Delete button, and, when operating Edit, displaying Correlation Candidates Selection screen and Extraction Items Selection screen are only permitted.

- For **IBPM Event** models, the Process Generator displays the following options:

| Item         | Description                                                                                                    |
|--------------|----------------------------------------------------------------------------------------------------|
| Model series | Displays the name of the model series                                                                                                    |
| Project Name | Displays name of the project to which the model belongs                                                                                                    |
| Condition    | Displays the current processing status of the model, such as "Process Data<br>Generated" or "Process Data Generating Failed"; refer to "Model status (IBPM)"<br>for details |

| Item                      | Description                                                          |
|---------------------------|----------------------------------------------------------------------|
| Last Modified             | Displays the date when the model was last updated                    |
| CSV Directory             | Displays the complete path of the directory that stores the CSV file |
| Create New Model [button] | Not available                                                        |
| Update [button]           | Updates the window                                                   |
| Edit [button]             | Not available                                                        |
| Delete [button]           | Allows you to delete a model                                         |
| Rename Model [button]     | Not available                                                        |

### Model status (Business Events)

Business Event-based models can have the following statuses.

- Initial
- Profiling
- Profiling Finished
- Correlation Candidates Selected
- Extraction Items Selected
- Process Data Generating
- Process Data Updating
- Process Data Generated
- Profiling Failed
- Process Data Generating Failed
- Process Data Updating Failed

### Model status (IBPM Events)

IBPM Events-based models can have the following statuses.

- Process Data Generated
- Process Data Generating Failed

### Display transition with model status

When executing Edit button, display is transited to following destination.

| Model status                    | Destination                      |  |
|---------------------------------|----------------------------------|--|
| Initial                         | Profiling                        |  |
| Profiling                       |                                  |  |
| Profiling Finished              | Correlation Candidates Selection |  |
| Correlation Candidates Selected | Extraction Items Selection       |  |
| Extraction Items Selected       | Process Data Generation          |  |
| Process Data Generating         |                                  |  |
| Process Data Updating           | Profiling                        |  |
| Process Data Generated          | Process Data Generation          |  |

| Model status                   | Destination |
|--------------------------------|-------------|
| Profiling Failed               |             |
| Process Data Generating Failed |             |
| Process Data Updating Failed   |             |

### Locking for model operation

Model which is being operated by other user cannot be operated.

This locked status is released when returning to Model List after generating Process Data or clicking **Model List** on the column header.

A command is used for unlocking models forcibly.

Refer to the "Appendix B Commands" for details.

### **6.2.1** Creating New Models

From the Process Discovery tab, click **Create New Model** to display the Create New Model dialog box. As the name suggests, this dialog box provides options that allow you to create new models.

The Process Generator provides two options for uploading CSV files - from the server or client. Additionally, you can upload multiple CSV files simultaneously.

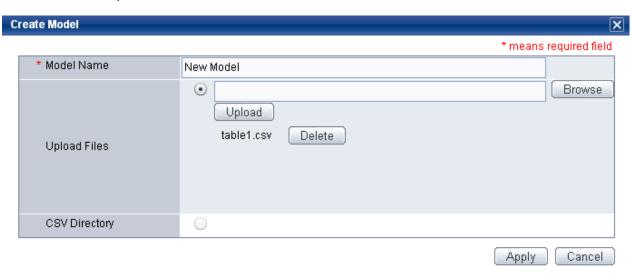

|                     | GUI Option      | Description                                                                                                    |
|---------------------|-----------------|----------------------------------------------------------------------------------------------------|
| M                   | odel Name       | Type a model name; Do not include illegal characters (\ / $ $ , = : " * ? < > &) or spaces in the name                                                         |
| Upload Files        |                 | Allows you to upload CSV files or zip files included multiple CSV files from the client; selecting this option displays additional options for uploading files |
|                     | Browse [button] | Allows you to browse to a CSV file or zip files included multiple CSV files on the client, and select it for upload                                            |
|                     | Upload [button] | Starts the upload                                                                                                    |
|                     | Delete [button] | Deletes a uploaded CSV file.                                                                                                    |
| CS                  | V Directory     | Specify the directory on the server that stores the CSV file                                                                                                   |
| A                   | oply [button]   | Creates the model, and closes the dialog box                                                                                                    |
|                     |                 | The new model appears in the <b>Model List</b> on the Process Generator tab                                                                                    |
| Cancel [button] Clo |                 | Closes the dialog box without creating a model                                                                                                    |

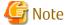

- Maximum size of CSV file or zip file to be uploaded is 100 megabytes.
- A zip file can be included up to 1000 CSV files.
- A zip file can be included up to 3 layer levels for a directory.

## 6.2.2 Renaming Models

The Process Generator allows you to change models names according to your requirement. For this, click **Rename Model** from the Process Generator tab. Doing this displays the Rename Model dialog box that provides the following options to change the model name.

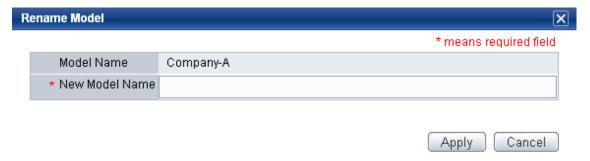

| GUI Option      | Description                                                                                                  |
|-----------------|----------------------------------------------------------------------------------------------------|
| Model Name      | Displays the current model name                                                                              |
| New Model Name  | Type the new model name; Do not include illegal characters (\ / $ $ , = : " * ? < > &) or spaces in the name |
| Apply [button]  | Confirms the new model name, and closes the dialog box                                                       |
| Cancel [button] | Closes the dialog box without changing the model name                                                        |

# 6.3 Profiling

From the Process Generator tab, select a model and click **Edit** to display the model's configuration. Select the **Profiling** tab to display the profiling configuration options for the model. Using these options, you can set composite items, perform profiling, and analyze correlations.

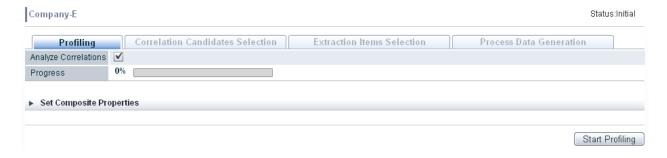

| GUI Option           | Description                                                                                                    |
|----------------------|----------------------------------------------------------------------------------------------------|
| Analyze Correlations | Select this check box to automatically perform correlation analysis                                                        |
|                      | Do not select if the correlations between CSV files are already known and correlation analysis is to be performed manually |

| GUI Option               | Description                                                                                                    |
|--------------------------|----------------------------------------------------------------------------------------------------|
| Progress                 | Displays the progress of the profiling                                                                                                    |
|                          | As profiling continues, the indicator moves from 0% to 100% where 100% indicates that profiling has finished successfully; the indicator returns to 0% if profiling fails |
| Set Composite Properties | Enables you to set composite items; refer to "6.3.1 Setting Composite Items" below for details                                                                            |
| Start Profiling [button] | Select this button to begin profiling; doing this changes the button to <b>Cancel Profiling</b> that allows you to terminate profiling, if required                       |
|                          | When profiling completes, the button changes to <b>Restart Profiling</b>                                                                                                  |
|                          | Profiling needs to be performed again if you have changed any composite item settings                                                                                     |

## **6.3.1** Setting Composite Items

The Process Generator allows you to combine several fields in a CSV file to create one new field referred to as a "composite item". For example, you may combine the Day, Month, and Year fields to generate the Date field, which will contain a value that is a resultant of all the three fields. Here, "Date" is a composite item.

From the **Profiling** tab, click **Set Composite Properties** to display the following options that enable you to configure composite item properties.

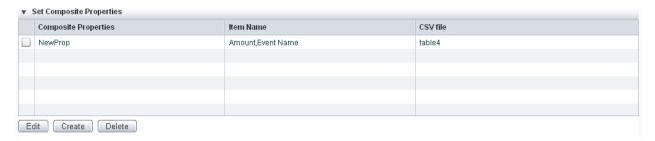

| GUI Option           | Description                                                                                                    |
|----------------------|----------------------------------------------------------------------------------------------------|
| (check box)          | Select a composite property you want to edit or delete                                                             |
|                      | Select only one property for editing                                                                               |
|                      | Select one or more property when deleting                                                                          |
| Composite Properties | Displays the composite properties                                                                                  |
| Item Name            | Displays the item name                                                                                             |
| CSV File             | Displays the name of the CSV file that the composite item refers to                                                |
| Edit [button]        | Allows you to edit the configuration of an existing composite item; Refer to "Editing composite items" for details |
| Create [button]      | Allows you to create new composite item properties                                                                 |
|                      | Select this button to display the <b>Set Composite Properties</b> dialog box                                       |
|                      | Refer to "Creating composite item properties" below for details                                                    |
| Delete [button]      | Allows you to delete a composite item                                                                              |

### Creating composite item properties

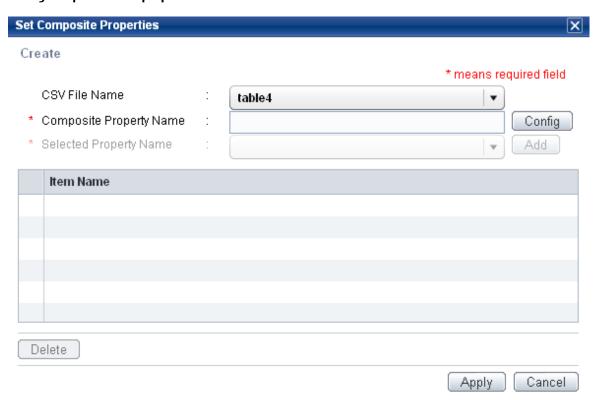

| GUI Option              | Description                                                                                                    |
|-------------------------|----------------------------------------------------------------------------------------------------|
| CSV File Name           | Displays CSV files included this model                                                                         |
| Composite Property Name | Type the composite property name; Do not include illegal characters (, $\mid$ " ' < > &) or spaces in the name |
| Config [button]         | Configures selected CSV files and composite property name                                                      |
| Selected Property Name  | Displays items that are included in the selected CSV file                                                      |
| Add [button]            | Allows you to add the selected item                                                                            |
| Item Name List          | Displays added items                                                                                           |
| Delete [button]         | Deletes items that are checked in the list                                                                     |
| Apply [button]          | Creates the Composite Property, and closes the dialog box                                                      |
| Cancel [button]         | Closes the dialog box without changing the model name                                                          |

The following procedure describes how to create new composite item properties.

- 1. From the Set Composite Properties area (on the Profiling tab), click **Create** to display the Set Composite Properties dialog box.
- 2. From the CSV File Name list, select the CSV file that contains the fields to be added as composite items.
- 3. In the **Composite Property Name** box, type a meaningful name for the composite property to be created. Do not include illegal characters (, | "' < > &) and spaces in the name.
- 4. Click **Config** to confirm the selected CSV file and composite item property name.
- 5. From the **Selected Property Name** list, select the CSV fields or composite items to be included in the composite property.
- 6. Click **Add** to add the selected CSV fields.
- 7. Repeat step 5-6 to add multiple CSV fields.

- 8. Refer to the list of CSV fields to ensure you have added appropriate composite items.
- 9. Click **Apply** to create the composite property.

### Editing composite items

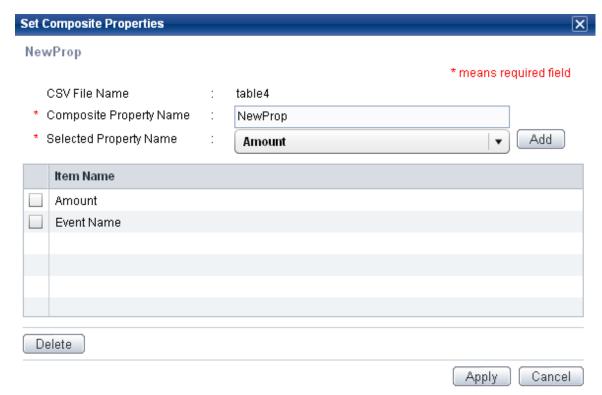

The content of already set composite items is displayed.

You can edit the names and change the composite item properties. (You cannot change the CSV file names.)

## **6.4** Selecting Correlation Candidates

In the Correlation Candidates Selection, event key each CSV file can be selected. Moreover, correlations between CSV files are configured when multiple CSV files are used.

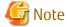

It is crucial to select the correct event keys. You can use the Process Generator to assess the importance of data and whether it can be used as a key, but its deductions are not always correct. Use your discretion to identify event keys.

#### **Event Key, Correlation Source, Correlation Destination**

Process Discovery applies the following rules to identify correlations in a CSV file determined to be an RDB table.

- Each column or field is a considered a property.
- There is only one property that can be used as an event key.
- When the values of properties in two different CSV files are the same, a correlation is considered to be established between the two files.

Here is an example to illustrate the above points. Consider two CSV files - an "Orders" table and a "Quotes" table. The "Orders" table contains the Order\_No and Quote\_No fields, and the "Quotes" table contains the Quotation\_No field. Considering the Process Discovery rules, these fields are referred to as "properties".

If the Quote\_No property, for an order HA-0050, from the "Orders" table has the same value, MI-0111, as the Quotation\_No property of the "Quotes" table, a correlation is considered to be established between the records HA-0050 and MI-0111 of the "Orders" and "Quotes" tables, respectively.

If many such correlations exist between the records of two tables, the tables are correlated.

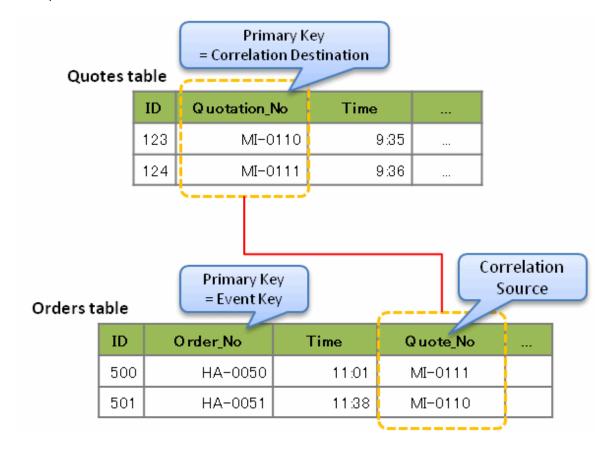

# 6.4.1 Selecting Correlation Candidates in Correlation Charts

From the Process Generator tab, select a model and click **Edit** to display the model's configuration. Select the **Correlation Candidates Selection** tab to display the correlation between different CSV files. Additionally, the **Correlation Candidates Selection** tab provides the following options to generate correlations directly by selecting event keys and correlation candidate keys.

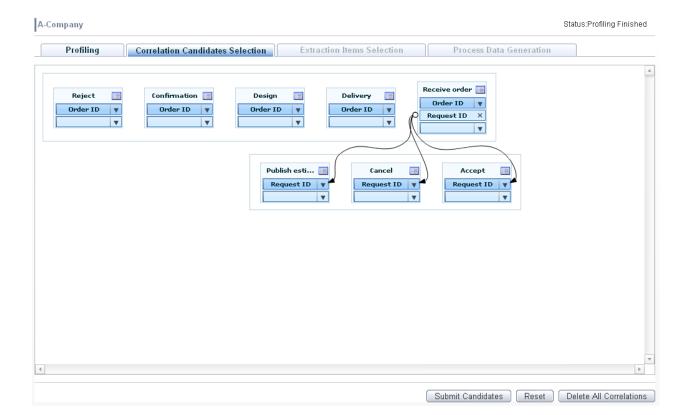

| GUI Option                       | Description                                                                                                    |
|----------------------------------|----------------------------------------------------------------------------------------------------|
| Submit Candidates [button]       | Submits the event key and correlation candidate selections                                                                                                    |
| Reset [button]                   | Resets the event key and correlation candidate selections                                                                                                    |
|                                  | If correlation candidates have not been submitted, the Correlation Candidates Selection window is restored to the state after profiling.                                         |
|                                  | If correlation candidates have been submitted, the Correlation Candidates Selection window is restored to the state it was in when the last correlation candidate was submitted. |
| Delete All Correlations [button] | Deletes all correlations                                                                                                    |

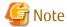

When correlation candidate selections are dynamically changed, profiling is automatically executed.

Followings are details of operations.

## Selection and Deletion of Event Key, Correlation Candidate Key

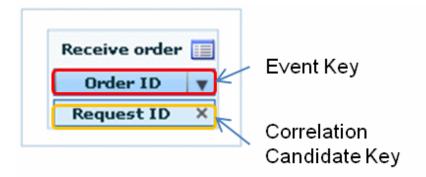

### Selection of Event Key

Select an event key from list box. "Overlap" is also displayed in this list. (See the later for explanation of "overlap".)

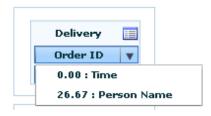

Selection and Deletion of Correlation Candidate Key

Select a correlation candidate key from list box.

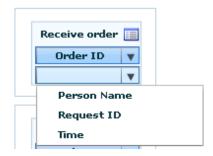

After selecting, another list box for selecting a correlation candidate key is shown up.

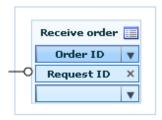

In case deleting a correlation candidate key, click the X button. And then, correlation setting is deleted as well.

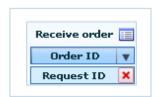

### **Creation and Deletion of Correlation**

### **Group Correlation**

When overlapping each event key, group correlation is configured.

These tables are regarded as one table.

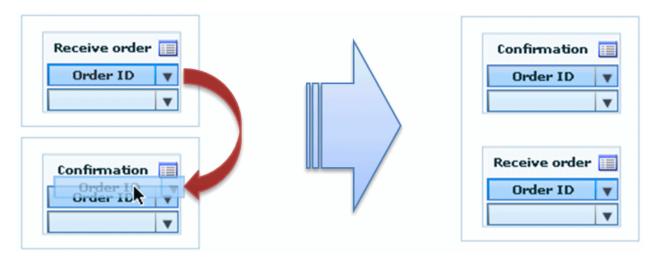

### **Common Correlation**

When overlapping a correlation candidate key on an event key of another table, common correlation is configured.

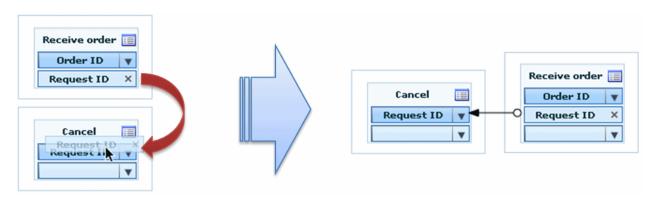

## **Deletion of Group Correlation**

When left-clicking in the frame of group correlation, list of deletable group correlations are shown up.

When deleting all group correlations, Remove All Group Correlations can be used.

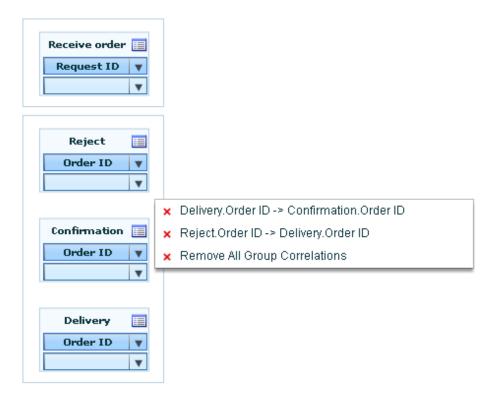

#### **Deletion of Common Correlation**

When left-clicking in the edge of arrow, list of deletable common correlations are shown up. When deleting all common correlations, (correlation source) > All Correlation can be used.

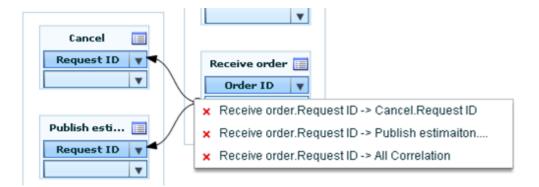

## 6.4.2 Selecting Correlation Candidates - Detailed Settings

This section describes additional settings to be configured when selecting correlation candidates.

From the **Correlation Candidates Selection** tab, select the CSV file icon to display the **Select Correlation Candidates** dialog box. This dialog box provides options to configure the event key or set correlations between CSV files, if more than one is loaded.

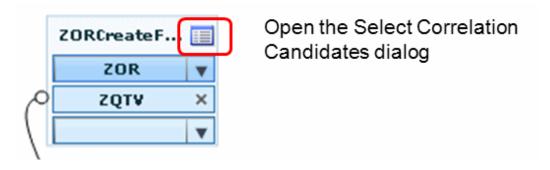

## Selecting correlations from the list of correlation candidates

This list shows only those candidates found to have possible correlation during profiling.

Make new correlations if you need to set correlations that do not appear in this list.

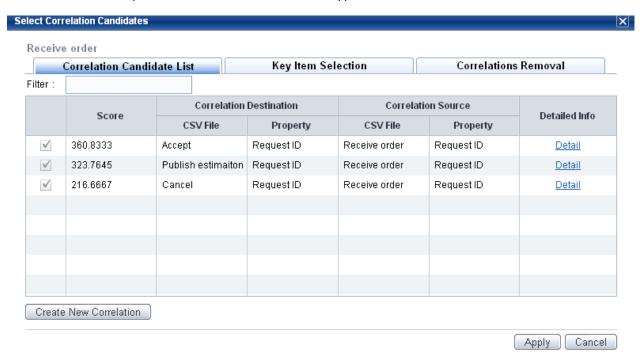

This table describes the items in the **Select Correlation Candidates** dialog box.

| GUI Options                        | Description                                                                                                    |
|------------------------------------|----------------------------------------------------------------------------------------------------|
| (check box for each                | Select to set correlations.                                                                                    |
| correlation candidate listed)      | If correlations have already been set, this will be selected and you will not be able to change it.            |
| Score                              | Indicates the probability of correlation between CSV files.                                                    |
|                                    | Is a numeric value of up to four decimal places.                                                               |
|                                    | Higher the value, greater is the probability of correlation.                                                   |
|                                    | Is calculated using data values found in the properties of the Correlation Source and Correlation Destination. |
| Correlation Destination            |                                                                                                    |
| CSV File                           | Displays the name of the CSV file designated as the correlation destination                                    |
| Property                           | Displays properties of the CSV file designated as the correlation destination                                  |
| Correlation Source                 |                                                                                                    |
| CSV File                           | Displays the name of the CSV file designated as the correlation source                                         |
| Property                           | Displays properties of the CSV file designated as the correlation source                                       |
| Details                            | Displays a detailed account of source and destination correlations in a separate window                        |
| Create New Correlation<br>[button] | Launches a wizard for creating new correlations; refer to "Creating new correlations" below for details        |
| Apply [button]                     | Submits the event key and correlation candidate selections, and closes the dialog box                          |
| Cancel [button]                    | Cancels the event key and correlation candidate selections, and closes the dialog box                          |

### Creating new correlations

From the **Correlation Candidate List** tab (of the Select Correlation Candidates dialog box), click **Create New Correlation** to launch the wizard that creates new correlations.

This table lists the key options common across all the wizard screens.

| GUI options     | Description                                                                       |
|-----------------|-----------------------------------------------------------------------------------|
| Back [button]   | Select this button to return to the previous screen                               |
| Next [button]   | Applies the settings specified in the current screen and moves to the next screen |
| Cancel [button] | Terminates the process of creating new correlations and closes the wizard         |

The following procedure explains how to create new correlations using the Wizard:

#### 1. Select Correlation Direction screen

This screen enables you to specify the direction of correlation between CSV file items.

Select either Correlations from this CSV File or Correlations to this CSV File, and click Next.

#### 2. Select CSV File screen

Select the CSV file to be used as the correlation source or destination, and click Next.

#### 3. Select Correlation Candidate screen

Select the items to be correlated, and click Next.

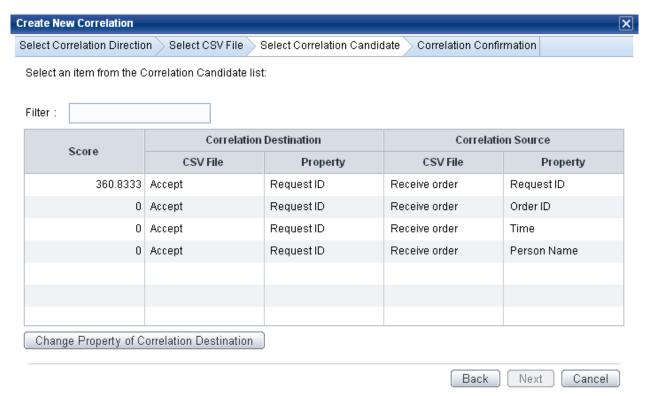

This describes the various options in the Select Correlation Candidates dialog box.

| GUI Option | Description                                                                                   |
|------------|-----------------------------------------------------------------------------------------------|
| Filter     | Type parts of characters to narrow down the items displayed in the correlation candidate list |

|    | GUI Option                                  | Description                                                                                                    |
|----|---------------------------------------------|----------------------------------------------------------------------------------------------------|
| Sc | core                                        | Indicates the probability of correlation between CSV files.                                                                           |
|    |                                             | Is a numeric value up to four decimal places.                                                                                         |
|    |                                             | Higher the value, greater is the probability of correlation.                                                                          |
|    |                                             | Is calculated using data values found in the properties of the Correlation Source and Correlation Destination.                        |
| Co | orrelation Destination                      |                                                                                                    |
|    | CSV File                                    | Displays the name of the CSV file designated as the correlation destination                                                           |
|    | Property                                    | Displays properties of the CSV file designated as the correlation destination                                                         |
| Co | orrelation Source                           |                                                                                                    |
|    | CSV File                                    | Displays the name of the CSV file designated as the correlation source                                                                |
|    | Property                                    | Displays properties of the CSV files designated as the Correlation Source or Correlation Destination                                  |
|    | nange Property of<br>orrelation Destination | Allows you to change the properties to be used as event keys for the Correlation Destination.                                         |
| [t | outton]                                     | Properties have already been set by the assumptions made about event keys in the destination, so use this option only when necessary. |
|    |                                             | Select the event key candidate, and click <b>Next</b> .                                                                               |

If replace of event key for correlation destination is required, **Change Property of Correlation Destination** can be used. In this screen, select the key candidate and click **Next**.

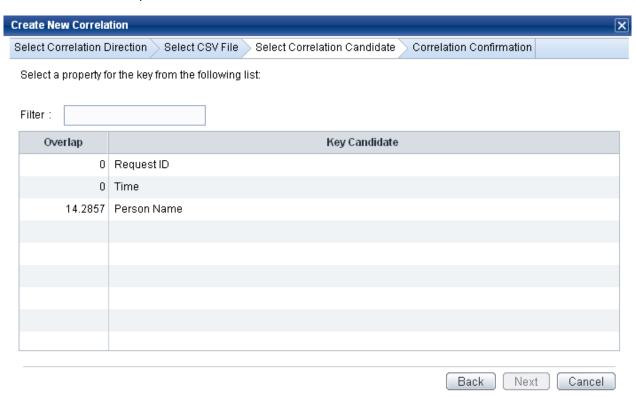

This table describes the items in the **Create New Correlation** dialog box.

| GUI Option    | Description                                                                                         |
|---------------|----------------------------------------------------------------------------------------------------|
| Filter        | Type parts of characters to narrow down the items displayed in the correlation candidate list       |
| Overlap       | Displays the overlap between keys after correlations have been analyzed.                            |
|               | Specified in numeric value, a higher value denotes greater overlap, while '0' indicates no overlap. |
|               | Up to four decimal places are shown.                                                                |
| Key Candidate | Displays the name of properties included CSV file                                                   |

### 4. Correlation Confirmation screen

Displays all the settings specified in the previous screens of the Wizard, including the Converse Coverage rate or the rate of correlation between properties of the Correlation Source and Correlation Destination.

5. Click **Completion** to create new correlations.

## Specifying event keys

From the Select Correlation Candidates dialog box, select the **Key Item Selection** tab to select event keys.

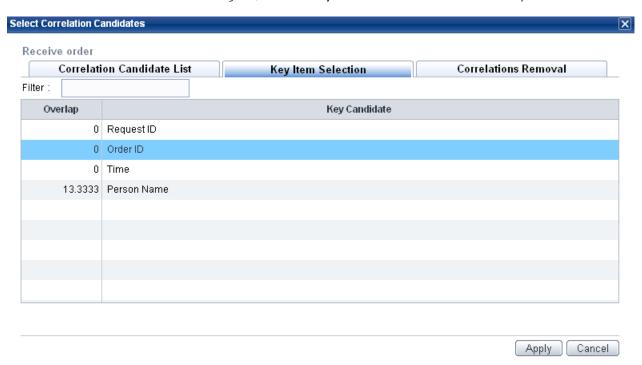

This table describes the items in the **Key Item Selection** tab.

| GUI Option     | Description                                                                                         |
|----------------|----------------------------------------------------------------------------------------------------|
| Filter         | Type parts of characters to narrow down the items displayed in the Correlation Candidate List.      |
| Overlap        | Displays the overlap between keys after correlations have been analyzed.                            |
|                | Specified in numeric value, a higher value denotes greater overlap, while '0' indicates no overlap. |
|                | Up to four decimal places are shown.                                                                |
| Key Candidate  | Displays properties of the CSV file                                                                 |
| Apply [button] | Submits the event key selection, and closes the dialog box                                          |

| GUI Option      | Description                                                |
|-----------------|------------------------------------------------------------|
| Cancel [button] | Cancels the event key selection, and closes the dialog box |

## **Deleting correlations**

From the Select Correlation Candidates dialog box, select the **Correlations Removal** tab to delete correlations you have configured.

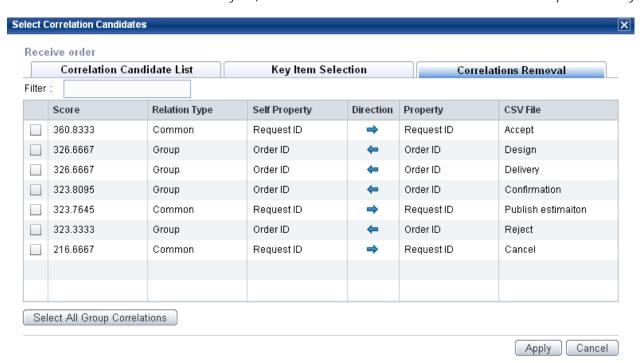

This table describes the items in the **Correlation Removal** tab.

| GUI Option                             | Description                                                                                                    |  |
|----------------------------------------|----------------------------------------------------------------------------------------------------|--|
| Filter                                 | Type parts of characters to narrow down the items displayed in the Correlation Candidate List                                             |  |
| (checkbox for each correlation listed) | Select the check box for the correlation you want to delete                                                                               |  |
| Score                                  | Indicates the probability of correlation between properties of the CSV files.                                                             |  |
|                                        | Is a numeric value of up to four decimal places.                                                                                          |  |
|                                        | Higher the value, greater is the probability of correlation.                                                                              |  |
|                                        | Is calculated using data values found in the properties of the Correlation Source and Correlation Destination.                            |  |
| Relation Type                          | Displays "Common" or "Group"                                                                                                    |  |
|                                        | <ul> <li>Common - Indicates correlations exists between event keys and correlative<br/>properties (correlation candidate keys)</li> </ul> |  |
|                                        | - <b>Group</b> - Indicates correlations between event keys                                                                                |  |
| Self Property                          | Displays properties of the selected CSV file                                                                                              |  |
| Direction                              | Right-pointing arrow indicates that the self property is the Correlation Source.                                                          |  |
|                                        | Left-pointing arrow indicates that the self property is the Correlation Destination.                                                      |  |
| Property                               | Displays the source or destination property name                                                                                          |  |

| GUI Option                             | Description                                         |
|----------------------------------------|-----------------------------------------------------|
| CSV File                               | Displays the source or destination CSV filename     |
| Select All Group Correlations [button] | Selects all group correlations                      |
| Apply [button]                         | Deletes the correlations, and closes the dialog box |
| Cancel [button]                        | Closes the dialog box without deleting correlations |

## 6.5 Extraction Item Settings

From the Process Generator tab, select a model and click **Edit** to display the model's configuration. Select the **Extraction Items Selection** tab to determine how events are demarcated and the items to be used for analysis.

### **Demarcating events**

Process Discovery uses a combination of the Event Name Item and Timestamp Item to demarcate events.

Event names take the following format:

```
"Value of Event Name Item"."Timestamp Item name"
```

The order in which an event occurs is determined by the Timestamp Item, so this must be specified. You can specify more than one Timestamp Item. In this case, the Timestamp Item names are appended to the Event Name Item value.

Specify the Event Name Item when it is to be used as a part of the event name. If you do not specify the Event Name Item, the CSV filename is used as part of the event name. If you specify multiple Event Name Items, they are concatenated.

### Properties used for analysis

The processes you have generated can be analyzed in the following ways using the properties as starting points.

- Show Property Distribution
   See the "7.4.3 Show Property Distribution" for details.
- Show Action Time Distribution
   See the "7.4.4 Show Action Time Distribution" for details.

Specify the properties you want to use for analysis.

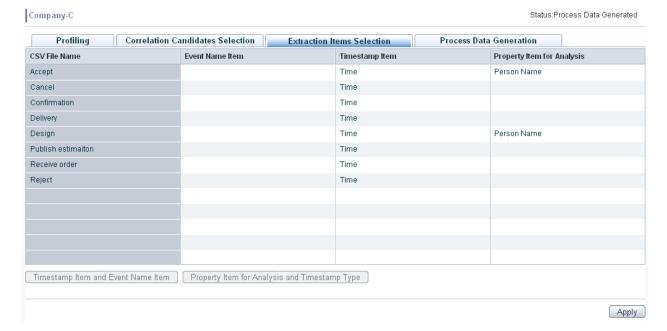

The following table describes the various options provided by the **Extraction Items Selection** tab.

| GUI Option                                                | Description                                                                                                    |  |
|-----------------------------------------------------------|----------------------------------------------------------------------------------------------------|--|
| CSV File Name                                             | Displays the name of the CSV file                                                                                                    |  |
| Event Name Item                                           | Displays the Event Name Item; items are separated by commas if there are more than one                                                                             |  |
| Timestamp Item                                            | Displays the Timestamp Item; items are separated by commas if there are more than one                                                                              |  |
| Property Item for Analysis                                | Displays the properties used for analysis; items are separated by commas if there are more than one                                                                |  |
| Timestamp Item and Event<br>Name Item [button]            | Allows you to select Timestamp Item and Event Name Item; refer to "6.5.2 Selecting Timestamp Item and Event Name Item" below for details                           |  |
| Property Item for Analysis and<br>Timestamp Type [button] | Allows you to select the Property Item for Analysis and Timestamp Type; refer to "6.5.1 Selecting Property Item for Analysis and Timestamp Type" below for details |  |
| Apply [button]                                            | Submits the selected extraction items                                                                                                    |  |

# 6.5.1 Selecting Property Item for Analysis and Timestamp Type

From the **Extraction Items Selection** tab, select a CSV file and click **Edit** to display the Edit Extraction Items dialog box. This dialog provides options to select the properties to be used for analysis, including the timestamp type. Refer to the following table for a brief description of these options.

### Accept

| Item Name   | For Analysis | Timestamp Type        | Timestamp Score |
|-------------|--------------|-----------------------|-----------------|
| Person Name | <b>✓</b>     | Non Timestamp Type ▼  | 0               |
| Request ID  |              | Non Timestamp Type ▼  | 0               |
| Time        |              | yyyy/MM/dd HH:mm:ss ▼ | 1               |
|             |              |                       |                 |
|             |              |                       |                 |
|             |              |                       |                 |

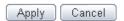

| GUI Option      | Description                                                                                                    |  |
|-----------------|----------------------------------------------------------------------------------------------------|--|
| Item Name       | Displays the composite items in the selected CSV file                                                                                               |  |
| For Analysis    | Select this check box to use the property for analysis                                                                                              |  |
| Timestamp Type  | Select the timestamp type.                                                                                                    |  |
|                 | When profiling is performed, the automatically detected timestamp types are selected; change the timestamp type if it differs from the actual type. |  |
| Timestamp Score | Indicates the likelihood of timestamp type; the closer the score is to 1, the more likely the assumption                                            |  |
| Apply [button]  | Submits the selection, and closes the dialog box                                                                                                    |  |
| Cancel [button] | Cancels the selection, and closes the dialog box                                                                                                    |  |

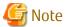

The system load increases in proportion to the increase in the size of CSV files and the total number of property items for analysis. It is recommended that up to 10 property items be specified for analysis.

If you need to set more than 10 property items, take into consideration the total size of CSV files.

## 6.5.2 Selecting Timestamp Item and Event Name Item

From the **Extraction Items Selection** tab, select a CSV file and click **Select** to display the Select Extraction Items dialog box. This dialog box provides options to select the Timestamp Items and Event Name Items. Refer to the following table for a brief description of these options.

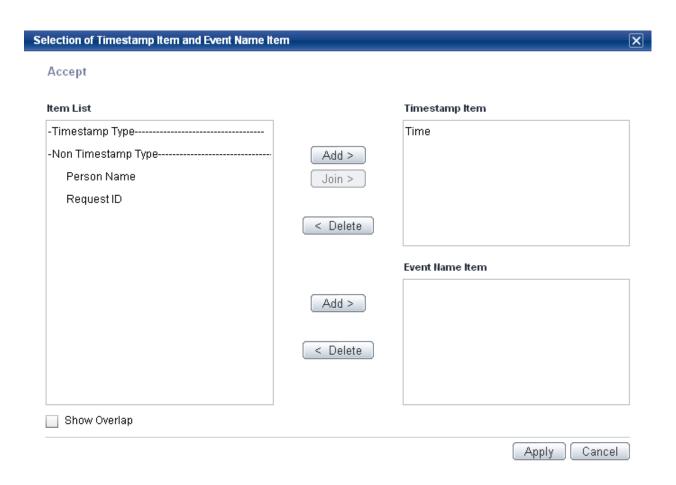

| GUI Option        | Description                                                                                                    |  |
|-------------------|----------------------------------------------------------------------------------------------------|--|
| Item List         | Displays the items in the selected CSV file                                                                                                    |  |
| Show Overlap      | Select this check box to show the overlap of the items displayed in the Item List                                                                                                    |  |
| Timestamp Items   | Displays the added timestamp items                                                                                                    |  |
| Add > [button]    | Adds the item in the CSV file as a Timestamp Item                                                                                                    |  |
| Join > [button]   | Enables you to add all items, displayed in the Item List, collectively as a single timestamp item in a joined CSV file; select more than one CSV file item by using the <b>Ctrl</b> key |  |
| < Delete [button] | Removes a Timestamp Item                                                                                                    |  |
| Event Name Item   | Displays the added event name items                                                                                                    |  |
| Add > [button]    | Adds the item in the CSV file as an Event Name Item                                                                                                    |  |
| < Delete [button] | Removes an Event Name Item                                                                                                    |  |
| Apply [button]    | Submits the selection, and closes the dialog box                                                                                                    |  |
| Cancel [button]   | Cancels the selection, and closes the dialog box                                                                                                    |  |

# 6.6 Generating Process Data

From the Process Generator tab, select a model and click **Edit** to display the model's configuration. Select the **Process Data Generation** tab to generate process data from CSV files.

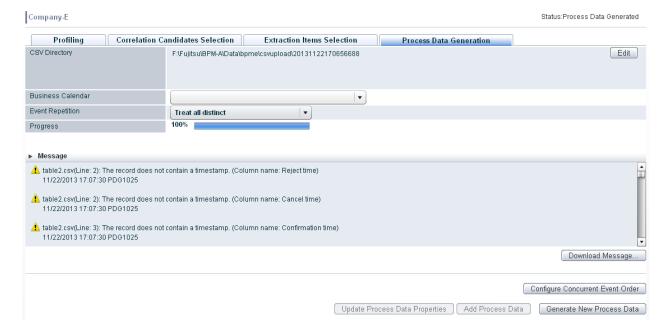

The following table lists the various options provided by the **Process Data Generation** tab.

| GUI Option                                             | Description                                                                                                    |  |
|--------------------------------------------------------|----------------------------------------------------------------------------------------------------|--|
| CSV Directory                                          | Displays the complete path of the directory that stores the CSV file                                                                                                    |  |
| Edit [button]                                          | Allows you to choose another CSV directory instead of the default.                                                                                                    |  |
|                                                        | Select this button to display the Edit CSV Directory dialog box.                                                                                                    |  |
| Business Calendar                                      | Allows you to specify the business calendar to be used when calculating the action times; a business calendar is not used for calculation if you specify nothing; refer to "6.7 Business Calendars" for details.  |  |
| Event Repetition                                       | Select any of the given options - Treat all distinct, Ignore repetitions of more than twice, or Ignore all repetitions - to specify how to treat event repetitions; refer to "Event repetition" below for details |  |
| Progress                                               | Displays the progress of process generation                                                                                                    |  |
| Message                                                | Displays messages; up to 50 of the most recent messages are displayed                                                                                                    |  |
| Download Message [button]                              | Downloads messages if messages are output when executing process data generation.                                                                                                    |  |
|                                                        | If process data generation is executed again, former messages are deleted.                                                                                                    |  |
| Configuration of Concurrent Event<br>Order<br>[button] | Usually, events in a process are arrayed in accordance with timestamp order. In case display order between events cannot determine due to overlapping timestamp, magnitude of priority value is used.             |  |
| [Button]                                               | Event that has smaller magnitude of priority value is arrayed in front.                                                                                                    |  |
|                                                        | Is available when a process has already been generated;refer to Configuration of Concurrent Event Order below for details.                                                                                        |  |
| Update Process Data Properties                         | Adds properties to the process data that you have already generated.                                                                                                    |  |
| [button]                                               | Is valid when the properties to be used for analysis have been changed for process data that has been generated.                                                                                                  |  |
|                                                        | Button label changes to <b>Cancel Update Process Data Properties</b> ; enabling you to terminate an update.                                                                                                    |  |
| Add Process Data [button]                              | Adds process data to existing process data;                                                                                                    |  |

| GUI Option                         | Description                                                                                                    |  |
|------------------------------------|----------------------------------------------------------------------------------------------------|--|
|                                    | Is available when a process has already been generated; refer to "Adding process data" below for information on adding process data                                                                                                    |  |
| Generate New Process Data [button] | Allows you to create new process data.  If process data already exists, data will be deleted and replaced by new process data.  Button label changes to <b>Abort Generate New Process Data</b> , enabling you to terminate the process. |  |

This table lists the options available in the Edit CSV Directory dialog box.

| ltem            | Description                                                                               |  |
|-----------------|-------------------------------------------------------------------------------------------|--|
| Add Directory   | Specify the directory on the server where the CSV file is stored                          |  |
| Add [button]    | Adds the specified directory                                                              |  |
| Base Directory  | Displays the directory used to store the CSV file determined when the model was generated |  |
| Added Directory | Displays the directory you added                                                          |  |
| Apply [button]  | Submits the edits to the CSV directory, and closes the dialog box                         |  |
| Cancel [button] | Cancels the edits to the CSV directory, and closes the dialog box                         |  |

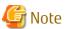

After aborting the process data generation, status of model is changed to "Process Data Generating".

After aborting the process data properties update, status of model is changed to "Process Data Updating".

If these are operated again, processing starts from the beginning.

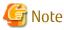

In case Business Calendar is not specified, action time is calculated with the date coverage from 2001/01/01 00:00:00 to 2099/12/31 24:00:00.

In case timestamp before 2001/01/01 00:00:00 is used, define a business calendar.

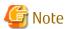

Maximum size of zip file to be downloaded is 100 megabytes.

## **Event repetition**

If there is data that shows that the same event is being repeated, you can change how to treat these repetitions.

For example, there are the following processes.

- 1. Event A -> Event C
- 2. Event A -> Event B -> Event C
- 3. Event A -> Event B -> Event C
- 4. Event A -> Event B -> Event B -> Event C

- Treat all distinct

This distinguishes not only by the existence of repetitions, but also by the number of repetitions.

In the above examples, processes 1 to 4 would all be distinct routes.

- Ignore repetitions of more than twice

The existence of repetitions is taken into account, but otherwise there is not distinction made.

In the above examples, processes 1 to 3 would all be distinct routes, but routes 3 and 4 would be the same. As a result, three types of routes would be identified.

- Ignore all repetitions

The existence of repetitions is not taken into account. In other words, the only the existence of an event is considered when distinguishing routes.

In the above examples, processes 1 and 2 would all be distinct routes, but routes 2, 3, and 4 would be the same. As a result, two types of routes would be identified.

## Adding process data

From the Process Data Generation tab, select **Add Process Data** to add newly generated process data to the process data you already have.

- Put the new CSV in a different directory.

Create directory different to the one used to when the model was generated and store the CSV file in there.

When adding process data, there must be the same number of CSV files with the same names in the new directory as in the directory originally used for generation. Delete the column header rows that have the field names if the files have them.

Click **Add Process Data** when the files have been stored in the new directory.

## **Configuration of Concurrent Event Order**

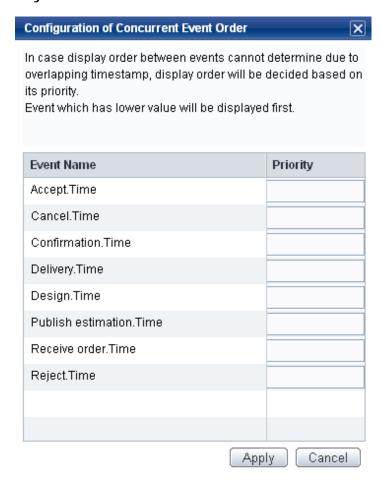

| GUI Option      | Description                                                          |
|-----------------|----------------------------------------------------------------------|
| Event Name      | Display the event name                                               |
| Priority        | Type the integer value more than 1.                                  |
|                 | Smaller value has high priority.                                     |
| Apply [button]  | Applies the priority.                                                |
|                 | Applied priority becomes available when generating new process data. |
| Cancel [button] | Closes the dialog box without modifying event name.                  |

Examples of configuration are shown below.

### Example1

| Event | Timestamp           | Priority |
|-------|---------------------|----------|
| A     | 12/11/2009 08:12:13 | 5        |
| В     | 12/11/2009 08:12:13 | 4        |
| С     | 12/11/2009 08:12:13 | 3        |
| D     | 12/11/2009 08:12:13 | 2        |
| E     | 12/11/2009 08:12:13 | 1        |

Since all events have same timestamp, event that has smaller priority value is displayed in priority value order.

### Example2

| Events | Timestamp           | Priority |
|--------|---------------------|----------|
| А      | 12/11/2009 07:12:13 | 5        |
| В      | 12/11/2009 07:12:13 | 4        |
| С      | 12/11/2009 07:12:13 | 3        |
| D      | 12/11/2009 07:12:15 | 2        |
| E      | 12/11/2009 07:12:15 | 1        |

Event A, B, C have same timestamp, and, D, E have same timestamp.

For that reason, event order among A, B, C is determined by priority.

And, event order between D, E is determined by priority.

### Example3

| Events | Timestamp           | Priority |
|--------|---------------------|----------|
| А      | 12/11/2009 07:12:13 |          |
| В      | 12/11/2009 07:12:13 |          |
| С      | 12/11/2009 07:12:13 | 1        |
| D      | 12/11/2009 07:12:13 |          |
| E      | 12/11/2009 07:12:13 | 2        |

Events that have no priority value are treated as having the lowest priority.

C -> E -> A -> B -> D

## 6.7 Business Calendars

When calculating the action time between events, you can use a business calendar that reflects the working hours in your business. Specify this predefined calendar file when generating a process to take the calendar into account.

## 6.7.1 Creating a Business Calendar

A business calendar is a file with a ".cal" extension where the file name is 50 characters or fewer. Any character may be used in the name.

The format of a business calendar is "item=value". The following table lists the various items with their respective values.

The following table describes these options.

| ltem     | Value                                                                                          | Required/Optional |
|----------|------------------------------------------------------------------------------------------------|-------------------|
| EVERYDAY | Define business hours by specifying time or by using a reserved word; is case insensitive      | Required          |
|          | Time range                                                                                     |                   |
|          | HH:MM,H'H':M'M';                                                                               |                   |
|          | HH:MM indicates the start of business hours and H'H':M'M' indicates the end of business hours. |                   |
|          | Multiple intervals can be specified. (Up to five)                                              |                   |

| Item           | Value                                                                                                    | Required/Optional |
|----------------|----------------------------------------------------------------------------------------------------|-------------------|
|                | If you do specify multiple intervals and some of these intervals overlap, they are still treated as business hour definitions.      |                   |
|                | For example: If the series 9:00,14:00;10:00,15:00 is specified, business hours will be from 9:00 to 15:00.                          |                   |
|                | Using a reserved word                                                                                                    |                   |
|                | "ALL_TIME" is a reserved word that can be used to indicate a 24-hour operation.                                                     |                   |
|                | If the item is entered in the file but no hours are specified, the entire time will be considered out of business hours (holidays). |                   |
| Day of week    | Define business hours by specifying SUN, MON, TUE, WED, THU, FRI, SAT; is case insensitive                                          |                   |
|                | Use the same time format as "EVERYDAY".                                                                                             |                   |
|                | If this item is entered, the values entered for "EVERYDAY" will be overwritten.                                                     |                   |
| Year/month/day | /ear/month/day Define business hours by specifying the date in the                                                                  |                   |
|                | YYYY/MM/DD format; this date format is fixed                                                                                        |                   |
|                | Use the same time format as "EVERYDAY".                                                                                             |                   |
|                | If this item is entered, the values entered for "EVERYDAY" and day of the week will be overwritten.                                 |                   |
| CALENDAR_BEGIN | GIN Specify a start date for the calendar in the                                                                                    |                   |
| *1             | YYYY/MM/DD format.                                                                                                    |                   |
| CALENDAR_END   | R_END Specify an end date for the calendar in the                                                                                   |                   |
| *1             | YYYY/MM/DD format.                                                                                                    |                   |

<sup>\*1:</sup> Events occurring outside the range delimited by CALENDAR\_BEGIN and CALENDAR\_END will be considered to have occurred on a holiday.

Example 1: To define a calendar where Saturdays and Sundays are off, there is a six-day year-end break, and the business hours for every other day are between 9:00 and 17:00:

```
EVERYDAY=9:00,17:00;

SAT=;

SUN=;

2011/01/01=;

2011/01/02=;

2011/01/03=;

2011/12/29=;

2011/12/30=;

2011/12/31=;

CALENDAR_BEGIN=2001/01/01;

CALENDAR_END=2099/12/31;
```

Example 2: To define a calendar where Sundays are off, Saturday business hours are between 9:00 and 12:00, business hours on 12 August are between 13:00 and 17:00, and the business hours for every other day are from 9:00 to 12:00, and then, from 13:00 to 17:00:

```
EVERYDAY=9:00,12:00;13:00,17:00;
SAT=9:00,12:00;
SUN=;
```

2011/08/12=13:00,17:00; CALENDAR\_BEGIN=2001/01/01; CALENDAR\_END=2099/12/31;

### Example 3: To define a calendar for a business that operates around the clock:

EVERYDAY=ALL\_TIME; CALENDAR\_BEGIN=2001/01/01; CALENDAR\_END=2099/12/31;

## 6.7.2 Using Business Calendars

To begin using a business calendar, save the business calendar you have created at the following location:

<Analytics data directory>/bpme/calendar
For example:
(Windows) C:/ibpmm\_data/bpme/calendar
(Linux) /var/opt/FJSVibpma/bpme/calendar

## 6.8 Sample Process Generator Scenarios

Use of the Process Generator depends on the type of CSV file input.

This section explains how to use the tool for different types of CSV files.

## 6.8.1 Data Type 1

Business logs are a common data format fed into the Process Generator.

- 1 CSV file is used
- There are IDs allocated per process with slip numbers
- There is one "Time" field for the timestamp
- The "Process name" field is indicative of the actual process

## Example CSV file:

| Request ID | Event Name         | Person Name | Time                |
|------------|--------------------|-------------|---------------------|
| ID001      | Accept             | Goto        | 2006/12/11 07:12:13 |
| ID002      | Accept             | Tanaka      | 2006/12/13 09:21:58 |
| ID001      | Publish Estimation | Goto        | 2006/12/14 11:52:41 |
| ID001      | Accept             | Goto        | 2006/12/16 19:17:44 |
| ID002      | Publish Estimation | Tanaka      | 2006/12/16 21:48:38 |
| ID003      | Accept             | Tanaka      | 2006/12/19 14:55:36 |
| ID001      | Design             | Goto        | 2006/12/19 15:02:41 |
| ID001      | Confirmation       | Goto        | 2006/12/21 17:13:22 |
| ID002      | Cancel             | Tanaka      | 2006/12/23 16:24:23 |
| ID003      | Publish Estimation | Tanaka      | 2006/12/23 17:00:11 |
| ID003      | Accept             | Tanaka      | 2006/12/25 20:26:08 |
| ID001      | Delivery           | Goto        | 2007/01/08 10:34:38 |

#### **Correlation Candidates Selection**

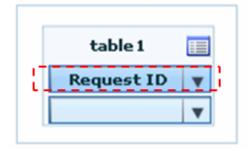

# Only Event Key is specified.

Refer to "6.4 Selecting Correlation Candidates" for details.

#### **Extraction Items Selection**

| CSV File Name   |  | Event Name Item               | Timestamp Item                  | Property Item for Analysis |
|-----------------|--|-------------------------------|---------------------------------|----------------------------|
| table4          |  | Event Name                    | Time                            |                            |
| "Event Name" is |  | specified as Event Name Item, | "Time" is specified as Timestan | np Item.                   |

With this type of data, process with the same slip numbers are considered to be the same and processes are generated according to the order in which the process name appears (starting from the earliest time).

Taking slip number ID001 as an example, the following process is generated.

```
(Receipt.time) -> (Estimate.time) -> (Order.time) -> (Design.time) -> (Confirmation.time) -> (Delivery.time)
```

There is one Event Name Item and one timestamp for each event with this type of data, so the event name is the combination of these two.

Refer to "6.5 Extraction Item Settings" for details.

## 6.8.2 Data Type 2

Another data format fed into the Process Generator is the business event log.

- 1 CSV file is used
- There are IDs allocated per process with slip numbers
- There are eight fields for the timestamp and each of these corresponds to a particular process

#### Example CSV file:

| Request ID | Person Name | Accept time | Publish Estimation time | Receive Order time | Design time | Confirmation time |
|------------|-------------|-------------|-------------------------|--------------------|-------------|-------------------|
| ID001      | Goto        | 2006/12/11  | 2006/12/14              | 2006/12/16         | 2006/12/19  | 2006/12/21        |
| ID002      | Tanaka      | 2006/12/13  | 2006/12/16              |                    |             |                   |
| ID003      | Tanaka      | 2006/12/19  | 2006/12/23              | 2006/12/25         | 2007/01/10  | 2007/01/17        |
| ID004      | Suzuki      | 2007/01/10  | 2007/01/12              | 2007/01/19         | 2007/01/28  | 2007/02/05        |
| ID005      | Goto        | 2007/01/15  | 2007/01/20              | 2007/01/25         | 2007/02/02  | 2007/02/12        |
| ID006      | Saito       | 2007/01/16  |                         |                    |             |                   |
| ID003      | Tanaka      |             |                         |                    | 2007/01/21  | 2007/01/24        |

| Request ID | Person Name | Accept time | Publish Estimation time | Receive Order<br>time | Design time | Confirmation time |
|------------|-------------|-------------|-------------------------|-----------------------|-------------|-------------------|
| ID007      | Suzuki      | 2007/01/22  | 2007/02/01              | 2007/02/04            | 2007/02/05  | 2007/02/08        |
| ID007      | Suzuki      |             |                         |                       |             | 2007/02/18        |

### (continuing above)

| Delivery time | Reject time | Cancel time |
|---------------|-------------|-------------|
| 2007/01/08    |             |             |
|               |             | 2006/12/23  |
|               | 2007/01/17  |             |
| 2007/02/10    |             |             |
| 2007/02/15    |             |             |
|               |             | 2007/01/17  |
| 2007/01/26    |             |             |
| 2007/02/13    | 2007/02/16  |             |
| 2007/02/21    |             |             |

## **Correlation Candidates Selection**

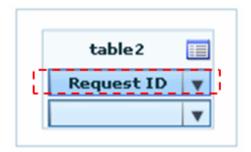

Refer to "6.4 Selecting Correlation Candidates" for details.

### **Extraction Items Selection**

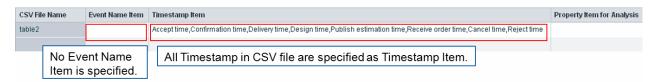

Taking slip number ID001 as an example, the following process is generated.

```
(Accept time) -> (Publish Estimate time) -> (Receive Order time) -> (Design time) -> (Confirmation time) -> (Delivery time)
```

The Event Name Item is not specified with this type of data, so the timestamp item name is used as the Event name.

See the Correlation Candidates Selection for details.

Refer to "6.5 Extraction Item Settings" for details.

# **6.8.3** Data Type 3

This example considers the data format of a business event log with the following specification:

- Eight CSV files are used
- Each CSV file has a "Time" field for the timestamp
- IDs are different for the processes, depending on the CSV file

## Example CSV file:

## Cancel.csv

| Request ID | Order ID | Person Name | Time                |
|------------|----------|-------------|---------------------|
| ID002      |          |             | 2006/12/23 16:24:23 |
| ID006      |          | Saito       | 2007/01/17 11:19:20 |
| ID008      | J06      | Saito       | 2007/02/10 11:26:13 |

### Publish estimation.csv

| Request ID | Person Name | Time                |
|------------|-------------|---------------------|
| ID001      | Goto        | 2006/12/14 11:52:41 |
| ID002      | Tanaka      | 2006/12/16 21:48:38 |
| ID003      | Tanaka      | 2006/12/23 17:00:11 |
| ID004      | Suzuki      | 2007/01/12 11:31:30 |
| ID005      | Goto        | 2007/01/20 08:45:19 |
| ID007      | Suzuki      | 2007/02/01 07:59:47 |
| ID008      | Saito       | 2007/02/05 11:48:02 |
| ID008      | Saito       | 2007/02/05 18:48:51 |

## Reject.csv

| Order ID | Person Name | Time                |
|----------|-------------|---------------------|
| J02      | Tanaka      | 2007/01/17 17:50:54 |
| J05      | Suzuki      | 2007/02/16 10:10:28 |

## Receive order.csv

| Request ID | Order ID | Person Name | Time                |
|------------|----------|-------------|---------------------|
| ID001      | J01      | Goto        | 2006/12/16 19:17:44 |
| ID003      | J02      | Tanaka      | 2006/12/25 20:26:08 |
| ID004      | J03      | Suzuki      | 2007/01/19 19:39:38 |
| ID005      | J04      | Goto        | 2007/01/25 12:36:48 |
| ID007      | J05      | Suzuki      | 2007/02/04 15:01:48 |
| ID008      | J06      | Saito       | 2007/02/09 08:10:29 |

### Accept.csv

| Request ID | Person Name Time |                     |
|------------|------------------|---------------------|
| ID001      | Goto             | 2006/12/11 07:12:13 |
| ID002      | Tanaka           | 2006/12/13 09:21:58 |

| Request ID | Person Name | Time                |  |
|------------|-------------|---------------------|--|
| ID003      | Tanaka      | 2006/12/19 14:55:36 |  |
| ID004      | Suzuki      | 2007/01/10 09:06:02 |  |
| ID005      | Goto        | 2007/01/15 14:09:53 |  |
| ID006      | Saito       | 2007/01/16 15:30:47 |  |
| ID007      | Suzuki      | 2007/01/22 16:11:52 |  |
| ID008      | Saito       | 2007/01/24 11:48:12 |  |

## Design.csv

| Order ID | Person Name | Time                |  |
|----------|-------------|---------------------|--|
| J01      | Goto        | 2006/12/19 15:02:41 |  |
| J02      | Tanaka      | 2007/01/10 18:19:40 |  |
| J02      | Tanaka      | 2007/01/21 15:49:27 |  |
| J03      | Suzuki      | 2007/01/28 16:36:31 |  |
| J04      | Goto        | 2007/02/02 09:18:11 |  |
| J05      | Suzuki      | 2007/02/05 19:11:50 |  |

## Confirmation.csv

| Order ID | Person Name | Time                |  |
|----------|-------------|---------------------|--|
| J01      | Goto        | 2006/12/21 17:13:22 |  |
| J02      | Tanaka      | 2007/01/17 08:33:52 |  |
| J02      | Tanaka      | 2007/01/24 07:50:29 |  |
| J03      | Suzuki      | 2007/02/05 18:41:03 |  |
| J05      | Suzuki      | 2007/02/08 10:05:03 |  |
| J04      | Goto        | 2007/02/12 13:09:29 |  |
| J05      | Suzuki      | 2007/02/18 05:09:17 |  |

## Delivery.csv

| Order ID | Person Name | Time                |  |
|----------|-------------|---------------------|--|
| J01      | Goto        | 2007/01/08 10:34:38 |  |
| J02      | Tanaka      | 2007/01/26 14:23:18 |  |
| J03      | Suzuki      | 2007/02/10 09:41:26 |  |
| J05      | Suzuki      | 2007/02/13 09:16:35 |  |
| J04      | Goto        | 2007/02/15 18:27:59 |  |
| J05      | Suzuki      | 2007/02/21 21:13:44 |  |

#### **Correlation Candidates Selection**

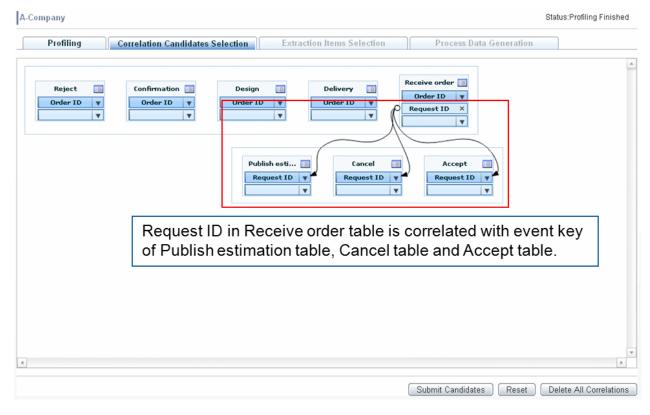

Refer to "6.4 Selecting Correlation Candidates" for details.

### **Extraction Items Selection**

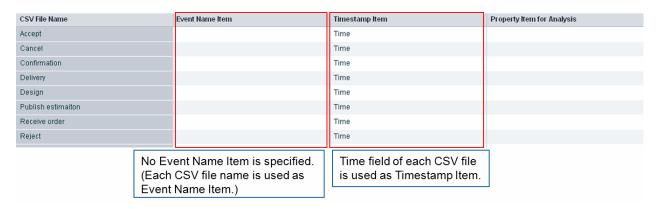

Taking slip number J01 as an example, the following process is generated.

```
(Accept.Time) -> (Publish estimation.Time) -> (Receive order.Time) -> (Design.Time) -> (Confirmation.Time) -> (Delivery.Time)
```

The Event Name Item is not specified with this type of data, and only one Timestamp Item is specified.

So, the event name is the combination of CSV file name and Timestamp Item.

Refer to "6.5 Extraction Item Settings" for details.

# Chapter 7 Process Analyzer Features

# 7.1 Operation Menus

#### File

The File menu contains the following menu options.

- Select Model

Allows you to select a model for display

Refer to "7.2 Selecting Model" for details.

- New Window

Displays the process diagram in a new window; if you have set a filter criteria, it will be retained

- Save As

Save process diagrams as SVG, PNG, and XPDL

- Download CSV
  - Process Analysis tab

Allows you to download CSV files containing the Action Count or Statistics or Action Information for process diagrams

- Route Analysis tab

Allows you to download CSV files containing the Route List, Action Details, Action Count, or Process ID

Refer to "7.11 Download CSV" for details.

#### View

The View menu contains the following menu options.

- Zoom

Zoom in or out, or show the entire business process.

Refer to "7.3 Control Panel" for details.

- Process Endpoints

Displays "INITIAL\_STATE" at the beginning and "FINAL\_STATE" at the end

- Typical Process

Displays the typical processes

Refer to "7.3.2 Discover Typical Process" for details.

- Event Search Bar

Displays a search bar that provides options to search for events using the event's display name or its actual name Refer to "7.4.7 Event Search Bar" for details.

- Control Panel

Invokes the Control Panel

- Properties of Model

Displays the number of processes displayed, Cost Average, Process Update Time, and Filter Criteria

- Action
  - Count

Displays action count

Refer to "7.3 Control Panel" for details.

- Time

Displays time details, such as average action time and standard deviation in the process diagram.

Refer to "7.3 Control Panel" for details.

- Time Unit

Selects from Days, Hours, Minutes, and Seconds

- Sequential Number

Displays sequential number in the process diagram

Note that sequential numbers are only available for the Route Analysis tab.

- Fixed Event Mode

Displays processes with fixed event positions regardless of configuring the Process Filter If this mode is used, the following functionalities are not available:

- Save As
- Process Comparison Display
- Set Event Display Name

Enables editing of the event's display name.

Refer to 7.4.1 Edit Event Display Name for details.

#### **Tools**

- Analyze
  - Filter

Indicates filter criteria for narrowing down.

Refer to "7.4.5 Set Filter Criteria" for details.

- Pareto Chart

Displays the Pareto Chart.

Refer to "7.8 Pareto Chart" for details.

- Process Details

Searches process details using the Process Search Key.

Refer to "7.9 Process Details Search" for details.

- Process Comparison Display

Displays process diagrams using process properties as comparison parameters

Refer to "7.10 Property Comparison Display" for details.

- Cost Settings

Allows you to assign costs for events and actions

Refer to "7.4.6 Cost Settings" for details.

- Options
  - Set Maximum Visible Events and Action

Sets maximum number of events and action displayed in a process diagram.

(It may take much time if large number is set.)

Date Format
 Configures the date format to be displayed in the process diagram

### Help

- Help

Displays the help contents

# 7.2 Selecting Model

Select a model whose process you want to display.

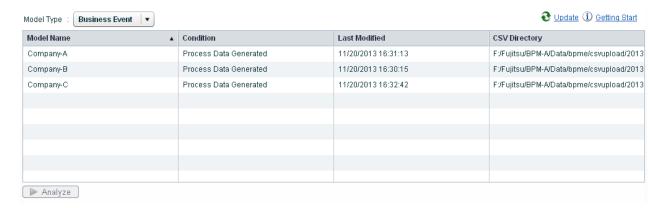

The following describes the items in the Select Model dialog box.

The model that model type is Business Event can be selected.

| Name          | Description                                                          |  |
|---------------|----------------------------------------------------------------------|--|
| Model Name    | Displays the model name                                              |  |
| Condition     | Displays the current processing status of the model                  |  |
| Last Modified | Displays the date when the model was last updated                    |  |
| CSV Directory | Displays the complete path of the directory that stores the CSV file |  |
| Analyze       | Display the process diagram for the selected model                   |  |

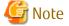

The model that model type is IBPM Event cannot be selected.

## 7.3 Control Panel

The Control Panel has various controls for the process view.

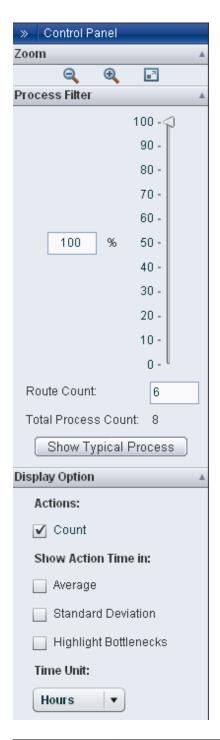

| Zoom           | Zoom In     | Zooms in on a business process                                                                                                    |  |
|----------------|-------------|----------------------------------------------------------------------------------------------------|--|
|                | Zoom Out    | Zoom out from a business process                                                                                                    |  |
|                | Display All | Adjusts the zoom factor so that the whole business process is shown                                                                                                    |  |
| Process Filter | Slider      | Move the slider to change which processes are displayed based on their frequency. The display refreshes when the slider is dragged and then released. The percentage selected with the slider is the rate of accumulated processes compared to the total.  Refer to "7.3.1 Slider" below for details. |  |
|                | Route Count | Displays the number of routes for the selected frequency                                                                                                    |  |

|                | Total Process Count Show Typical Process |                          | Displays the number of processes in the model                                          |  |
|----------------|------------------------------------------|--------------------------|----------------------------------------------------------------------------------------|--|
|                |                                          |                          | Moves the slider to the frequency previously determined to display the Typical Process |  |
|                |                                          |                          | Refer to "7.3.2 Discover Typical Process" below for information on Typical Processes.  |  |
| Display Option | Actions                                  | Count                    | Displays the action count on action arrows                                             |  |
|                | Show                                     | Average                  | Displays the average action time on action arrows.                                     |  |
|                | Action Time In                           | Standard<br>Deviation    | Displays the standard deviation of the action time on action arrows.                   |  |
|                |                                          | Highlight<br>Bottlenecks | The actions taking the longest average time are emphasized in red (default).           |  |
|                | Time Unit                                |                          | Select the units used for time displays; Days, Hours, Minutes, and Seconds.            |  |

## 7.3.1 Slider

### **Operations**

Move the slider to display processes corresponding to the selected frequency. The display refreshes when the slider is dragged and released. The slider and the **Route Count** box are linked. The values in the **Route Count** box change as you move the slider. Enter a number between 0 and 100 and the slider will move to the relevant position.

The percentage selected with the slider is the rate of accumulated processes compared with the total.

When a model is selected, the slider is set to a percentage indicative of the Typical Process for that model.

## Principles used to determine the display

Processes that follow the same actions in the same order are allocated the same route. These routes are then sorted by the number of processes that they account for. Routes are then allocated percentages. A percentage of a route is calculated by comparing the number of processes covered by that route added to the processes in the routes with higher frequencies and the total number of all processes.

The slider points to a percentage and any routes allocated that percentage or lower are displayed.

The following is an example.

In this example, there are three routes; Route1, Route2, and Route3. There are 100 processes in Route1, 50 in Route2, and 20 in Route3.

With the routes sorted by the number of processes they account for, the order looks like this.

| Route           | Process |
|-----------------|---------|
| Route1          | 100     |
| Route2          | 30      |
| Route3          | 20      |
| Total<br>Amount | 150     |

Now we will allocate the percentages, calculated by adding the number of processes cumulatively.

| Route  | Process | Sum of processes from routes with higher frequencies | Percentage    |
|--------|---------|------------------------------------------------------|---------------|
| Route1 | 100     | 0                                                    | 0% (0/150)    |
| Route2 | 30      | 100                                                  | 67% (100/150) |

| Route  | Process | Sum of processes from routes with higher frequencies | Percentage    |
|--------|---------|------------------------------------------------------|---------------|
| Route3 | 20      | 130                                                  | 87% (130/150) |

So here, if the slider is anywhere between 0% and 66%, only Route1 is displayed. If the slider is then moved between 67% and 86%, Route1 and Route2 are displayed. If the slider is then moved above 87%, all the routes (Route1, Route2, and Route3) are displayed.

Even if processes have been filtered by Property, Action Time, or Event, the slider always uses the data from all processes for its percentage calculations.

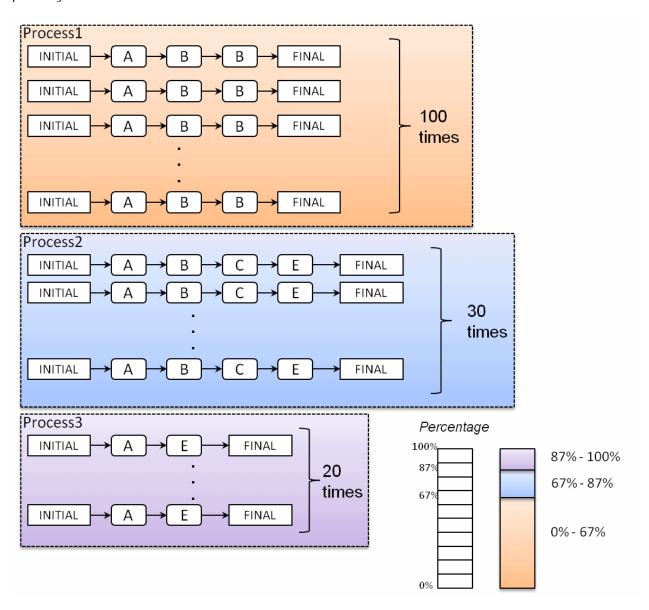

## 7.3.2 Discover Typical Process

The Typical Process has three or fewer inputs and three or fewer outputs per event, and is the one that is the drawn using the highest frequency percentage. When deciding whether a process is typical, consider the following:

- Do not count actions where the Action Source and Action Destination are the same event
- Do not count edges that connect to the INITIAL and FINAL events

If process diagram do not meet this conditions, all processes are drawn.

# 7.4 Process Analysis

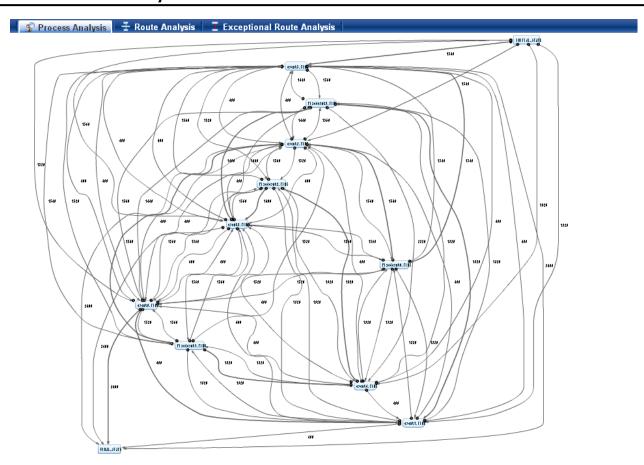

The following table shows operations available when an element drawn on a process is right-clicked. The "O" symbol indicates that the operation is available for an element.

|                                                  | Event | Action (when<br>INITIAL and<br>FINAL are not<br>included) | INITIAL,<br>FINAL | Action (when<br>INITIAL and<br>FINAL are<br>included) | Field (*1) |
|--------------------------------------------------|-------|-----------------------------------------------------------|-------------------|-------------------------------------------------------|------------|
| Show Processes                                   | 0     | 0                                                         | 0                 | 0                                                     | -          |
| Filter Processes by this Event                   | 0     | -                                                         | -                 | -                                                     | -          |
| Show Property Distribution                       | 0     | -                                                         | 0                 | -                                                     | -          |
| Show Action Time Distribution                    | -     | 0                                                         | -                 | -                                                     | -          |
| Set Cost of Event                                | 0     | -                                                         | -                 | -                                                     | -          |
| Set Cost of Action                               | -     | 0                                                         | -                 | -                                                     | -          |
| Create Chart                                     | -     | 0                                                         | -                 | -                                                     | 0          |
| Create Alert                                     | 0     | 0                                                         | -                 | -                                                     | 0          |
| Download CSV ( Process ID including this Event)  | 0     | -                                                         | -                 | -                                                     | -          |
| Download CSV ( Process ID including this Action) | -     | 0                                                         | -                 | -                                                     | -          |
| Zoom In Process Diagram                          | 0     | 0                                                         | 0                 | 0                                                     | 0          |
| Zoom Out Process Diagram                         | 0     | 0                                                         | 0                 | 0                                                     | 0          |

| Reset Zoom  | 0 | 0 | 0 | 0 | 0 |
|-------------|---|---|---|---|---|
| Display All | 0 | 0 | 0 | 0 | 0 |

(\*1) Field means the area except Event, Action and INITIAL, FINAL.

#### Outline

- Show Processes

Displays processes that pass through the event or instance

Refer to "7.4.2 Show Processes" below for details.

- Filter Processes by this Event

Display processes that include the selected event

A search that includes the event name is automatically created and specified in the Filter Criteria.

To remove the event name as a condition, go to **Tools** > **Analyze** > **Filter** to display the Define Filter Criteria dialog box and remove the event name.

- Show Property Distribution

Displays the distribution of property values for the selected event or for the process that passes through the event Refer to "7.4.3 Show Property Distribution" below for details.

- Show Action Time Distribution

Displays the time distribution for the selected action as well as the total action time for each property value Refer to "7.4.4 Show Action Time Distribution" below for details.

- Set Cost of Event

Specify a value to the selected event

Refer to "7.4.6 Cost Settings" below for details.

- Set Cost of Action

Specify a value to the selected action

Refer to "7.4.6 Cost Settings" below for details.

- Create Chart

Set a chart KPI that is linked to Analytics for an event or action

Refer to "7.7.2 Creating Charts" below for details.

- Create Alert

Set an alert KPI that is linked to Analytics for an event or action

Refer to "7.7.1 Creating Alerts" below for details.

# 7.4.1 Edit Event Display Name

You can edit the event name, given when the process was generated, to be used as the event's display name.

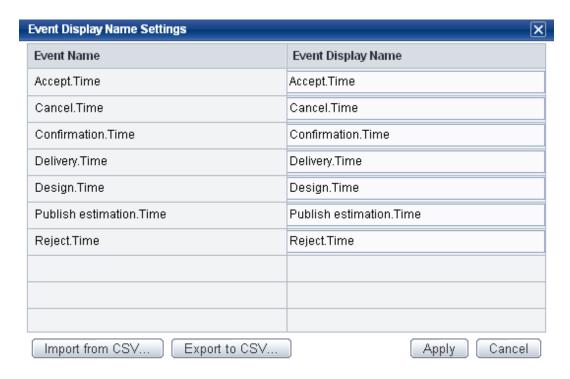

The following describes the items in the Event Display Name Settings dialog box.

| Name                     | Description                                                                                  |
|--------------------------|----------------------------------------------------------------------------------------------|
| Event Name               | Displays the event name                                                                      |
| Event Display Name       | Type a display name for the event                                                            |
|                          | Enter "\n" for line feeds                                                                    |
| Import from CSV [button] | Imports a CSV file to enter a number of event display names at once.                         |
|                          | The CSV file is one line per event, event name in column one and display name in column two. |
|                          | (A header row is unnecessary.)                                                               |
| Export to CSV [button]   | Event display names currently being edited are exported to a CSV file                        |
| Apply [button]           | Applies the event display name                                                               |
| Cancel [button]          | Closes the dialog box without modifying event name                                           |

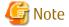

The display names INITIAL\_STATE and FINAL\_STATE cannot be edited.

### 7.4.2 Show Processes

Displays processes that pass through the event or instance

## **Process Display**

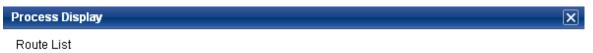

| Frequency | Repeats | Route ID | Route                                                          |
|-----------|---------|----------|----------------------------------------------------------------|
| 357       | 0       | 0        | Accept.Time -> Publish estimation.Time -> Design.Time -> Deliv |
| 53        | 0       | 3        | Accept.Time -> Publish estimation.Time -> Design.Time -> Conf  |
| 45        | 0       | 4        | Accept.Time -> Publish estimation.Time -> Design.Time -> Cand  |
|           |         |          |                                                                |
|           |         |          |                                                                |
|           |         |          |                                                                |

### Process List

| Process ID              | Execution Time(h) |
|-------------------------|-------------------|
| table4.Request ID.ID782 | 118.0             |
| table4.Request ID.ID279 | 117.5             |
| table4.Request ID.ID33  | 116.9             |
| table4.Request ID.ID162 | 116.6             |
| table4.Request ID.ID852 | 116.5             |
|                         | Show Details Exit |

The following describes the items in the Process Display dialog box.

| Item           | Description                                                                                                    |
|----------------|----------------------------------------------------------------------------------------------------|
| Route List     | Displays a list of processes that pass through events or actions selected in a business process. Select a route from the list to show a list of processes included in the route in the Process List area below. |
| Frequency      | Displays the frequency of processes in a route                                                                                                    |
| Repeats        | Displays the repetition frequency of a route                                                                                                    |
| Route ID       | Displays a number that identifies a route                                                                                                    |
| Route          | Displays the order of events in a process                                                                                                    |
|                | Events are put onto a time line and connected with arrows.                                                                                                    |
|                | The number of times an event repeats consecutively is shown in brackets to the right of an event class (not shown if there are no repeats).                                                                     |
| Process List   | Displays a list of processes included in routes selected in the Route List                                                                                                    |
| Process ID     | Displays the process ID                                                                                                    |
| Execution Time | Displays the time taken for execution of a process                                                                                                    |
| Show Details   | Displays details about a process. Select the process, and then click the <b>Show Details</b> button to show the details in a separate window.                                                                   |
| Close          | Closes the dialog box.                                                                                                    |

#### **Process Details**

# Process Details X

Execution Time : 118.0h

Process ID : table4.Request ID.ID782

| Order | Event                   | Occurrence Time     | Accumulated Ti |
|-------|-------------------------|---------------------|----------------|
| 1     | Accept.Time             | 01/26/2005 21:09:28 | 0              |
| 2     | Publish estimation.Time | 01/28/2005 03:32:19 | 30.4           |
| 3     | Design.Time             | 01/29/2005 11:47:27 | 62.6           |
| 4     | Delivery.Time           | 01/31/2005 19:06:49 | 118.0          |
|       |                         |                     |                |
|       |                         |                     |                |

#### **Event Property**

| Property Nan | те |          | Property Value |      |   |
|--------------|----|----------|----------------|------|---|
| Amount       |    | 12515    |                |      | • |
| Event Name   |    | Delivery |                |      |   |
| Person Name  |    | Sato     |                |      | v |
|              |    |          |                | Exit | ī |

Selecting the **Show Details** button displays the Process Details dialog box with the following options:

| ltem                         | Description                                                                                                    |
|------------------------------|----------------------------------------------------------------------------------------------------|
| Execution Time               | Displays the time taken for execution of a process                                                                                                    |
| Process ID                   | Displays the process ID                                                                                                    |
| Execution order display area | Events in the process are displayed in the order they occurred. Select an event to show a list of the properties belonging to that event in the Event Property area below. |
| Order                        | Displays the order of the event                                                                                                    |
| Event                        | Displays the event name                                                                                                    |
| Occurrence Time              | Displays the time and date for the event                                                                                                    |
| Accumulated Time             | Displays the accumulated time                                                                                                    |
| Event Property               | Displays a list of the properties belonging to the event selected in the Execution order display area                                                                      |
| Property Name                | Displays the Property Name                                                                                                    |
| Property Value               | Displays the Property Value                                                                                                    |
| Exit                         | Closes the dialog box                                                                                                    |

# 7.4.3 Show Property Distribution

Displays the distribution of property values of the selected event or of the process that passes through the event Filter criteria can be automatically set by specifying a range of the histogram.

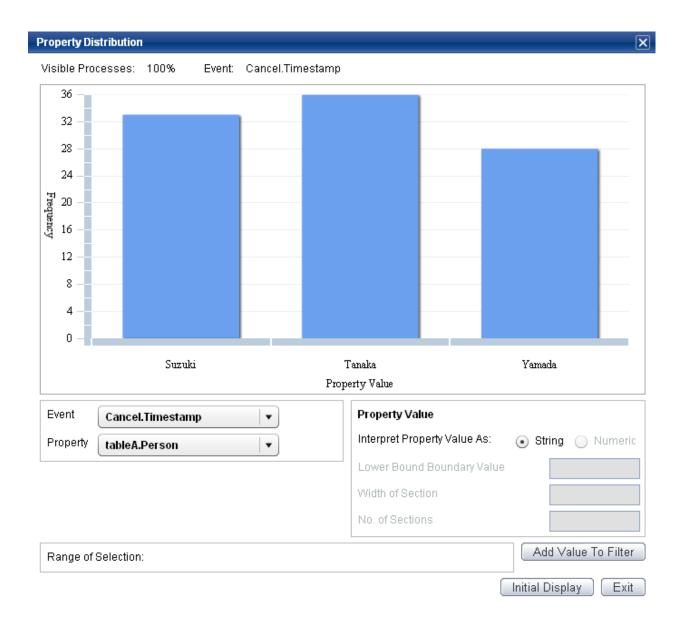

### **Property Distribution Display**

Displays a histogram showing the distribution of the property values of the selected event The following table describes the items in the dialog box.

| Item              | Description                                                                                                    |
|-------------------|----------------------------------------------------------------------------------------------------|
| Visible Processes | This is displayed as a percentage of process display volume                                                                                                    |
| Event             | Displays the names of events that have been made selected for property distribution display                                                                                                    |
| Event (list)      | All Events  Property values, which are included in the process that possesses the selected event, are targeted.  Event Name  Property values which are included in the selected event are targeted. |
| Property (list)   | Displays properties which are included in the selected event from the event list.                                                                                                    |
| Property Value    | Selects some parameters related to displaying property values                                                                                                    |

| Item                          | Description                                                                                                    |
|-------------------------------|----------------------------------------------------------------------------------------------------|
| Interpret Property Value As   | Select whether to treat the selected property as a string or numeric value                                                       |
| String                        | Specify this to treat the selected property as a string                                                                          |
| Numeric                       | Specify this to treat the selected property as a number                                                                          |
| Lower Bound Boundary<br>Value | Specifies the lower boundary of the histogram. Specify this when attributes are to be treated as numbers.                        |
|                               | Numbers, periods, and hyphens can be entered.                                                                                    |
|                               | The default is the minimum value in the display condition range.                                                                 |
| Width of Section              | Specify the width intervals in the histogram. Specify this when attributes are to be treated as numerical attributes.            |
|                               | Numbers and periods can be entered.                                                                                              |
|                               | The default is the result of dividing the range between minimum and maximum values in the display condition range by 20 minutes. |
| No. of Sections               | Specify the number of intervals in the histogram. Specify this when attributes are to be treated as numerical attributes.        |
|                               | Numbers and periods can be entered.                                                                                              |
|                               | The default is 20.                                                                                                    |
| Range of Selection            | Displays the selected range of selection                                                                                         |
| Initial Display               | Restores the default display                                                                                                    |
| Add Value To Filter           | Automatically sets filter criteria and close the dialog box.                                                                     |
|                               | Available when a filter criteria range is specified on the histogram.                                                            |
| Exit                          | Closes the dialog box                                                                                                    |

### Specifying a filter criteria

Specify a range to filter by selecting histogram elements. The range specifiable by the property values can be selected.

| Click       | Select a single element                                                                  |
|-------------|------------------------------------------------------------------------------------------|
| Ctrl click  | Select multiple elements                                                                 |
| Shift click | Select the range of elements from the previously selected element to the current element |
| Drag        | Drag the mouse across multiple elements to select them                                   |

# 7.4.4 Show Action Time Distribution

Displays the distribution of time for the selected action, and the total action time for each property value Filter criteria can be automatically set by specifying a range of the histogram.

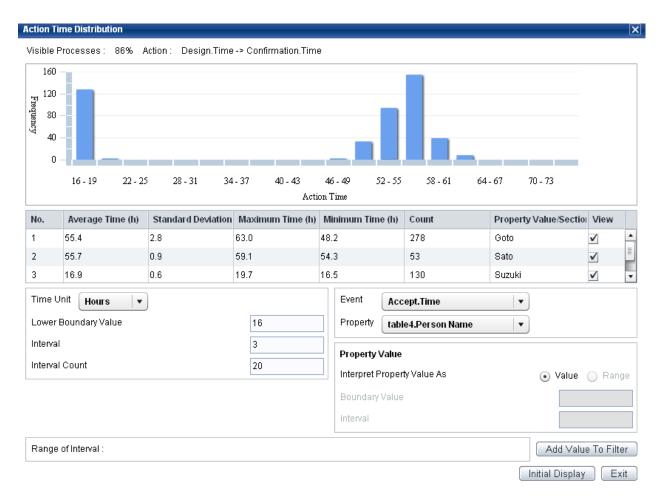

The following describes the items in the Action Time Distribution dialog box.

| ltem |                               | Description                                                                                                    |  |
|------|-------------------------------|----------------------------------------------------------------------------------------------------|--|
| V    | isible Processes              | This is displayed as a percentage of process display volume.                                                                     |  |
| Α    | ction                         | Displays the selected event action.                                                                                              |  |
| Li   | st of details for action time | Refer to "List of details for action time" below for details.                                                                    |  |
| Α    | ction Time                    | Select some parameters related to displaying action time                                                                         |  |
|      | Time Unit                     | Select days, hours, minutes, or seconds for the time display.                                                                    |  |
|      | Lower Bound Boundary          | Specify the lower boundary of the histogram.                                                                                     |  |
|      | Value                         | Numbers, periods, and hyphens can be entered.                                                                                    |  |
|      |                               | The default is the minimum value of the display condition range.                                                                 |  |
|      | Interval                      | Specify the intervals in the histogram                                                                                           |  |
|      |                               | The default is the result of dividing the range between minimum and maximum values in the display condition range by 20 minutes. |  |
|      | Interval Count                | Specify the number of intervals in the histogram.                                                                                |  |
|      |                               | The default is 20.                                                                                                    |  |
| C    | omparison Property            | Select the properties in the process included the selected action as the properties to compare.                                  |  |
|      | Event                         | This is a list of event included in the displayed process. Select "All Events" to select the entire process.                     |  |

|         | Item                         | Description                                                                                                    |  |
|---------|------------------------------|----------------------------------------------------------------------------------------------------|--|
|         |                              | All events in the entire process will be compared if you select "All Events".                                                                                            |  |
| Р       | roperty                      | Displays a list showing the properties of the event selected in the list of events.                                                                                      |  |
| Prop    | erty Value                   | Selects some parameters related to displaying property values                                                                                                    |  |
| lı<br>A | nterpret Property Value<br>s | Specify how property values are to be evaluated.                                                                                                    |  |
|         | Value                        | Property values are evaluated as strings. The Property Value Standard Boundary Value and Width of Property Value Section cannot be selected.                             |  |
|         | Range                        | The property values are treated as numbers and the ranges are evaluated. The Property Value Standard Boundary Value and Width of Property Value Section can be selected. |  |
| В       | oundary Value                | Specify the lower boundary for property values.                                                                                                    |  |
| lı      | nterval                      | Specify the width of property value sections.                                                                                                    |  |
| Rang    | e of Selection               | Displays the selected range of selection                                                                                                    |  |
| Initia  | l Display                    | Restores the default display.                                                                                                    |  |
| Add     | Value to Filter              | Automatically sets filter criteria and close the dialog box.                                                                                                    |  |
|         |                              | Available when a filter criteria range is specified on the histogram.                                                                                                    |  |
| Exit    |                              | Closes the dialog box.                                                                                                    |  |

#### List of details for action time

Values are displayed in the list of details for action time according to whether you have specified property values in Comparison Property.

| Item                   | Description                                                                                                    |  |  |
|------------------------|----------------------------------------------------------------------------------------------------|--|--|
| No.                    | Displays the sequential number                                                                                                    |  |  |
| Average Time           | Displays the average time taken for execution                                                                                                    |  |  |
|                        | The displayed units can be changed by selecting different time units.                                                                                     |  |  |
| Standard Deviation     | Displays the Standard Deviation                                                                                                    |  |  |
| Maximum Time           | Displays the Maximum Time                                                                                                    |  |  |
|                        | The displayed units can be changed by selecting different time units.                                                                                     |  |  |
| Minimum Time           | Displays the Minimum Time                                                                                                    |  |  |
|                        | The displayed units can be changed by selecting different time units.                                                                                     |  |  |
| Count                  | Displays the number of actions that include the property value                                                                                            |  |  |
|                        | This may not necessarily equal the number of processes because the same action may occur more than once in one process (caused by repetitions or rework). |  |  |
| Property Value/Section | Displays the property value or the section of the property value                                                                                          |  |  |
| View                   | This links to the histogram, showing or hiding it.                                                                                                    |  |  |

### **Examples of Comparison Property**

This illustrates an example that there are three processes including action of "Accept -> Publish estimation".

Processes (property = Person Name):

1. Accept (Tanaka) -> Publish estimation -> Confirmation -> Delivery (Saito)

- 2. Accept (Tanaka) -> Publish estimation -> Design -> Delivery (Yamada)
- 3. Accept (Suzuki) -> Publish estimation -> Design -> Confirmation -> Delivery (Yamada)

Action time of "Accept -> Publish estimation" is as follows respectively:

- 1. 20 minutes
- 2. 60 minutes
- 3. 40 minutes

Under this condition, followings are displayed in the list of details for action time.

Event: "Accept", Property: "Person Name"

| Average Time | Maximum Time | Minimum Time | Count | Property Value |
|--------------|--------------|--------------|-------|----------------|
| 40 minutes   | 60 minutes   | 20 minutes   | 2     | Tanaka         |
| 40 minutes   | 40 minutes   | 40 minutes   | 1     | Suzuki         |

Event: "Delivery", Property: "Person Name"

| Average Time | Maximum Time | Minimum Time | Count | Property Value |
|--------------|--------------|--------------|-------|----------------|
| 20 minutes   | 20 minutes   | 20 minutes   | 1     | Saito          |
| 50 minutes   | 60 minutes   | 40 minutes   | 2     | Yamada         |

Event: "All Events", Property: "Person Name"

| Average Time | Maximum Time | Minimum Time | Count | Property Value |
|--------------|--------------|--------------|-------|----------------|
| 40 minutes   | 60 minutes   | 20 minutes   | 2     | Tanaka         |
| 40 minutes   | 40 minutes   | 40 minutes   | 1     | Suzuki         |
| 20 minutes   | 20 minutes   | 20 minutes   | 1     | Saito          |
| 50 minutes   | 60 minutes   | 40 minutes   | 2     | Yamada         |

## 7.4.5 Set Filter Criteria

You can filter the processes displayed by specifying conditions such as property values, periods, and event statuses.

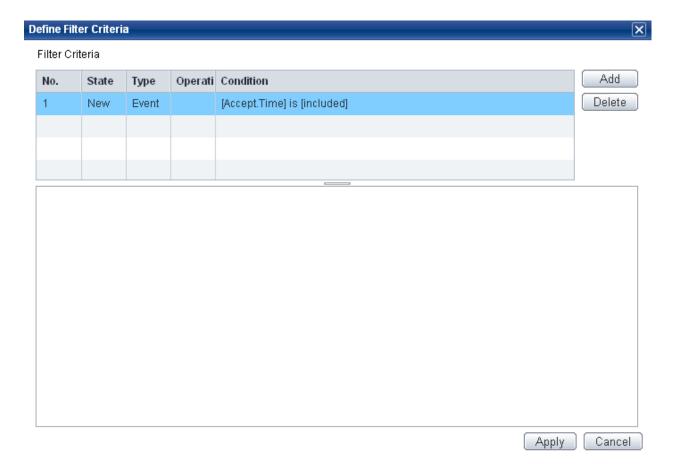

The following describes the items in the Filter Criteria dialog box.

| Item      | Description                                                                                           |
|-----------|----------------------------------------------------------------------------------------------------|
| No.       | Condition number                                                                                      |
| State     | The states displayed are "New", "Change", and "Set".                                                  |
|           | "New" is the state of conditions that have been newly added.                                          |
|           | "Change" is the state of conditions that have been changed after they were set.                       |
|           | "Set" is the state of conditions that were already set before opening the Filter Criteria dialog box. |
| Туре      | The types displayed are "Property", "Period", "Event", and "Action Time".                             |
|           | "Property" indicates that you have specified a property filter criteria.                              |
|           | "Period" indicates that you have specified a period filter criteria.                                  |
|           | "Event" indicates that you have specified an event filter criteria.                                   |
|           | "Action Time" indicates that you have specified an action time filter criteria.                       |
| Operation | Displays condition combinations                                                                       |
|           | Nothing is displayed at the top of the list                                                           |
|           | AND is displayed in other places on the list. (Only the AND operation is used.)                       |
| Condition | Displays the details of the conditions you have set.                                                  |
|           | The display for each type is as follows.                                                              |
|           | [Properties]                                                                                          |
|           | For numeric values: A.Data=-011                                                                       |

| Item | Description                                           |  |
|------|-------------------------------------------------------|--|
|      | For strings: A.Data='011'                             |  |
|      | [Period]                                              |  |
|      | 2011/06/31 00:00:00-2011/12/31 23:59:59 (overlap ON)  |  |
|      | 2011/06/31 00:00:00-2011/12/31 23:59:59 (overlap OFF) |  |
|      | [Event]                                               |  |
|      | Including A.Time                                      |  |
|      | Not including A.Time                                  |  |
|      | [Action Time]                                         |  |
|      | 1h <= A.Time -> B.Time                                |  |
|      | 1h <= A.Time -> B.Time < 2h                           |  |
|      | A.Time -> B.Time < 2h                                 |  |

If the filter criteria has already been set, you can display the content of the setting in the lower part of the dialog box by selecting a filter condition.

### Operations

The following describes the operations available in the Filter Criteria dialog box.

| Item Description |                                                              |  |
|------------------|--------------------------------------------------------------|--|
| Add              | Adds a filter criteria.                                      |  |
|                  | Refer to "7.4.5.1 Adding Filter Criteria" below for details. |  |
| Delete           | Deletes a condition selected in the list                     |  |
| Apply            | Executes the filter using the set conditions                 |  |
| Cancel           | Closes the Filter Criteria dialog box                        |  |

# 7.4.5.1 Adding Filter Criteria

### **Property Filter Criteria**

### Property Filter Criteria

Target All Events

Property Name table4.Person Name

Property Type String Numeric

\* Condition 1 = | Input Property Value | Condition 2 | Input Property Value | OK

The following table describes the options that appear when you add a property filter criteria.

| Item                                                                 |             | Description                                                                                                    |  |
|----------------------------------------------------------------------|-------------|----------------------------------------------------------------------------------------------------|--|
| Target                                                               |             | This is a list box with the event names. Select "All Events" to select the entire process.                                                                                                    |  |
| Pr                                                                   | operty Name | This is a list box with the property names. These are the names allocated to properties when the process is generated, and are used for analysis.                                                   |  |
|                                                                      |             | Specify the property name from the list for the events specified in Target.                                                                                                    |  |
| Pr                                                                   | operty Type | Select the property type.                                                                                                    |  |
| String This indicates that the value specified is to be evaluated as |             | This indicates that the value specified is to be evaluated as a string.                                                                                                    |  |
|                                                                      |             | This can be selected for any property.                                                                                                    |  |
|                                                                      | Numeric     | This indicates that the value specified is to be evaluated as a number.                                                                                                    |  |
|                                                                      |             | This can be selected when the values for the selected property can all be treated as numbers.                                                                                                    |  |
| Сс                                                                   | ndition     | Set the conditions.                                                                                                    |  |
|                                                                      | Operator    | Select "=" (equal), "!=" (not equal), "<=" (less than), or ">=" (greater than) as an operator.                                                                                                    |  |
|                                                                      |             | The less than and greater than operators can be selected when evaluating numbers.                                                                                                    |  |
|                                                                      | Value       | This is a list box with the values of the specified properties.                                                                                                    |  |
|                                                                      |             | If equal or not equal has been selected as the operator, only Condition1 needs to be set. If less than or greater than has been selected as the operator, Condition1 and Condition2 need to be set. |  |
| Ol                                                                   | <           | Applies the filter criteria.                                                                                                    |  |

### **Period Filter Criteria**

#### Period Filter Criteria

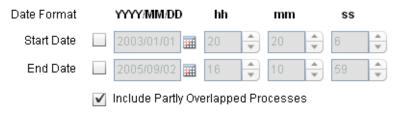

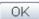

The following table describes the options that appear when you add a period filter criteria.

| ltem                                | Description                                                                    |
|-------------------------------------|--------------------------------------------------------------------------------|
| Start Date                          | Specify the start date for the period.                                         |
|                                     | Select the checkbox to enable input.                                           |
| End Date                            | Specify the end date for the period.                                           |
|                                     | Select the checkbox to enable input.                                           |
| Include Partly Overlapped Processes | Select the checkbox to include processes that overlap the start and end dates. |
| ОК                                  | Applies the filter criteria.                                                   |

#### **Event Filter Criteria**

#### **Event Filter Criteria**

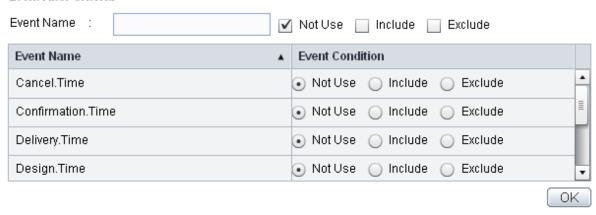

The following table describes the options that appear when you add an event filter criteria.

| Item                  |   | Description                                                                 |
|-----------------------|---|-----------------------------------------------------------------------------|
| Event Filter Criteria |   | Specify the event filter criteria                                           |
| Event Name            |   | Specify the event name to show only those events that match the given name. |
| Not Use               |   | Select the checkbox to display events whose Include Type is "Not Use".      |
| Include               |   | Select the checkbox to display events whose Include Type is "Include".      |
| Exclude               |   | Select the checkbox to display events whose Include Type is "Exclude".      |
| Event Name            |   | Displays the event name.                                                    |
| Event Condition       |   | Specify the event condition.                                                |
| Not Use               |   | Do not specify as a filter criteria.                                        |
| Include               |   | Specify that the event must be included.                                    |
| Exclude               | _ | Specify that the event must be excluded.                                    |
| ОК                    |   | Applies the filter criteria.                                                |

### **Action Time Filter Criteria**

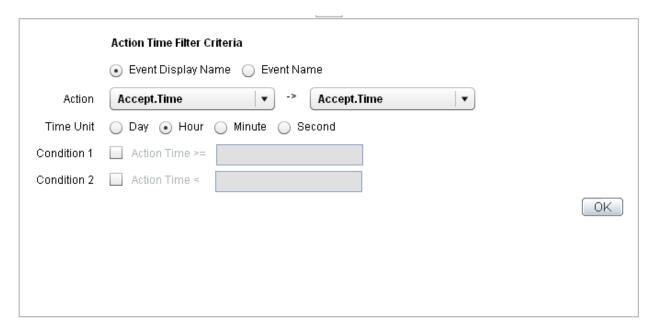

The following table describes the options that appear when you add an action time filter criteria.

| ltem      | Description                                                                                            |  |  |  |
|-----------|----------------------------------------------------------------------------------------------------|--|--|--|
| Action    | Displays a list of event names used in the Process View.                                               |  |  |  |
|           | Set the event name for the Action Source and the event name for the Actio Destination.                 |  |  |  |
|           | The event display name or event name can be used as the action event                                   |  |  |  |
| Time Unit | Select days, hours, minutes, or seconds for the time unit.                                             |  |  |  |
| Condition | Set the action time to be used as the condition.                                                       |  |  |  |
|           | Selects the checkbox to enable input.                                                                  |  |  |  |
|           | Numbers and periods can be entered.                                                                    |  |  |  |
|           | If the condition is not set, processes including the specified action name are included in the search. |  |  |  |
| OK        | Applies the filter criteria.                                                                           |  |  |  |

# Point

Process Analyzer allows you to retain the filter criteria after you have logged out or closed the browser.

To use this feature, ensure the following settings are configured:

- Local Storage settings of the Flash Player

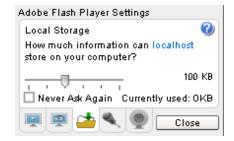

- 1. Right-click the **Process Analyzer** tab, and then click **Settings**.
- 2. On the Local Storage tab, clear the Never Ask Again check box
- Privacy settings of the Flash Player
  - 1. Grant the permission to store the information

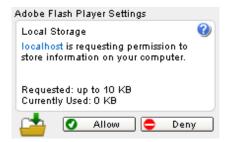

### 7.4.6 Cost Settings

Set numerical values for events and actions.

The costs can then be used to see the total cost for different routes.

### Applying the values in a batch from the Tools menu

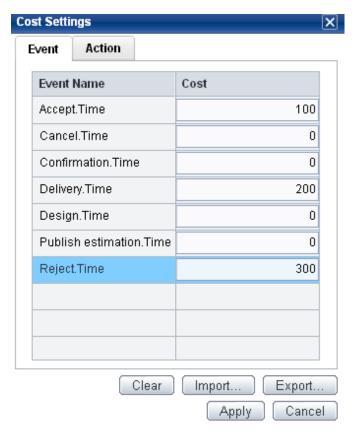

The following describes the Cost Settings dialog box, accessible from the Tools menu.

| ltem         | Description                                          |  |  |
|--------------|------------------------------------------------------|--|--|
| Event/Action | Switch between setting costs for events and actions. |  |  |
| Event Name   | Displays the event name.                             |  |  |
| Action       | Displays the action                                  |  |  |

| Item   | Description                                                      |  |  |  |
|--------|------------------------------------------------------------------|--|--|--|
| Cost   | Enter costs.                                                     |  |  |  |
|        | Numbers and periods can be entered.                              |  |  |  |
| Clear  | Resets all costs to 0.                                           |  |  |  |
| Import | Specifies a CSV file to import to make cost settings in a batch. |  |  |  |
| Export | Outputs a CSV file containing all the current cost settings.     |  |  |  |
| Apply  | Executes cost settings.                                          |  |  |  |
| Cancel | Closes the dialog box.                                           |  |  |  |

#### Format of the CSV file for cost settings

This is the format of the header for the CSV file.

```
type, display_name, original_name, cost
```

Set the following values in each of the columns.

type

Enter "event" when specifying a cost for an event and "action" when specifying a cost for an action. Any other string is ignored. display\_name

Enter the event display name or action display name.

(The strings entered here are not evaluated upon import.)

original\_name

Enter the event name or action name.

This is ignored if the event or action does not exist.

The format for the action name is as follows.

```
Action Source event name=>Action Destination event name
```

cost

Specify the cost.

This is ignored if the entered value cannot be treated as a number.

### Applying costs individually to events and actions

The following describes the Cost Settings dialog box, accessible from events and actions in a process diagram.

For events, right-click the event and click **Set Cost of Event**.

For actions, right-click an action and click  ${\bf Set} \; {\bf Cost} \; {\bf of} \; {\bf Action}.$ 

| Item              | Description                         |  |  |  |
|-------------------|-------------------------------------|--|--|--|
| Event Name/Action | Displays the event or action name.  |  |  |  |
| Cost              | Input costs.                        |  |  |  |
|                   | Numbers and periods can be entered. |  |  |  |
| Apply             | Executes cost settings.             |  |  |  |
| Cancel            | Closes the dialog box.              |  |  |  |

### 7.4.7 Event Search Bar

Click **View** > **Event Search Bar** to display a search option that enables you to search for events in a process. Focus shifts to the event that meets the conditions entered.

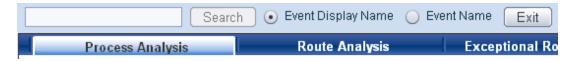

| Item                                            | Description                                                                                      |  |  |  |
|-------------------------------------------------|--------------------------------------------------------------------------------------------------|--|--|--|
| Text Box                                        | Enter the search string.                                                                         |  |  |  |
|                                                 | Enter "\" for line feeds.                                                                        |  |  |  |
| Event Display Name Search/<br>Event Name Search | Select whether to search by display name or event name.                                          |  |  |  |
| Search                                          | Starts the event name search.                                                                    |  |  |  |
|                                                 | The search string is case sensitive and event names that partially match are considered matches. |  |  |  |
|                                                 | Focus shifts to the next event if more than one event matches the conditions.                    |  |  |  |
| Exit                                            | Closes the event search bar.                                                                     |  |  |  |

# 7.5 Route Analysis

You can display details for business processes and actions in the routes\* displayed by the current process frequency.

### 7.5.1 Route List

In the Process Analyzer, select the **Route List** tab to display details of each route.

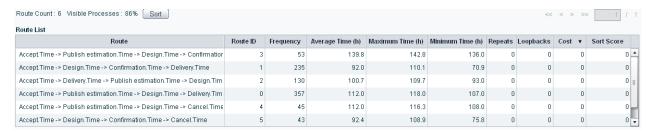

#### Column Header

| Item              | Description                                                                                        |  |  |  |
|-------------------|----------------------------------------------------------------------------------------------------|--|--|--|
| Route Count       | Displays the number of routes.                                                                     |  |  |  |
| Visible Processes | Displays the selected process display volume as a percentage.                                      |  |  |  |
| Sort              | Displays the Route Sorting dialog box.                                                             |  |  |  |
|                   | Refer to "7.5.1.1 Route Sorting" below for details.                                                |  |  |  |
| << button         | Displays the first page.                                                                           |  |  |  |
|                   | This button is disabled if the number of pages is 0 or 1, or if the first page is being displayed. |  |  |  |
| < button          | Displays the previous page.                                                                        |  |  |  |

<sup>\*</sup> A route is a particular pattern of actions in a process.

| Item                              | Description                                                                                        |  |  |  |
|-----------------------------------|----------------------------------------------------------------------------------------------------|--|--|--|
|                                   | This button is disabled if the number of pages is 0 or 1, or if the first page is being displayed. |  |  |  |
| > button                          | Displays the next page.                                                                            |  |  |  |
|                                   | This button is disabled if the number of pages is 0 or 1, or if the last page is being displayed.  |  |  |  |
| >> button                         | Displays the last page.                                                                            |  |  |  |
|                                   | This button is disabled if the number of pages is 0 or 1, or if the last page is being displayed.  |  |  |  |
| Text box (to specify page number) | Enter a page number and press the <b>Enter</b> key to go to that page.                             |  |  |  |
| Total number of pages displayed   | Displays the total number of pages                                                                 |  |  |  |

#### **Route List**

Click the items in the column header to sort by ascending or descending order.

The units displayed for time correspond to the units selected in the Control Panel.

The maximum number of items that can be listed is 500. The page changes when this is exceeded.

| Item                                                 | Description                                                                                                    |  |  |  |
|------------------------------------------------------|----------------------------------------------------------------------------------------------------|--|--|--|
| Route                                                | Displays the route.                                                                                                    |  |  |  |
| Route ID                                             | Displays a number that indicates the route.                                                                                                    |  |  |  |
| Frequency                                            | Displays the total number of instances.                                                                                                    |  |  |  |
| Average Time                                         | Displays the average time taken for execution.                                                                                                    |  |  |  |
| Maximum Time                                         | Displays the Maximum Time taken for execution.                                                                                                    |  |  |  |
| Minimum Time                                         | Displays the Minimum Time taken for execution.                                                                                                    |  |  |  |
| Repeats                                              | Displays the repetition frequency.                                                                                                    |  |  |  |
|                                                      | Refer to "7.5.1.2 Repeats" below for details.                                                                                                    |  |  |  |
| Loopbacks                                            | Displays the loopbacks.                                                                                                    |  |  |  |
| Refer to "7.5.1.3 Loopbacks" below for more details. |                                                                                                    |  |  |  |
| Cost                                                 | Displays the cumulative total for all the events and actions that make up the route. Event types with no cost settings are treated in calculations as having a cost of 0. |  |  |  |
| Sort Score                                           | The score is displayed if the button for sorting has been clicked.                                                                                                    |  |  |  |
|                                                      | Refer to "7.5.1.1 Route Sorting" below for details.                                                                                                    |  |  |  |

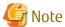

Route cannot be displayed if too many events are included in a route.

## 7.5.1.1 Route Sorting

Click **Sort** in Route Analysis to display the Route Sorting dialog box. There are two methods of sorting: **List Routes containing these actions first** and **List Routes that do not meet the condition below first**.

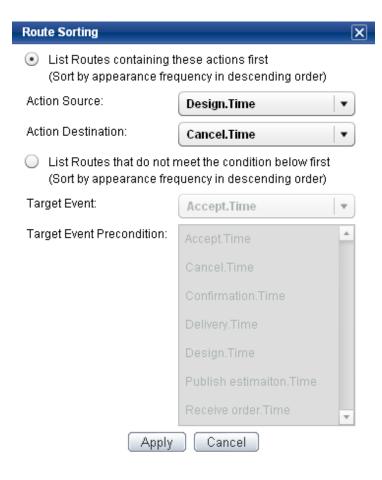

#### List Routes containing these actions first

When this option is selected, the numbers of action arrows in between particular Action Sources and Action Destinations are used as a score and the processes are sorted accordingly.

| Item               | Description                                                                                                    |  |  |  |
|--------------------|----------------------------------------------------------------------------------------------------|--|--|--|
| Action Source      | Specify the name of the event to be used as the Action Source. A list box with the event names (display names) plus the INTIAL_STATE event is displayed.     |  |  |  |
|                    | INITIAL_STATE is the default selection.                                                                                                    |  |  |  |
| Action Destination | Specify the name of the event to be used as the Action Destination. A list box with the event names (display names) plus the FINAL_STATE event is displayed. |  |  |  |
|                    | FINAL_STATE is the default selection.                                                                                                    |  |  |  |

#### List Routes that do not meet the condition below first

When this option is selected, a score of 1 is given to processes that meet both of the following conditions. Other processes receive a score of 0, then the processes are sorted accordingly.

- The event specified as the Target Event occurs in the process.
- Events specified as prerequisites have not occurred before the Target Event.

(If the Target Event occurs multiple times throughout the process, the one closest to the Target Event is the one evaluated.)

| ltem         | Description                                                                             |
|--------------|-----------------------------------------------------------------------------------------|
| Target Event | Specify the Target Event. A list box with the event names (display names) is displayed. |

| ltem                         | Description                                                                                                    |  |
|------------------------------|----------------------------------------------------------------------------------------------------|--|
| Target Event<br>Precondition | Specify the prerequisites. Press the <b>Ctrl</b> key or <b>Shift</b> key to select more than one prerequisite. A list with the event names (display names) is displayed. |  |

## 7.5.1.2 Repeats

"Repeats" is the total number of times that events occur in succession in a particular process.

$$A \rightarrow B \rightarrow B \rightarrow C \rightarrow D \rightarrow D \rightarrow D$$

We will use the above process as an example. The numbers of actions indicate the order of execution. Event B is executed twice (repeated once) and event D is executed three times (repeated twice). The total of all such repetitions in the entire process is 3.

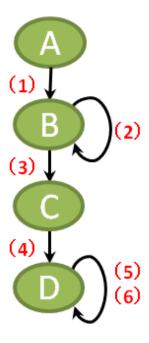

## 7.5.1.3 Loopbacks

"Loopbacks" is the total number of recurrences of events in a process.

$$\mathsf{A} \to \mathsf{B} \to \mathsf{C} \to \mathsf{D} \to \mathsf{B} \to \mathsf{C} \to \mathsf{D} \to \mathsf{E} \to \mathsf{D} \to \mathsf{E}$$

We will use the above process as an example. The numbers of actions indicate the order of execution. Actions 4 and 8 are seen as recurring, so the loopbacks is 2. Actions 5, 6, and 9 recurred due to the rework, so they are not counted.

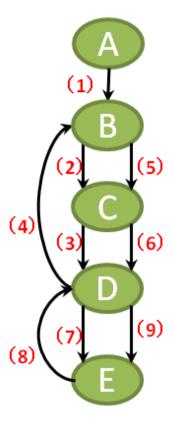

# 7.5.2 Process View Panel

Displays the process view for the selected routes

This panel has the same features as the shortcut menu in the Process Analysis window.

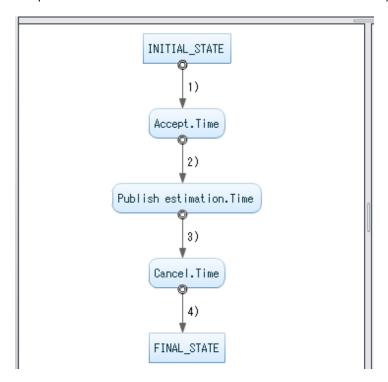

# 7.5.3 Action Details Panel

Displays the action details for selected routes

Click the items in the column header to sort by ascending or descending order.

The units displayed for time correspond to the units selected in the control panel.

#### **Action Details**

| No. | Action             | Frequency | Average Time (h) | Maximum Time (h) | Minimum Time (h) |
|-----|--------------------|-----------|------------------|------------------|------------------|
| 1   | Accept.Time->Publ  | 53        | 28.0             | 31.3             | 26.6             |
| 2   | Publish estimation | 53        | 28.1             | 32.1             | 25.4             |
| 3   | Design.Time->Con   | 53        | 55.7             | 59.1             | 54.3             |
| 4   | Confirmation.Time- | 53        | 27.9             | 30.9             | 26.2             |
|     |                    |           |                  |                  |                  |

| Item         | Description                                                                      |  |  |
|--------------|----------------------------------------------------------------------------------|--|--|
| No.          | Displays the number allocated to an action according to its order of occurrence. |  |  |
| Action       | Displays the action.                                                             |  |  |
| Frequency    | Displays the action frequency.                                                   |  |  |
| Average Time | Displays the average time taken for the action.                                  |  |  |
| Maximum Time | Displays the maximum time taken for a action.                                    |  |  |
| Minimum Time | Displays the minimum time taken for a action.                                    |  |  |

# 7.6 Exceptional Route Analysis

This view is used to focus analysis on processes that exhibit exceptional behavior, for example a large number of repetitions. Routes that are not displayed when a certain percentage is specified are considered to be exceptional and are included in the list.

## 7.6.1 Exceptional Process View

This displays details about the exceptional processes for each route.

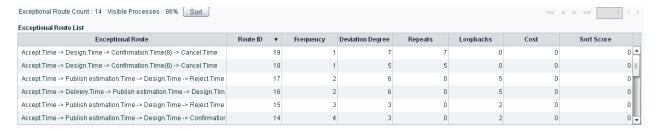

#### Column Header

| ltem                    | Description                                                   |
|-------------------------|---------------------------------------------------------------|
| Exceptional Route Count | Displays the number of exceptional routes.                    |
| Visible Processes       | Displays the selected process display volume as a percentage. |
| Sort                    | Displays the Route Sorting dialog box.                        |
|                         | Refer to "7.5.1.1 Route Sorting" above for details.           |
| << button               | Displays the first page.                                      |

| Item                              | Description                                                                                        |  |  |
|-----------------------------------|----------------------------------------------------------------------------------------------------|--|--|
|                                   | This button is disabled if the number of pages is 0 or 1, or if the first page is being displayed. |  |  |
| < button                          | Displays the previous page.                                                                        |  |  |
|                                   | This button is disabled if the number of pages is 0 or 1, or if the first page is being displayed. |  |  |
| > button                          | Displays the next page.                                                                            |  |  |
|                                   | This button is disabled if the number of pages is 0 or 1, or if the last page is being displayed.  |  |  |
| >> button                         | Displays the last page.                                                                            |  |  |
|                                   | This button is disabled if the number of pages is 0 or 1, or if the last page is being displayed.  |  |  |
| Text box (to specify page number) | Enter a page number and press the <b>Enter</b> key to go to that page.                             |  |  |
| Total number of pages displayed   | Displays the total number of pages.                                                                |  |  |

### **Exceptional Route List**

Click the items in the column header to sort by ascending or descending order.

The units displayed for time correspond to the units selected in the control panel.

The maximum number of items that can be listed is 500. The page changes when this is exceeded.

| Item              | Description                                                                                                    |
|-------------------|----------------------------------------------------------------------------------------------------|
| Exceptional Route | Displays the route.                                                                                                    |
| Frequency         | Displays the total number of instances.                                                                                                    |
|                   | A lower number of instances indicate a higher chance that the process is exceptional.                                                                                                    |
| Deviation Degree  | Displays the degree of deviation.                                                                                                    |
|                   | Refer to "7.6.1.1 Deviation Degree" below for details.                                                                                                    |
| Repeats           | Displays the repetition frequency in the exceptional process.                                                                                                    |
|                   | Refer to "7.5.1.2 Repeats" above for details.                                                                                                    |
| Loopbacks         | Displays the loopbacks in the exceptional process.                                                                                                    |
|                   | Refer to "7.5.1.3 Loopbacks" above for details.                                                                                                    |
| Cost              | Displays the cumulative total for all the events and actions that make up the sequence in an exceptional process. Event types with no cost settings are treated in calculations as having a cost of 0. |
| Sort Score        | The score is displayed if the button for sorting has been clicked.                                                                                                    |
|                   | Refer to "7.5.1.1 Route Sorting" above for details.                                                                                                    |

# 7.6.1.1 Deviation Degree

"Deviation degree" is defined as the number of operations on events required to morph the standard process into the exceptional process being considered.

Any of the following operations on events are counted.

- Insert

- Remove
- Replace

Any of the processes currently displayed by the percentage selected with the slider may be considered candidates for the standard process. A tentative deviation degree is calculated for each of these against the exceptional process being considered. Of these, the lowest deviation degree is displayed as the 'official' one.

Here is an example.

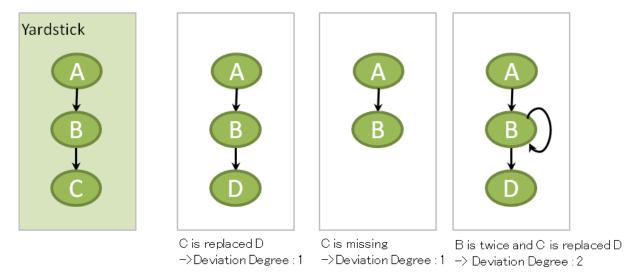

## 7.6.2 Process View Panel

The actions for selected exceptional processes are shown as red broken lines.

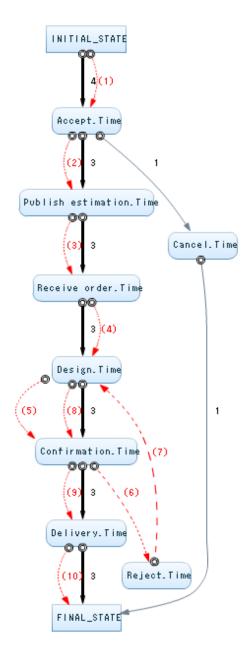

The following table shows operations available when an element drawn on a process is right-clicked.

|                                | Event | Action (when<br>INITIAL and<br>FINAL are not<br>included) | INITIAL,<br>FINAL | Action (when<br>INITIAL and<br>FINAL are<br>included) | Field |
|--------------------------------|-------|-----------------------------------------------------------|-------------------|-------------------------------------------------------|-------|
| Show Processes                 | 0     | $\circ$                                                   | 0                 | $\circ$                                               | -     |
| Filter Processes by this Event | -     | -                                                         | -                 | -                                                     | -     |
| Show Property Distribution     | -     | -                                                         | i                 | -                                                     | -     |
| Show Action Time Distribution  | 0     | -                                                         | i                 | -                                                     | -     |
| Set Cost of Event              | -     | -                                                         | i                 | -                                                     | -     |
| Set Cost of Action             | -     | $\circ$                                                   | i                 | -                                                     | -     |
| Create Chart                   | -     | 0                                                         | -                 | -                                                     | 0     |
| Create Alert                   | 0     | 0                                                         | -                 | -                                                     | 0     |

# 7.7 KPI Configuration

Set a KPI that is linked to Analytics for an event or action.

When monitoring events over time, an extracted process can be set as a monitoring point and used as a KPI.

This feature is used for fixed-point monitoring of business using Process Discovery. Refer to Chapter9 for details.

# 7.7.1 Creating Alerts

#### **Alert Creation**

In a displayed process, right-click an element and click **Create Alert** to display the Alert Creation dialog box.

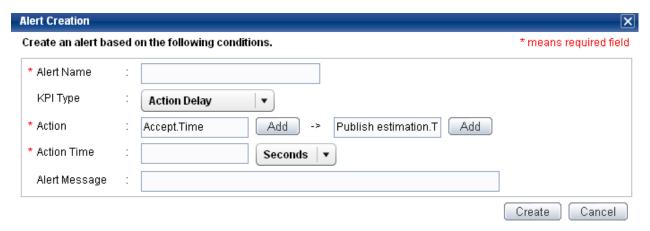

The following table describes the various options of the Alert Creation dialog box.

| ltem |                    | Description                                                                                                    |  |  |
|------|--------------------|----------------------------------------------------------------------------------------------------|--|--|
| Al   | ert Name           | Specify the alert name.                                                                                                    |  |  |
|      |                    | The name entered here is used as the Analytics alert definition name.                                                                                                    |  |  |
| KF   | и Туре             | Select alert types from the list.                                                                                                    |  |  |
|      | Repetition         | <ul> <li>When you open the Alert Creation dialog box of an event, the frequency of repetitions of the<br/>event is set as a threshold value for monitoring.</li> </ul>                              |  |  |
|      |                    | <ul> <li>When you open the Alert Creation dialog box of an action, the frequency of repetitions of<br/>the Action Source event of the action is set as a threshold value for monitoring.</li> </ul> |  |  |
|      |                    | <ul> <li>When you open the Alert Creation dialog box of a field, the frequency of repetitions of the<br/>entire process is set as a threshold value for monitoring.</li> </ul>                      |  |  |
|      | Exceptional Action | A particular action can be monitored for unexpected activity.                                                                                                    |  |  |
|      | Action Delay       | <ul> <li>When you open the Alert Creation dialog box of an event or action, the execution time of<br/>the selected action is set as a threshold value for monitoring.</li> </ul>                    |  |  |
|      |                    | <ul> <li>When you open the Alert Creation dialog box of a field, the execution time of the entire<br/>process is set as a threshold value for monitoring.</li> </ul>                                |  |  |
| Re   | epetition Count    | Set the repetition frequency to be used as the threshold value.                                                                                                    |  |  |
|      |                    | Available when <b>Repetition</b> is selected as the KPI Type.                                                                                                    |  |  |
| Al   | ert Action         | Set the Action Source event and the Action Destination event for the action that will trigger the alert.                                                                                            |  |  |
|      |                    | Available when <b>Exceptional Action</b> is selected as the KPI Type.                                                                                                    |  |  |
|      |                    | <u>Default value</u>                                                                                                    |  |  |

| Item          | Description                                                                                                    |
|---------------|----------------------------------------------------------------------------------------------------|
|               | - When you open the Alert Creation dialog box of an event, it displays the selected event name on the Action Source event name.                                                      |
|               | <ul> <li>When you open the Alert Creation dialog box of a action, it displays the selected action event<br/>name on the Action Source and Action Destination event names.</li> </ul> |
|               | - When you open the Alert Creation dialog box of a field, there is no default value.                                                                                                 |
| [Add]         | Displays the Filtering by Event Name dialog box used to search for event names in existing processes.                                                                                |
|               | Refer to "Filtering by Event Name dialog box" below for details.                                                                                                    |
| Action        | Set the Action Source event and the Action Destination event for the action whose action delay is to be monitored.                                                                   |
|               | Available when <b>Action Delay</b> is selected as the Alert Type.                                                                                                    |
|               | <u>Default value</u>                                                                                                    |
|               | - When you open the Alert Creation dialog box of an event, it displays the selected event name on the Action Source event name.                                                      |
|               | <ul> <li>When you open the Alert Creation dialog box of a action, it displays the selected action event<br/>name on the Action Source and Action Destination event names.</li> </ul> |
| Action Time   | Sets the action delay to be used as the threshold value. Select days, hours, minutes, or seconds for the time unit.                                                                  |
|               | Available when <b>Action Delay</b> is selected as the Alert Type.                                                                                                    |
| Alert Message | Enter the message to be displayed when an alert occurs.                                                                                                    |
|               | The message entered here is used as the Alert Message in the Analytics alert definition.                                                                                             |
| Create        | Creates an Analytics alert definition.                                                                                                    |
| Cancel        | Closes the dialog box without creating an Analytics alert definition.                                                                                                    |

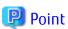

Alert definition is created with following parameters.

Type : CriticalLevel : 100

Note that input alert message is used in common between English and Japanese.

Edit using Analytics Studio if necessary.

#### Filtering by Event Name dialog box

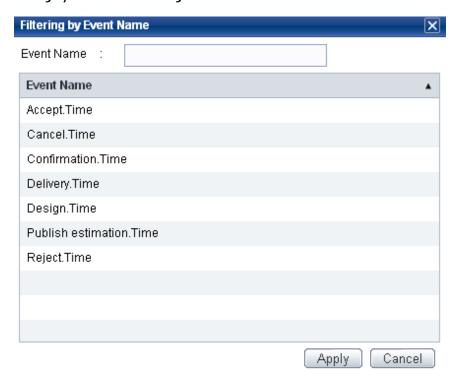

This displays a dialog box that has a list of event names that can be selected for use when specifying actions when setting up alerts for exceptional actions or when specifying actions for action delay alerts.

The list can be filtered by entering the first few characters of the event name.

If you have edited a name, that is the name that is displayed.

Select the name from the list and click **Apply** to have that name applied to the previous window.

# 7.7.2 Creating Charts

#### Creating charts for a particular action

In a displayed process, right-click an action and click **Create Chart** to display the Chart Creation dialog box.

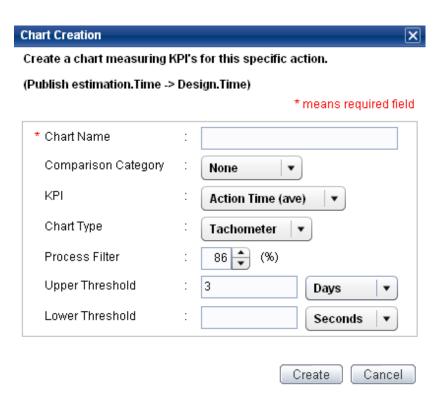

The following table describes the various options of the Chart Creation dialog box.

| Item                | Description                                                                                        |  |  |
|---------------------|----------------------------------------------------------------------------------------------------|--|--|
| Chart Name          | Enter a chart name.                                                                                |  |  |
|                     | The name entered here is used as the Analytics chart definition name.                              |  |  |
| Comparison Category | Select Comparison Category for the KPI values from the list.                                       |  |  |
|                     | This selection is then used as an item in the chart definitions in the Analytics Studio.           |  |  |
| None                | Nothing is used for comparison. KPI values are shown on a one-dimensional chart.                   |  |  |
| Property            | Properties are used for comparison.                                                                |  |  |
|                     | Select from the properties set for analysis when the process was generated.                        |  |  |
| Process             | Processes are used for comparison.                                                                 |  |  |
| Route               | Routes are used for comparison.                                                                    |  |  |
| Time Line           | The time axis is used for comparison.                                                              |  |  |
| KPI                 | Select KPI values from the list.                                                                   |  |  |
| Action Time (ave)   | Use the average action time as a KPI value.                                                        |  |  |
|                     | Available when "None", "Property", "Route", or "Time Line" is selected as the Comparison Category. |  |  |
| Action Time (max)   | Use the maximum action time as a KPI value.                                                        |  |  |
|                     | Available when "None", "Property", "Route", or "Time Line" is selected as the Comparison Category. |  |  |
| Action Time (min)   | Use the minimum action time as a KPI value.                                                        |  |  |
|                     | Available when "None", "Property", "Route", or "Time Line" is selected as the Comparison Category. |  |  |
| Action Time         | Use the action time as a KPI value.                                                                |  |  |

| Item            | Description                                                                                                    |
|-----------------|----------------------------------------------------------------------------------------------------|
|                 | Available when "Process" is selected as the Comparison Category.                                                                                                    |
| Action Count    | Use the action time as a KPI value.                                                                                                    |
|                 | Available when "None", "Property", "Route", or "Time Line" is selected as the Comparison Category.                                                                           |
| Chart Type      | Select chart types from the list.                                                                                                    |
| Line Chart      | Use the Line Chart.                                                                                                    |
|                 | Available when "Property", "Route", or "Time Line" is selected as the Comparison Category.                                                                                   |
| Bar Chart       | Use the Bar Chart.                                                                                                    |
|                 | Available when "Property", "Route", or "Time Line" is selected as the Comparison Category.                                                                                   |
| Tachometer      | Use the Tachometer.                                                                                                    |
|                 | Available when "None" is selected as the Comparison Category.                                                                                                    |
| Signal          | Use the Signal.                                                                                                    |
|                 | Available when "None" is selected as the Comparison Category.                                                                                                    |
| Process Filter  | Specify how many processes to display in the KPI chart.                                                                                                    |
|                 | The current process display volume is the default.                                                                                                    |
| Upper Threshold | Set the upper threshold value.                                                                                                    |
|                 | Specify "Days", "Hours", "Minutes", or "Seconds" if the KPI value is one of the following; "Action Time", " Action Time (ave)", " Action Time (max)", " Action Time (min)".  |
|                 | There is no upper threshold if nothing is entered.                                                                                                    |
| Lower Threshold | Set the lower threshold value.                                                                                                    |
|                 | Specify "Days", "Hours", "Minutes", or "Seconds" if the KPI value is one of the following; " Action Time", " Action Time (ave)", " Action Time (max)", " Action Time (min)". |
|                 | There is no lower threshold if nothing is entered.                                                                                                    |
| Create          | Creates an Analytics chart definition.                                                                                                    |
| Cancel          | Closes the dialog box without creating an Analytics chart definition.                                                                                                    |

### Creating charts for the entire process

Right-click in the **Process Analysis** tab and select **Create Chart** from the context menu to display the Chart Creation dialog box. This dialog box enables you to create a chart for the entire process.

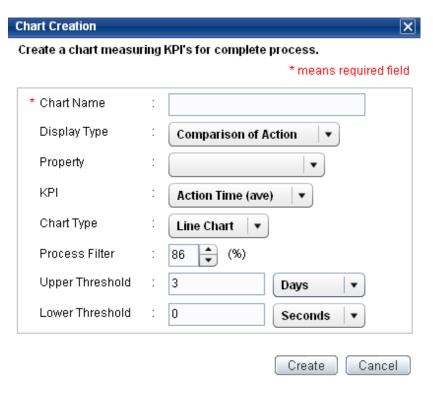

The following table describes the various options of the Chart Creation dialog box.

| ltem         |                          | Description                                                                                                    |  |  |
|--------------|--------------------------|----------------------------------------------------------------------------------------------------|--|--|
| Chart Name   |                          | Enter a chart name.                                                                                                    |  |  |
|              |                          | The name entered here is used as the Analytics chart definition name.                                                   |  |  |
| Display Type |                          | Select the KPI display type from the list.                                                                              |  |  |
| Comparison   | n of Action              | Displays KPI values for each action.                                                                                    |  |  |
|              |                          | The action ID is used for the Analytics chart definition category.                                                      |  |  |
|              |                          | The action ID is made up of the "Action Source event name", an underscore, and the "Action Destination event name".     |  |  |
| Comparison   | n of Route               | The KPI values are shown on the chart for each route.                                                                   |  |  |
|              |                          | The Route ID is used for the Analytics chart definition category.                                                       |  |  |
|              | KPI Rate each<br>Process | The KPI values are shown on the chart as percentages for each process.                                                  |  |  |
| Process      |                          | The process identifier is used as an item in the Analytics chart definition.                                            |  |  |
|              |                          | The action ID is used for the Analytics chart definition series.                                                        |  |  |
| KPI Rate ea  | ach Route                | The KPI values are shown on the chart as percentages for each route.                                                    |  |  |
|              |                          | The route identifier is used as an item in the Analytics chart definition.                                              |  |  |
|              |                          | The action ID is used for the Analytics chart definition series.                                                        |  |  |
| KPI          |                          | Select KPI values from the list.                                                                                        |  |  |
| Action Time  | e (ave)                  | Use the average action time as a KPI value.                                                                             |  |  |
|              |                          | Available when "Comparison of Action", "Comparison of Route", or "KPI Rate each Route" is selected as the Display Type. |  |  |
| Action Time  | e (max)                  | Use the maximum action time as a KPI value.                                                                             |  |  |

| ltem |                   | Description                                                                                                    |
|------|-------------------|----------------------------------------------------------------------------------------------------|
|      |                   | Available when "Comparison of Action", "Comparison of Route", or "KPI Rate each Route" is selected as the Display Type.                                                      |
|      | Action Time (min) | Use the minimum action time as a KPI value.                                                                                                    |
|      |                   | Available when "Comparison of Action", "Comparison of Route", or "KPI Rate each Route" is selected as the Display Type.                                                      |
|      | Action Time       | Use the action time as a KPI value.                                                                                                    |
|      |                   | Available when "KPI Rate each Process" is selected as the Display Type.                                                                                                    |
|      | Action Count      | Use the action time as a KPI value.                                                                                                    |
|      |                   | Available when "Comparison of Action" or "KPI Rate each Route" is selected as the Display Type.                                                                              |
|      | Repetition Count  | Use the repetition frequency as a KPI value.                                                                                                    |
|      |                   | Available when "Comparison of Route" is selected as the Display Type.                                                                                                    |
| Cł   | nart Type         | Select chart types from the list.                                                                                                    |
|      | Line Chart        | Use the Line Chart.                                                                                                    |
|      |                   | Available when "Comparison of Action" or "Comparison of Route" is selected as the Display Type.                                                                              |
|      | Bar Chart         | Use the Bar Chart.                                                                                                    |
|      |                   | Available when "Comparison of Action" or "Comparison of Route" is selected as the Display Type.                                                                              |
|      | Stack Bar Chart   | Use the Stack Bar Chart.                                                                                                    |
|      |                   | Available when "KPI Rate each Process" or "KPI Rate each Route" is selected as the Display Type.                                                                             |
| Pr   | ocess Filter      | Specify how many processes to display in the KPI chart.                                                                                                    |
|      |                   | The current process display volume is the default.                                                                                                    |
| Ul   | pper Threshold    | Set the upper threshold value.                                                                                                    |
|      |                   | Specify "Days", "Hours", "Minutes", or "Seconds" if the KPI value is one of the following; "Action Time", " Action Time (ave)", " Action Time (max)", " Action Time (min)".  |
|      |                   | There is no upper threshold if nothing is entered.                                                                                                    |
|      |                   | Available when "Comparison of Action" or "Comparison of Route" is selected as the Display Type.                                                                              |
| Lo   | ower Threshold    | Set the lower threshold value.                                                                                                    |
|      |                   | Specify "Days", "Hours", "Minutes", or "Seconds" if the KPI value is one of the following; " Action Time", " Action Time (ave)", " Action Time (max)", " Action Time (min)". |
|      |                   | There is no lower threshold if nothing is entered.                                                                                                    |
|      |                   | Available when "Comparison of Action" or "Comparison of Route" is selected as the Display Type.                                                                              |
| Cr   | eate              | Creates an Analytics alert definition.                                                                                                    |
| Ca   | ancel             | Closes the dialog box.                                                                                                    |

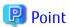

Chart definition is created with following parameters.

- Period of Each Step : Latest data

Note that unit of action time is "second".

Edit using Analytics Studio if necessary.

# 7.8 Pareto Chart

Use Pareto charts to visually represent the concentration of routes.

Click **Tools** > **Analyze** > **Pareto Chart** to display the Pareto Chart dialog box.

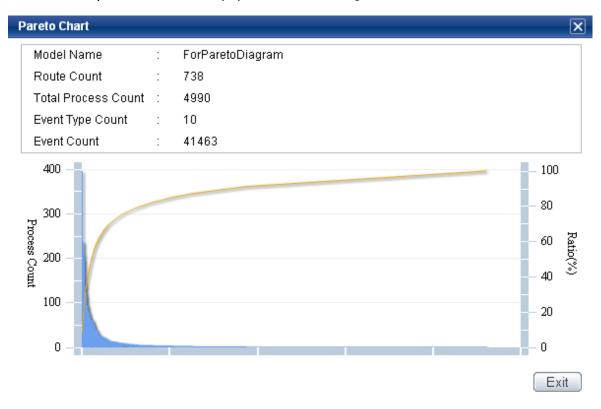

The following table lists the options in the Pareto Chart dialog box.

| Item                | Description                                                                                                    |  |  |
|---------------------|----------------------------------------------------------------------------------------------------|--|--|
| Model Name          | Displays the model name.                                                                                                    |  |  |
| Route Count         | Displays the number of routes found from amongst all processes generated.                                                                                                    |  |  |
| Total Process Count | Displays the number of all processes generated.                                                                                                    |  |  |
| Event Type Count    | Displays the number of event types found in all processes generated.                                                                                                    |  |  |
| Event Count         | Displays the number of events found in all processes generated.                                                                                                    |  |  |
| Pareto Chart        | Displays the Pareto Chart.                                                                                                    |  |  |
| Process Count       | The vertical axis on the left side of the chart is the number of processes, and the bars show the number of processes per route.                                             |  |  |
| Ratio               | The routes with the most number of processes are displayed first from the left.  The right hand vertical axis is a percentage corresponding to the cumulative rate of routes |  |  |
|                     | compared to the total.                                                                                                    |  |  |

# 7.9 Process Details Search

Click **Tools** > **Analyze** > **Process Detail** to display the Process Details dialog box.

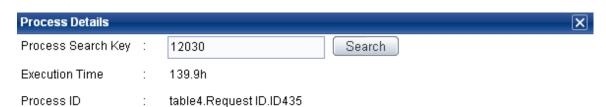

| Order | Event                   | Occurrence Time     | Accumulated Ti |
|-------|-------------------------|---------------------|----------------|
| 1     | Accept.Time             | 02/25/2004 13:32:48 | 0              |
| 2     | Publish estimation.Time | 02/26/2004 17:25:03 | 27.9           |
| 3     | Design.Time             | 02/27/2004 21:59:07 | 56.4           |
| 4     | Confirmation.Time       | 03/01/2004 05:35:29 | 112.0          |
| 5     | Delivery.Time           | 03/02/2004 09:23:54 | 139.9          |
|       |                         |                     |                |

#### **Event Property**

| Property   | Name | Property Value     |      |
|------------|------|--------------------|------|
| Amount     |      | 11868              |      |
| Event Name |      | Publish estimation |      |
|            |      |                    | Exit |

Specify process search keys to display the events that make up the process and the properties of those events.

This allows you to learn more about the details of processes where alerts occurred due to threshold values (set as alert KPI in the Process Analyzer) being exceeded. Charts shown for separate process instances can be used to learn more about processes that have been identified as bottlenecks.

| Item                                                                                                    | Description                                                        |  |
|----------------------------------------------------------------------------------------------------|--------------------------------------------------------------------|--|
| Process Search Key                                                                                                  | This is used for searching process details.                        |  |
|                                                                                                    | The process search keys can be checked in the Analytics Dashboard. |  |
|                                                                                                    | Only number can be input.                                          |  |
| Other details about the Process Details Search are the same as covered in the "7.4.2 Show Processes" section above. |                                                                    |  |

# 7.10 Property Comparison Display

This feature displays a process diagram using the property values of a process as comparison parameters.

### **Define Property Comparison Criteria dialog box**

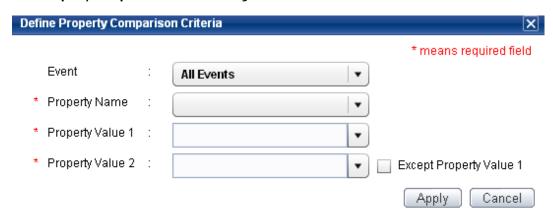

| GUI Option       | Description                                                                                                    |
|------------------|----------------------------------------------------------------------------------------------------|
| Event            | Select an event that has properties.                                                                                                    |
|                  | If "All Events" is selected, all the events in a process will be included.                                                                                     |
| Property Name    | Select a property name to be included in the comparison.                                                                                                    |
| Property Value 1 | Select a property value to be included in the comparison.                                                                                                    |
| Property Value 2 | Select another property value to be included in the comparison.                                                                                                |
|                  | If the <b>Except Property Value 1</b> check box is selected, all values except the one selected as <b>Property Value 1</b> will be included in the comparison. |
| Apply            | Use this button to apply the property comparison criteria, and display a process diagram.                                                                      |
| Cancel           | Use this button to close the dialog box.                                                                                                    |

### **Process display**

The process diagram is narrowed down to only display processes with the comparison properties selected for **Property Value 1** or **Property Value 2**.

In this case, a blue arrow is drawn for an action that includes a process with **Property Value 1**, and an orange arrow is drawn for an action that includes a process with **Property Value 2**. A black arrow is drawn for an action with both **Property Value 1** and **Property Value 2**.

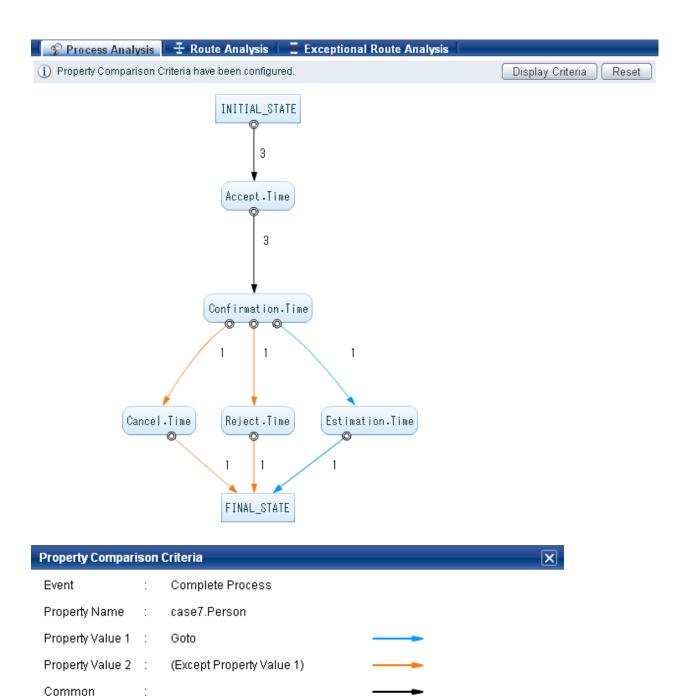

| GUI Option       | Description                                               |
|------------------|-----------------------------------------------------------|
| Display Criteria | Use this button to display the set comparison properties. |
| Reset            | Use this button to cancel the set comparison properties.  |

Exit

### Features that can be used with property comparison display

- Menu options
  - Select Model
  - Event Search Bar
  - Properties of Model

- Shortcut menu
  - Zoom In Process Diagram
  - Zoom Out Process Diagram
  - Reset Zoom
  - Display All
  - Show Processes
- Control panel
  - Zoom
  - Process Filter
  - Count

The Route Analysis and Exceptional Route Analysis tabs cannot be used.

### Examples illustrating property comparison display

This section provides examples of property comparison display based on the processes given below. (The values for the "Person in charge" property are in parentheses.)

ID001: Accept.Time (Saito) → Confirmation.Time (Saito) → Estimation.Time (Saito)

ID002: Accept.Time (Tanaka) → Confirmation.Time (Tanaka) → Cancel.Time (Suzuki)

ID003: Accept.Time (Suzuki) → Confirmation.Time (Suzuki) → Reject.Time (Suzuki)

### Example 1

Comparison properties specified

**Event: All Events** 

**Property name**: Person in charge

Property Value 1: Saito
Property Value 2: Tanaka

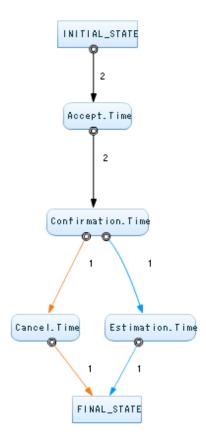

The display is narrowed down to process ID001 with Saito as the Person in charge, and process ID002 with Tanaka as the Person in charge.

The transition from "INITIAL\_STATE" to "Accept.Time" and the transition from "Accept.Time" to "Confirmation.Time" include both processes ID001 and ID002, so they are drawn using black arrows.

The transition from "Confirmation.Time" to "Estimation.Time" and the transition from "Estimation.Time" to "FINAL\_STATE" include process ID001 only, so they are drawn using blue arrows.

The transition from "Confirmation.Time" to "Cancel.Time" and the transition from "Cancel.Time" to "FINAL\_STATE" include process ID002 only, so they are drawn using orange arrows.

### Example 2

Comparison properties specified

**Event: All Events** 

Property Name: Person in charge

**Property Value 1**: Tanaka **Property Value 2**: Suzuki

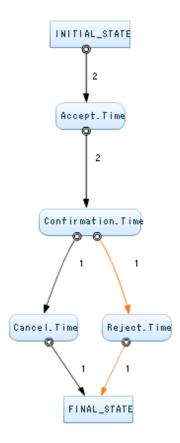

The display is narrowed down to process ID002 with Tanaka and Suzuki as the Person in charge, and process ID003 with Suzuki as the Person in charge.

The transition from "INITIAL\_STATE" to "Accept.Time" and the transition from "Accept.Time" to "Confirmation.Time" include both processes ID002 and ID003, so they are drawn using black arrows.

The transition from "Confirmation.Time" to "Cancel.Time" and the transition from "Cancel.Time" to "FINAL\_STATE" include process ID002 only, but this process has both Tanaka and Suzuki as the Person in charge, so they are drawn using black arrows.

The transition from "Confirmation.Time" to "Reject.Time" and the transition from "Reject.Time" to "FINAL\_STATE" include process ID003 only, so they are drawn using orange arrows.

### Example 3

Comparison properties specified

Event: Accept.Time

**Property Name:** Person in charge

**Property Value 1**: Tanaka **Property Value 2**: Suzuki

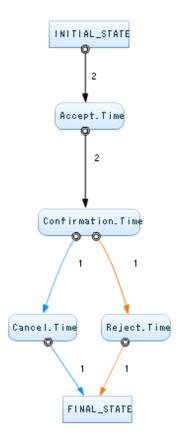

The display is narrowed down to process ID002 with Tanaka as the Person in charge of Accept. Time, and process ID003 with Suzuki as the Person in charge of Accept. Time.

The transition from "INITIAL\_STATE" to "Accept.Time" and the transition from "Accept.Time" to "Confirmation.Time" include both processes ID002 and ID003, so they are drawn using black arrows.

The transition from "Confirmation.Time" to "Cancel.Time" and the transition from "Cancel.Time" to "FINAL\_STATE" include process ID002 only, so they are drawn using blue arrows.

The transition from "Confirmation.Time" to "Reject.Time" and the transition from "Reject.Time" to "FINAL\_STATE" include process ID003 only, so they are drawn using orange arrows.

### Example 4

Comparison properties specified

Event: Accept.Time

**Property Name**: Person in charge

Property Value 1: Saito

Property Value 2: (Except Property Value 1)

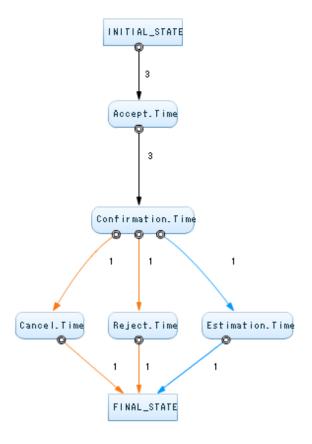

Displayed are process ID001 with Saito as the Person in charge of Accept. Time, and process ID002 and ID003 with a person other than Saito as the Person in charge of Accept. Time.

The transition from "INITIAL\_STATE" to "Accept.Time" and the transition from "Accept.Time" to "Confirmation.Time" include all processes, so they are drawn using black arrows.

The transition from "Confirmation.Time" to "Estimation.Time" and the transition from "Estimation.Time" to "FINAL\_STATE" include process ID001 only, so they are drawn using blue arrows.

The transition from "Confirmation.Time" to "Reject.Time" and the transition from "Reject.Time" to "FINAL\_STATE" include process ID003 only, so they are drawn using orange arrows.

The transition from "Confirmation.Time" to "Cancel.Time" and the transition from "Cancel.Time" to "FINAL\_STATE" include process ID002 only, so they are drawn using orange arrows.

### 7.11 Download CSV

The following table lists the Process Analyzer features that enable CSV download and their location in the GUI.

| Downloaded Information             | <b>Process Analysis</b> tab | Route Analysis tab |
|------------------------------------|-----------------------------|--------------------|
| Download Action Information in CSV | Yes                         |                    |
| Action Count (*1)                  | Yes                         |                    |
| Statistics                         | Yes                         |                    |
| Route List                         |                             | Yes                |
| Action Details                     |                             | Yes                |
| Action Count (*2)                  |                             | Yes                |
| Process ID                         |                             | Yes                |

| Downloaded Information           | Process Analysis tab | Route Analysis tab |
|----------------------------------|----------------------|--------------------|
| Process ID including this Event  | Yes                  | Yes                |
| Process ID including this Action | Yes                  | Yes                |

<sup>\*1:</sup> Action count for a process diagram

#### **Action information**

The following action items included in all displayed processes can be downloaded in separate CSV files, and then compressed into a zip file and downloaded. The zip file is named "modelName-actioninfo.zip".

- Action count (actioninfo-count.csv)
- Average action time (actioninfo-avg.csv)
- Standard deviation for the action time (actioninfo-sd.csv)
- Maximum action time (actioninfo-max.csv)
- Minimum action time (actioninfo-min.csv)

(The CSV file names are in parentheses.)

Unit of time

The unit of time is "seconds".

CSV header specification

The event name that is the origin of the action is downloaded in the second and subsequent rows of the first column. The event name that is the destination of the action is downloaded in the second and subsequent columns of the first row.

### Action Count (for a process diagram)

The action count for the actions included in the displayed processes can be downloaded as a CSV file.

The CSV file is named " modelName-count.csv".

CSV header specification

The event name that is the origin of the action is downloaded in the second and subsequent rows of the first column. The event name that is the destination of the action is downloaded in the second and subsequent columns of the first row.

#### **Statistics**

The route count and the total process count of the displayed processes can be downloaded as a CSV file.

The CSV file is named "modelName-statistics.csv".

CSV header specification

In the first row, the percentage of processes displayed, the route count, and the total process count are downloaded.

In the second and subsequent rows of the first column, numbers from 10 through 100 in intervals of 10 are downloaded.

#### **Route List**

The items displayed in **Route List** on the **Route Analysis** tab can be downloaded as a CSV file.

All the routes displayed in Route List are included (to a maximum of 500).

The CSV file is named "modelName-routelist.csv".

CSV header specification

In the first row, items similar to those shown in the Route List are displayed.

<sup>\*2:</sup> Action count for a route list

#### **Action Details**

The items displayed in the Action Details area on the Route Analysis tab can be downloaded as a CSV file.

The CSV file name is named "actiondetail-routeID.csv".

If this is selected from the menu, all the routes displayed in **Route List** will be included (to a maximum of 500), and these will be compressed into a zip file and downloaded.

The zip file is named "modelName-actiondetail-route.zip".

If individual routes are selected, only those routes will be included.

CSV header specification

In the first row, items similar to those shown in **Action Details** are displayed.

#### Action Count (for a route list)

The action count for actions included in the processes that constitute individual routes can be downloaded as a CSV file.

The CSV file is named "count-routeID.csv".

If this is selected from the menu, all the routes displayed in **Route List** will be included (to a maximum of 500), and these will be compressed into a zip file and downloaded.

The zip file is named "modelName-count-route.zip".

If individual routes are selected, only those routes will be included.

CSV header specification

The event name that is the source of the action is downloaded in the second and subsequent rows of the first column. The event name that is the destination of the action is downloaded in the second and subsequent columns of the first row.

#### Process ID

The identifiers of the processes that constitute individual routes can be downloaded as a CSV file.

The CSV file is named "processid-list-routeID.csv".

If this is selected from the menu, all the routes displayed in **Route List** will be included (to a maximum of 500), and these will be compressed into a zip file and downloaded.

The zip file is named "modelName-processid-list-route.zip".

If individual routes are selected, only those routes will be included.

### **Process ID including this Event**

The identifiers of processes that include the selected event are downloaded as a CSV file.

The CSV file is named "modelName-processid-event.csv".

CSV header specification

The event name that is the source of the action is downloaded in the first column. The event name that is the destination of the action is downloaded in the second column.

#### Process ID including this Action

The identifiers of processes that include the selected action are downloaded as a CSV file.

The CSV file is named "modelName-processid-action.csv".

CSV header specification

The event name that is the source of the action is downloaded in the first column. The event name that is the destination of the action is downloaded in the second column.

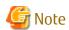

Maximum size of CSV file or zip file to be downloaded is 100 megabytes.

# Chapter 8 Fixed-Point Monitoring of Business Using Process Discovery

### 8.1 Overview

Use fixed-point analysis to monitor processes over an extended period. This may be necessary when changes are introduced after an As-Is analysis using Process Discovery, or if some other inefficient activities have been introduced. Fixed-point monitoring allows you to schedule the generation of processes so that they are generated at regular intervals. You can take advantage of this real-time feature to set alerts for identified bottlenecks and to generate KPI charts that allow you to see the results of business improvement activities.

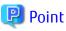

For fixed-point monitoring, an environment that has the same type of CSV data as the data used when the initial model was generated should be prepared.

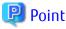

Users responsible for creating alerts or charts using the Process Analyzer must be assigned to the **Process Analyzer Power User** group.

### 8.2 Auto-Generation of Processes

To automatically generate processes for a model, you need to create an Analytics event for the model and activate the Process Discovery sensor. As a result, when the CSV files in the CSV directory are updated, the Process Discovery sensor executes and the resultant processes are automatically generated.

### Creating an Analytics event

Use the **Fixed-point Monitoring Settings** tab in the Management Console to create an Analytics event for a model. You can then create alerts and charts for this model using the Process Analyzer.

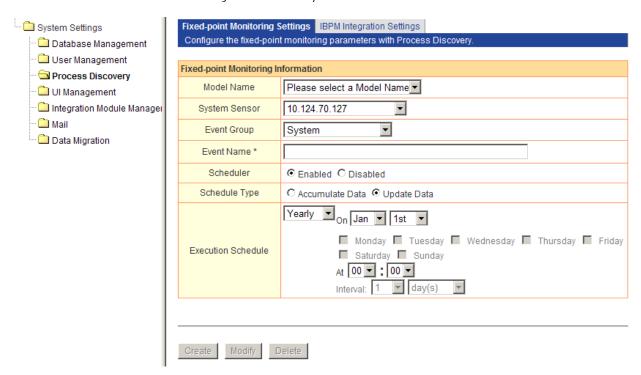

| GUI Option         | Description                                                                                                    |  |
|--------------------|----------------------------------------------------------------------------------------------------|--|
| Model Name         | Lists the models created using the Process Generator that have been generated correctly                                                                                                    |  |
|                    | Select a model to be configured for fixed-point monitoring                                                                                                    |  |
| System Sensor      | Lists the sensors configured in Analytics                                                                                                    |  |
|                    | Default value is used in case multiple sensors are not configured                                                                                                    |  |
| Event Group        | Lists the event groups configured in the Analytics Studio                                                                                                    |  |
|                    | Select an appropriate event group for the event you are creating; the default is System                                                                                                    |  |
| Event Name         | Specify a meaningful name for the Analytics event definition; this is used in the Analytics Studio                                                                                                    |  |
| Scheduler          | Click <b>Enabled</b> if fixed-point monitoring is to be performed according to a schedule                                                                                                    |  |
| Schedule Type      | <b>Chedule Type</b> Specify how to save the process information that is generated                                                                                                    |  |
|                    | Click <b>Accumulate Data</b> to add new process information to existing process information; this option should be selected if only differential business data is to be acquired                                |  |
|                    | Click <b>Update Data</b> to overwrite existing process information with the newly generated process information; this option should be selected if the entire business information is to be acquired every time |  |
| Execution Schedule | Set up the schedule for auto-generating processes                                                                                                    |  |
| Create             | Creates a new fixed-point monitoring configuration                                                                                                    |  |
| Modify             | Allows you to edit an existing fixed-point monitoring configuration                                                                                                    |  |
| Delete             | Deletes a fixed-point monitoring configuration                                                                                                    |  |

### **Activating the Process Discovery sensor**

Use the **Connection Status** tab in the Management Console to activate the Process Discovery sensor.

The **Process Discovery Connection** should be enabled.

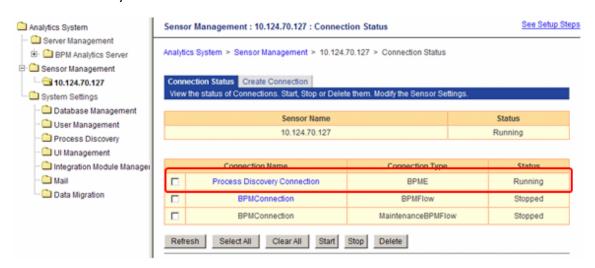

### Confirmation of the CSV directory monitored by the sensor

In the **Model List** page of the Process Generator, refer to the **CSV Directory** column to view the CSV directories being monitored by the Process Discovery sensor.

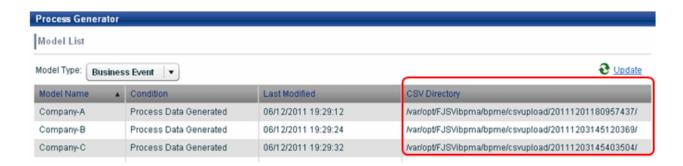

### **Update CSV files**

Allows you to update CSV files in the Model List.

If the Scheduler is set to "Enabled" on the Fixed-point Monitoring Settings tab and the Process Discovery Connection is started, processes are automatically generated when CSV files are updated.

The "Update CSV files" button becomes available when selecting a model.

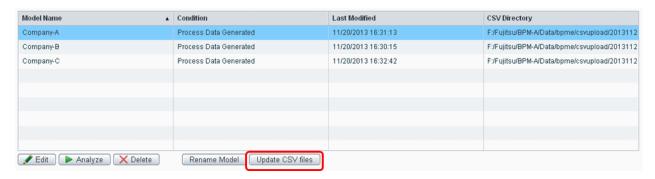

### 8.3 KPI Alerts

### Flow chart for fixed-point monitoring using KPI alerts

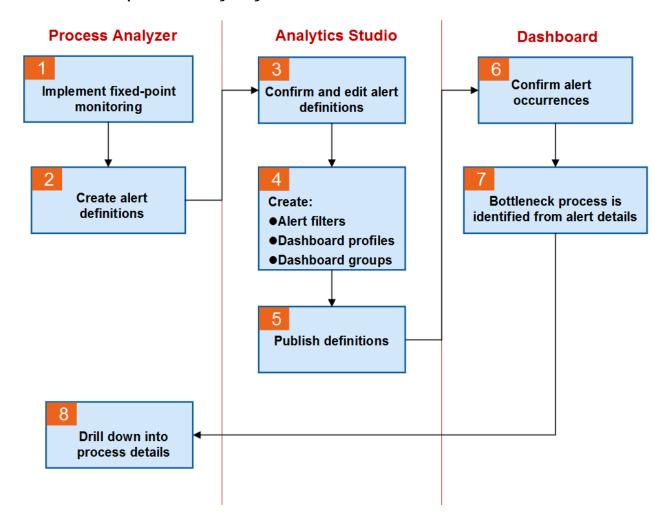

### Types of monitoring

Process Discovery supports the following monitoring techniques when integrated with the alert monitoring functions of Analytics. Repetition monitoring

Threshold values are set to repeat specific events or entire processes.

Exceptional action monitoring

Monitoring is performed to identify actions that are not allowed or that must be performed.

Action delay monitoring

Threshold values are set for the action time between events or time taken for the entire process.

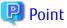

You can configure it further using the Analytics Studio. Refer to "7.7.1 Creating Alerts" for details about configuring alerts using the Analytics Studio.

### 8.4 KPI Charts

### Flow chart for fixed-point monitoring using KPI charts

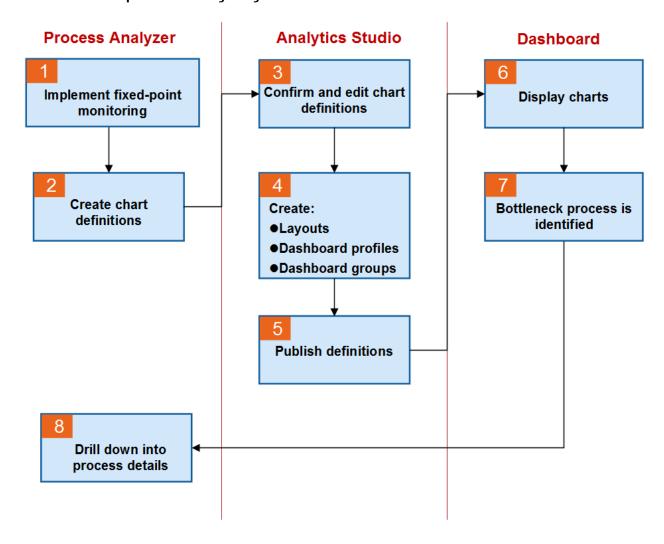

### Chart KPI definitions for particular actions

The chart KPI definition can be set using the following perspectives for particular actions.

| Comparison Category | Chart Type            | КРІ                                       |
|---------------------|-----------------------|-------------------------------------------|
| None                | Tachometer, Signal    | Action Time (ave, max, min), Action Count |
| Property            | Line Chart, Bar Chart | Action Time (ave, max, min), Action Count |
| Process             | Line Chart, Bar Chart | Action Time                               |
| Route               | Line Chart, Bar Chart | Action Time (ave, max, min), Action Count |
| Time Line           | Line Chart, Bar Chart | Action Time (ave, max, min), Action Count |

### **KPI** values for Property

The properties for selected actions can be used, and the property values can be used as chart items to display KPI values on charts. Specify this when focusing on properties as the cause of business bottlenecks.

### **KPI** values for Processes

Process identifiers can be used as chart items to display KPI values on charts.

Specify this when focusing on processes as the cause of business bottlenecks.

#### **KPI** values for Routes

Route identifiers can be used as chart items to display KPI values on charts.

Specify this when focusing on routes as the cause of business bottlenecks.

### Chronological display of KPI values

The fixed-point monitoring schedule can be linked to the Analytics schedule to display KPI values in a chronological order.

This can be used to see the effects of business improvements over time.

### Chart KPI definitions for an entire process

The chart KPI definition can be set using the following perspectives for an entire process.

| Display Type          | Chart Type            | KPI                                           |
|-----------------------|-----------------------|-----------------------------------------------|
| Comparison of Action  | Line Chart, Bar Chart | Action Time (ave, max, min), Action Count     |
| KPI Rate each Process | Stack Bar Chart       | Action Time                                   |
| Comparison of Route   | Line Chart, Bar Chart | Action Time (ave, max, min), Repetition Count |
| KPI Rate each Route   | Stack Bar Chart       | Action Time (ave, max, min), Action Count     |

#### Comparison of Action

The actions in the overall process can be used as chart items to display KPI values on charts.

The identifier of an action comprises the name of the event where the action starts, an underscore, and the name of the event where the action ends.

Specify this when focusing on actions as the cause of business bottlenecks.

#### **KPI Rate each Process**

KPI values are shown on the chart as percentage for each process.

The process identifier is used as the item, the action identifier is used for the series, and the action time is used as the KPI value. Specify this when KPI of actions, including processes, are compared to identify the cause of business bottlenecks.

### Comparison of Route

Routes can be used as chart items to display KPI values on charts.

The route identifier is the unique ID allocated on a system.

Specify this when focusing on routes as the cause of business bottlenecks.

#### KPI Rate each Route

KPI values are shown on the chart as percentage for each route.

The route identifier is used as the item, and the action identifier is used for the series.

Specify this when KPI of actions, including routes, are compared to identify the cause of business bottlenecks.

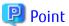

You can configure it further using the Analytics Studio. Refer to "7.7.2 Creating Charts" for details about configuring charts using the Analytics Studio.

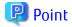

For displaying charts when there are numerous actions, processes, and routes, controlling the plot volume is recommended. The **Max number of plots for category** and **Max number of plots for series** can be configured using the chart settings in the Analytics Studio. Refer to the *Interstage Business Process Manager Analytics Studio Guide* for details.

### 8.5 Drilling Down into Process Details

To drill down into process details, confirm the **ProcessSearchKey** from the alert details or the chart displayed in the Analytics Dashboard.

Use this ID as the **Process Search Key**.

Refer to "7.9 Process Details Search" for details.

Example: Alert details display

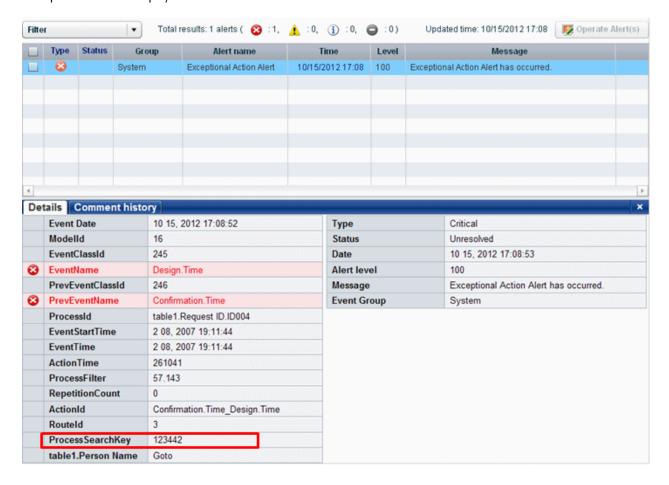

# Chapter 9 Analyzing IBPM Processes

### 9.1 Overview

If monitoring is configured for IBPM processes, the process data can be used by the Process Analyzer for process visualization. This is useful for visualizing dynamic processes as process diagrams.

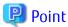

Only complete processes can be integrated for process visualization.

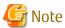

IBPM events cannot be configured for fixed-point monitoring.

### 9.1.1 Unit of Analysis

In case IBPM events are analyzed, the Model Series and the Project Name are used to manage a unit of analysis.

### **Model Series**

Model Series is the process being analyzed. It uses the following naming convention.

Defined process

(Event Group Name)\_(Event Name)\_(Process Name)

Dynamic process

(Event Group Name)\_(Event Name)\_(Root Task Name)

Note that the Event Group Name and the Event Name are required for configuring IBPM processes for monitoring in Analytics.

### **Project Name**

This represents the time period of event collection.

### 9.2 Setting Up Event Collection

### **Prerequisite**

Ensure that the Process Discovery database is set up before you start event collection.

For details, refer to Chapter 4,"Installing and Setting Up Analytics Server" in the *Interstage Business Process Manager Analytics Installation Guide*.

### Scheduling event collection

Configure a schedule for IBPM event collection in the Management Console.

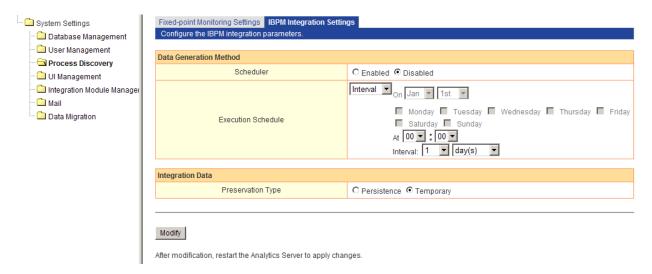

| GUI Option                                                            | Description                                                                                |  |
|-----------------------------------------------------------------------|--------------------------------------------------------------------------------------------|--|
| Scheduler                                                             | Click <b>Enabled</b> to generate data according to a schedule.                             |  |
| Execution Schedule                                                    | Set up a schedule to generate IBPM events for use in Process Discovery.                    |  |
| Preservation Type                                                     | Specify how the data will be stored.                                                       |  |
| Click <b>Persistence</b> to accumulate the data in Process Discovery. |                                                                                            |  |
|                                                                       | Click <b>Temporary</b> to discard old data, and save the latest data in Process Discovery. |  |

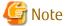

Restart the Analytics Server to apply the schedule.

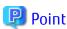

The scope of event collection includes the time period between the previous event collection and the current time.

### 9.3 How to Start the Process Analyzer

Log in to the IBPM Console, and click the **Analytics** tab to display the Analytics Dashboard menu. In the **Process Performance** menu, click **Analysis** and then click the appropriate profile to view its performance display.

The Process Analyzer can be started by clicking **Analyze Process Patterns**.

This button is displayed on clicking a:

- Process name (in case of a defined process)
- Root task name (in case of a dynamic process)

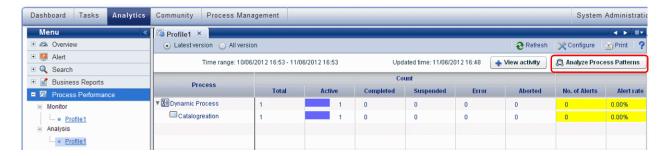

# 9.4 Process Analyzer Features for IBPM Processes

This section covers Process Analyzer features specific to IBPM processes - processes whose **Model Type** is **IBPM Event**. All other features are the same as covered earlier in this guide (Chapter 7 Process Analyzer Features).

### 9.4.1 Select Process Dialog Box

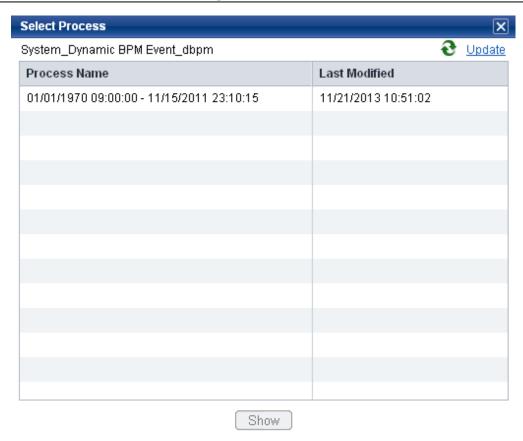

### 9.4.2 Process Analyzer Window

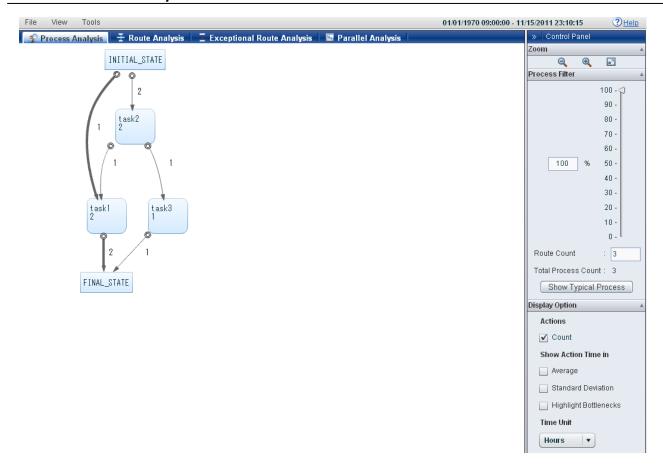

### **Actions**

Count

Displays the execution count of an event

### **Show Action Time in**

Average

Displays the average action time for events; <Parallel> is displayed for concurrent events

Standard Deviation

Displays the standard deviation of the action time

### 9.4.3 Parallel Analysis

Use the **Parallel Analysis** tab to assess the extent of overlapping in event execution times (difference between the event start time and end time). The overlapping is displayed for processes that have the same overlap pattern.

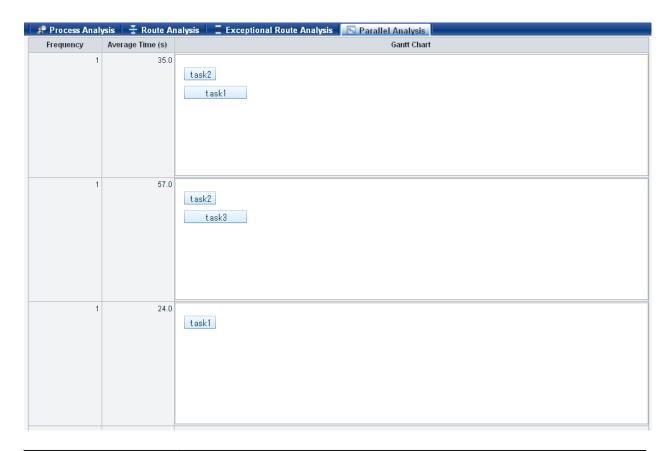

| GUI Option   | on Description                                                                              |  |
|--------------|---------------------------------------------------------------------------------------------|--|
| Frequency    | Displays the frequency of processes for each overlap pattern of parallel execution          |  |
| Average Time | Displays the average time of processes for each parallel execution                          |  |
| Gantt Chart  | Displays the overlaps in execution time as a Gantt chart                                    |  |
|              | Note that the length of the bars in the chart does not represent the actual execution time. |  |

### 9.4.4 Process Details

For IBPM processes, both **Occurrence Time** and **End Time** are displayed in the **Process Details** dialog box.

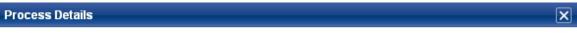

Execution Time : 64.0s

Process ID : csv.TopParentProcessInstanceID.2205

| Order | Event | Occurrence Time     | End Time            | Accumulat |
|-------|-------|---------------------|---------------------|-----------|
| 1     | task2 | 11/15/2011 21:43:18 | 11/15/2011 21:43:47 | 29.0      |
| 2     | task1 | 11/15/2011 21:43:18 | 11/15/2011 21:43:53 | 64.0      |
|       |       |                     |                     |           |
|       |       |                     |                     |           |
|       |       |                     |                     |           |
|       |       |                     |                     |           |

### **Event Property**

| Property Name       | Property Value          |               |
|---------------------|-------------------------|---------------|
| ProcessInstanceName | dbpm                    | _             |
| StartEID            | 0000000000008           |               |
| StartEOT            | 2011-11-15 21:43:18.326 | ■             |
|                     |                         | $\overline{}$ |

Exit

### 9.4.5 Limitations

The following features are not available for IBPM processes.

- Action time distribution
- Process details search
- Download CSV

### 9.5 Deleting IBPM Events

IBPM events can be deleted by using the Model List page in the Process Generator.

**IBPM Event** must be selected in the **Model Type** list to display models using IBPM events.

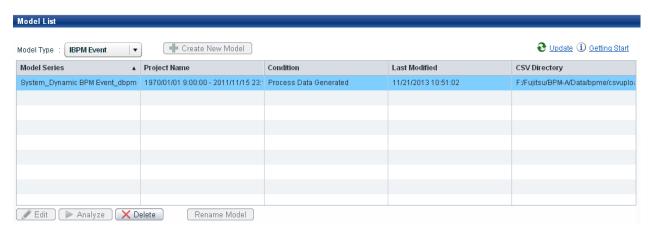

# Appendix A Parameter Ranges

This chapter describes some limitations of the parameters used in Process Discovery.

### CSV fields used for analysis

| No. | Item                                                          | Limitations                    |
|-----|---------------------------------------------------------------|--------------------------------|
| 1   | CSV file name                                                 | Maximum of 100 characters      |
| 2   | Characters allowed in the CSV file name                       | ,/:"?*\<>                      |
|     |                                                               | Other than the above           |
| 3   | CSV header column label length                                | Maximum of 200 characters      |
| 4   | Number of CSV header columns                                  | Maximum of 500                 |
| 5   | CSV column values                                             | Maximum of 200 characters      |
|     | (Event Name Item, Timestamp Item, Property Item for Analysis) |                                |
| 6   | CSV column values (items other than those shown in number 5)  | Maximum of 500 characters      |
| 7   | Characters allowed in CSV column values                       | Other than Linefeed characters |
| 8   | Range of Timestamp allowed in business calendar               | 1980/1/1 - 2099/12/31          |

### **Process Generator**

| No. | ltem                                                    | Target location                                 | Limitations               |
|-----|---------------------------------------------------------|-------------------------------------------------|---------------------------|
| 1   | Model names                                             | Create Model dialog box Rename Model dialog box | Maximum of 50 characters  |
| 2   | Characters allowed in model names                       | nename model diding box                         | Tab                       |
|     |                                                         |                                                 | Line-feed character       |
|     |                                                         |                                                 | \/ ,=:"*?<>&              |
|     |                                                         |                                                 | Other than the above      |
| 3   | Number of models                                        | Create New Model dialog box                     | None                      |
| 4   | Length of path to the directory where the CSV is stored | Create New Model dialog box /<br>Update Files   | Maximum of 600 characters |
|     |                                                         | Edit CSV Directory dialog box                   |                           |
| 5   | Number of CSV files                                     | Create New Model dialog box /<br>Upload File    | Maximum of 1000           |
|     |                                                         | Edit CSV Directory dialog box                   |                           |
| 6   | Composite property name                                 | Set Composite Properties                        | Maximum of 600characters  |
| 7   | Characters allowed in composite property names          |                                                 | Tabs                      |
|     |                                                         |                                                 | Linefeed characters       |
|     |                                                         |                                                 | , ""<>&                   |
|     |                                                         |                                                 | Other than the above      |
| 8   | Number of composite properties                          | Set Composite Properties                        | Maximum of 3000           |

| No. | ltem                                                                                                    | Target location                                                                    | Limitations               |
|-----|----------------------------------------------------------------------------------------------------|------------------------------------------------------------------------------------|---------------------------|
| 9   | Number of selected properties (the number of items that can be put together to make one composite property) | Set Composite Properties                                                           | Maximum of 15             |
| 10  | Number of timestamps per CSV file                                                                           | Selection of Timestamp Item<br>and Event Name Item dialog<br>box / Timestamp Item  | Maximum of 500            |
| 11  | Number of timestamp items that can be joined                                                                | Selection of Timestamp Item<br>and Event Name Item dialog<br>box / Event Name Item | Maximum of 10             |
| 12  | Number of event name items that can be set in a CSV File                                                    | Selection of Timestamp Item<br>and Event Name Item dialog<br>box / Event Name Item | Maximum of 10             |
| 13  | Number of directories that can be added in the Edit CSV directory dialog box                                | Generate Process Data                                                              | Maximum of 10000          |
| 14  | Number of property items for analysis                                                                       | Generate Process Data                                                              | Maximum of 30             |
| 15  | Event names                                                                                                 | Generate Process Data                                                              | Maximum of 600 characters |
| 16  | Number of events per sequence                                                                               | Generate Process Data                                                              | None                      |
| 17  | Property names                                                                                              | Generate Process Data                                                              | Maximum of 600 characters |
| 18  | Property values                                                                                             | Generate Process Data                                                              | Maximum of 600 characters |

### Process Analyzer

| No. | ltem                                       | Target location                        | Limitations                    |
|-----|--------------------------------------------|----------------------------------------|--------------------------------|
| 1   | Display name                               | Event Display Name Settings dialog box | Maximum of 600 characters      |
| 2   | Characters allowed in display names        |                                        | Except for:                    |
|     |                                            |                                        | "INITIAL_SATE"                 |
|     |                                            |                                        | "FINAL_STATE"                  |
| 3   | Number of digits in cost                   | Cost Settings dialog box               | Integers: Maximum of 12 digits |
|     |                                            |                                        | Decimals: Maximum of 4 digits  |
| 4   | Interval Count in Action Time Distribution | Action Time Distribution               | Maximum of 100                 |

# Appendix B Commands

This appendix explains the commands used in Process Discovery.

The commands are stored in the <*Analytics installation directory*>/bpme/bin.

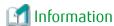

Example for executing command in case of Linux environment:

/bin/sh (command name)

# **B.1** Importing and Exporting Models

Importing and exporting model data is necessary when backing up or when migrating to a different computer. This section explains the commands used for importing and exporting models.

### Exporting

The following command enables model data export:

```
bpmeprocessdata_export -m ModelName -d DirectoryPath [-na] -p AdminPassword
```

The exported data is output to the directory specified in the **-d** argument.

If **-na** is omitted, the data will be compressed and output to a file named "exp-<*ModelName*>.zip". If specified, a directory named "exp-<*ModelName*>" is created and the data is output uncompressed.

The following table describes the arguments:

| Arguments        | Description                                                                             |
|------------------|-----------------------------------------------------------------------------------------|
| -m ModelName     | Specify the name of the model to be exported.                                           |
| -d DirectoryPath | Specify the path to the output directory.                                               |
| -na              | The exported data is not compressed if this argument is specified. This may be omitted. |
| -p AdminPassword | Specify the super user password.                                                        |

#### Exit Code

When command execution ends normally, value of 0 is returned. (Windows, Linux)

When command execution ends abnormally, value of -1 is returned. (Windows)

When command execution ends abnormally, value of 255 is returned. (Linux)

Models in the following states cannot be exported:

- Model linked with IBPM
- Model being worked on by a user in the Process Generator

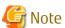

The maximum compressed size for output data is 4 GB. Output the data uncompressed if it is going to exceed this size.

### **Importing**

The following command enables model data import:

The model data exported with the export command can be specified either with the **-id** argument for the directory or with the **-if** argument for the file. Specify the directory where the imported data is to be stored with the **-od** argument.

The following table describes the arguments:

| Arguments         | Description                                                                                                    |
|-------------------|----------------------------------------------------------------------------------------------------|
| -m ModelName      | Specify the name of the model to be imported. If omitted, the model name used for export is used.                                          |
| -id DirectoryPath | Specify the path to the directory where the export data is located.                                                                        |
| -if FilePath      | Specify the path to the file (zip) containing the export data.                                                                             |
| -od DirectoryPath | Specify the directory where the imported data is to be stored. If omitted, default stored directory is used.                               |
|                   | Default stored directory is <workspace directory="">/bpme/csv/csvupload. The Workspace directory is specified when installing.</workspace> |
|                   | If not omitted, prepare a unique directory for each model.                                                                                 |
| -p AdminPassword  | Specify the super user password.                                                                                                    |

#### Exit Code

When command execution ends normally, value of 0 is returned. (Windows, Linux)

When command execution ends abnormally, value of -1 is returned. (Windows)

When command execution ends abnormally, value of 255 is returned. (Linux)

### **B.2** Command to Forcibly Unlock Models in the Process Generator

This section explains the command used to release the lock on models applied when they are being used in the Process Generator.

The following command enables unlocking of models in the Process Generator:

```
bpmeprocessgen_lockrelease [-r|-u filename] -p AdminPassword
```

Perform the following procedure:

- 1. Run the command using the **-r** argument, and output a list of lock statuses.
- 2. In the output list, for models that you want to unlock where "processing" is shown as "true", change to "false". (Changes from "false" to "true" are not valid.)
- 3. Specify the updated list in the **-u** argument, and run the command.

The following table describes the arguments:

| Arguments        | Description                                                                                     |  |
|------------------|-------------------------------------------------------------------------------------------------|--|
| -[               | Outputs the current lock status.                                                                |  |
|                  | Outputs the lock status list (bpmeprocessgenlocklist.txt) to the same directory as the command. |  |
| -u fileName      | Updates the lock status.                                                                        |  |
|                  | This argument forcibly unlocks models being worked on by users.                                 |  |
| -p AdminPassword | Specify the super user password.                                                                |  |

### Exit Code

When command execution ends normally, value of 0 is returned. (Windows, Linux)

When command execution ends abnormally, value of -1 is returned. (Windows)

When command execution ends abnormally, value of 255 is returned. (Linux)

The following table describes the items in the lock status list:

| Headers    | Description                                         |
|------------|-----------------------------------------------------|
| Processing | Displays the lock status.                           |
|            | "true" indicates that the model is being worked on. |
|            | "false" indicates that the model is unlocked.       |
| modelId    | Displays the model ID.                              |
| modelName  | Displays the model name.                            |
| statusCode | Displays the status code.                           |
| userId     | Displays the user ID if "processing" is "true".     |

### For example:

processing,modelId,modelName,statusCode,userId
true,1,Order1,7,userA
false,2,Quote,7,
false,3,Delivery,7,

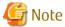

The model cannot be forcibly unlocked under the following circumstances:

- While exporting
- While profiling
- While generating processes